## Der ELMO L-12iD... eine Kurzanleitung

#### **BASISFUNKTIONEN Zoom und Autofokus Helligkeit anpassen** Zoom: Grauen Knopf drehen Helligkeit: Heller  $\overline{\mathbb{Q}}$ Bewegung: Vor (in Miniaturansicht von Fotos/Videos) Autofokus: Orangenen Knopf drücken Helligkeit: Dunkler  $\bullet$ Bewegung: Zurück (in Miniaturansicht von Fotos/Videos) L-12ED **Bilder einfrieren, speichern und wiedergeben** 1 Aufnahme von Fotos 2 Wiedergabe von Fotos/Videos 1  $\boxed{3}$ Wechsel zum Computerbild  $\lbrack \hat{O} \rbrack$ 2  $\boxed{4}$ 3 Wechsel zum Livebild 图 5 Einfrieren des Bildes – Bestätigen/Auswahl 4 5 **FERNBEDIENUNG Zoom und Helligkeit** Zoom: Vergrößern – Bewegung: nach oben 1 6 1 2 Zoom: Verkleinern – Bewegung: nach unten 3 Helligkeit: Heller – Bewegung: nach links  $\overline{\Theta}$ 4 Helligkeit: Dunkler – Bewegung: nach rechts  $3$   $4\tilde{\mathfrak{B}}$  5 0  $1$ 5 Autofokus – im Menü: Bestätigen/Auswahl 6 Ein-/Ausschalter Θ **Präsentationshilfen** 2 Highlight-Fenster/Hervorheben\*: Verschieben über Bewegungstasten 2 Maske/Abdecken: Verschieben über Bewegungstasten 1 2 3 3 Scroll/Bildlauf: Verschieben über Bewegungstasten \* Zum Anpassen der Größe: Funktion anwählen, dann Menütaste am Gerät drücken  $1 \sim 2$ **Aufnahme und Wiedergabe** Wiedergabe von Fotos/Videos: Auswahl über Bewegungstasten, 1 Wechsel zwischen Fotos/Videos über Menütaste am Bedienfeld 3 (DCI) 4 (11) 5 Wechsel zum Computerbild (siehe Anschluss des ELMO)  $\vert 2 \vert$ Aufnahme von Fotos 3 4 Aufnahme von Videos: Aufnahme startet auf Knopfdruck. 6Erneutes Drücken beendet die Aufnahme.

- Bildvergleich (zwischen Foto und Livebild) 5
- Beenden von Funktionen, zurück zum Livebild 6

## Der ELMO L-12iD... eine Kurzanleitung

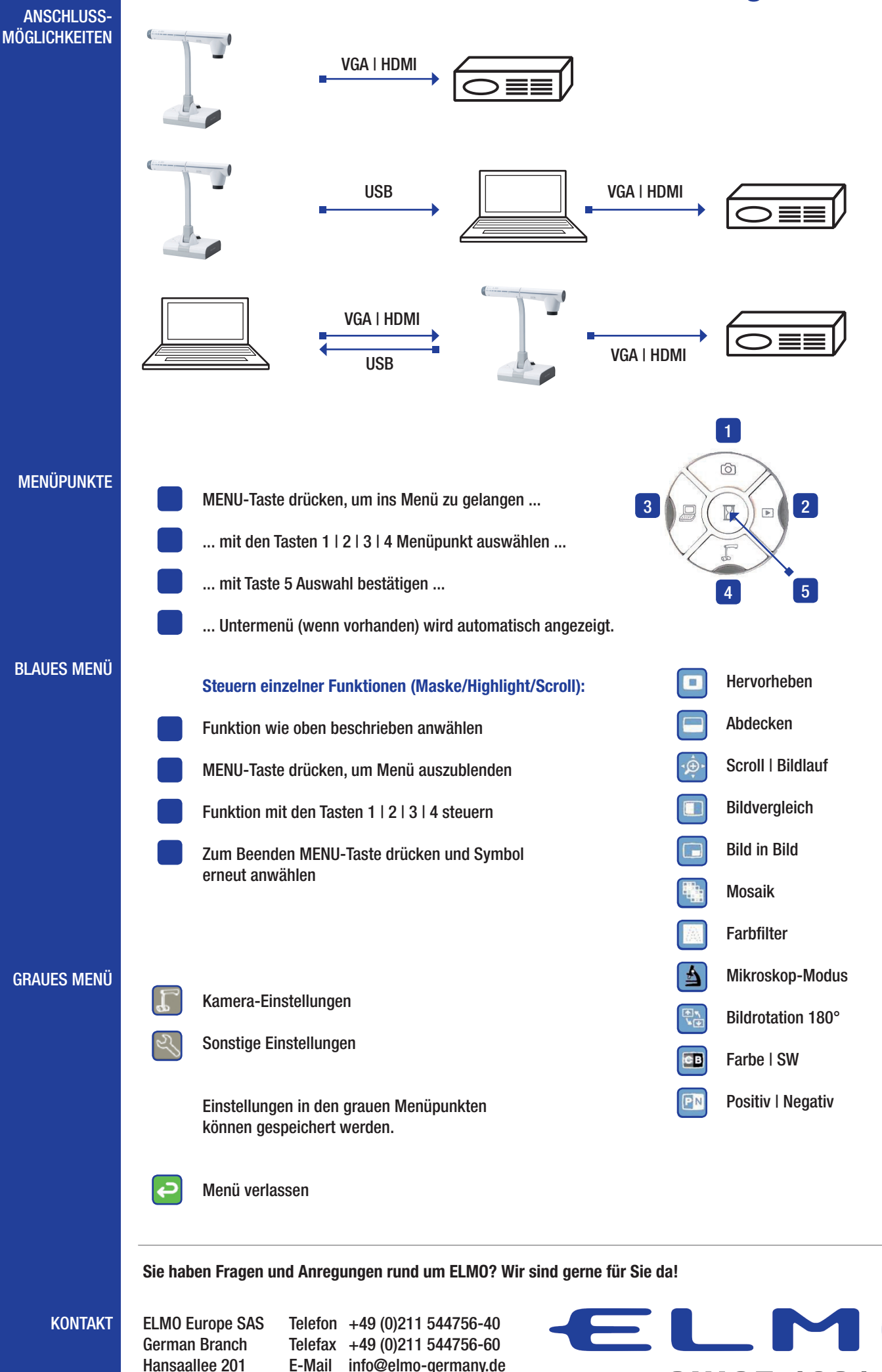

Web www.elmo-germany.de

**SINCE 1921** 

40549 Düsseldorf

**Deutsch**

## ELMO

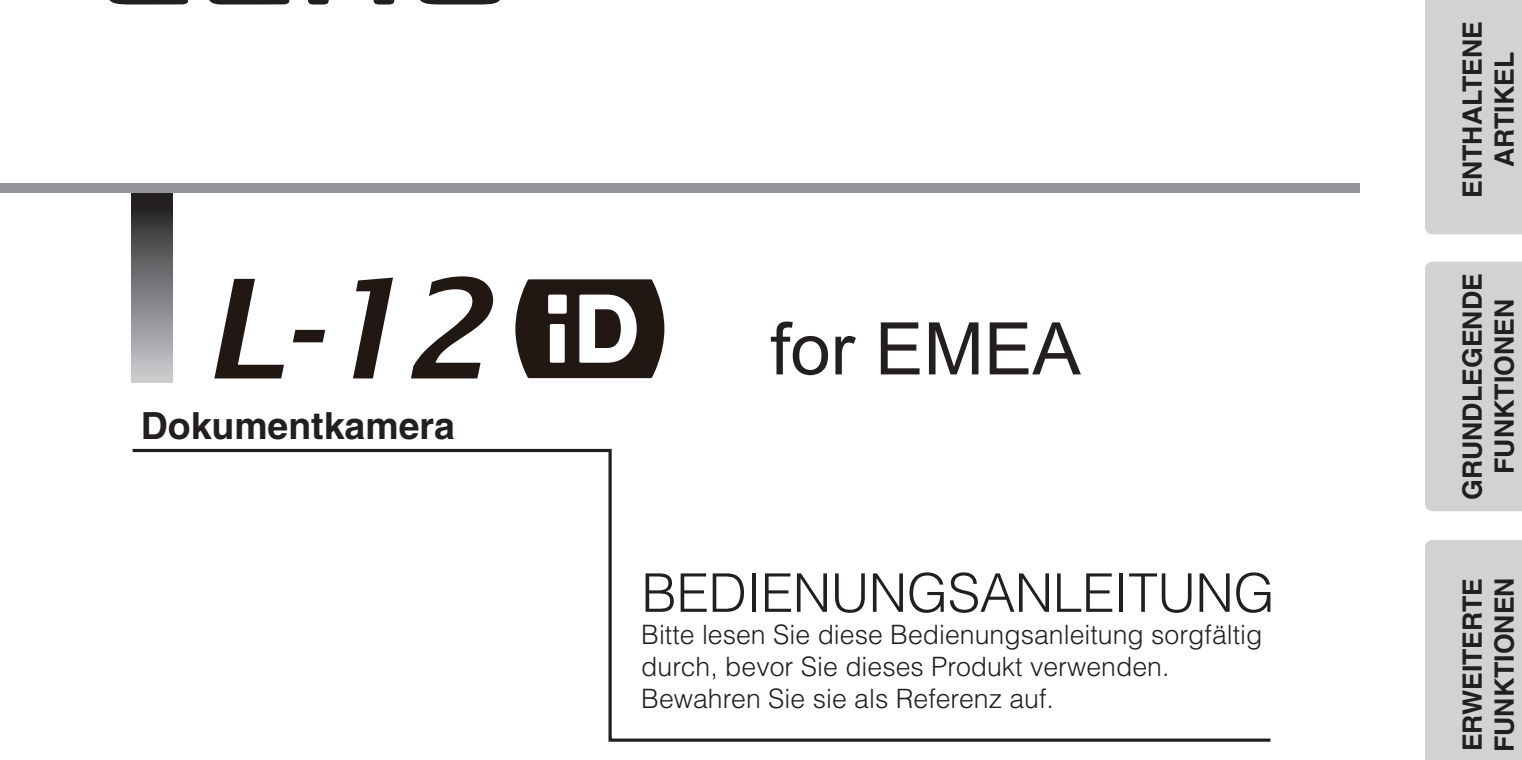

**Deutsch**

## **1. WICHTIGE SCHUTZHINWEISE**

#### **Lesen Sie die Anleitungen**

Alle Sicherheits- und Bedienungsanleitungen müssen vor der Inbetriebnahme des Apparates gelesen werden.

#### Bewahren Sie die Anleitungen auf

Die Sicherheits- und Bedienungsanleitungen sollten für die zukünftige Bezugnahme aufbewahrt werden.

#### Beachten Sie die Warnhinweise

Alle Warnhinweise auf dem Produkt und in der Bedienungsanleitung sollten beachtet werden.

#### Befolgen Sie die Anleitungen

Alle Bedienungs- und Gebrauchsanleitungen sollten befolgt werden.

#### ■ Reinigung

Trennen Sie das Produkt von der Steckdose, bevor Sie es reinigen. Verwenden Sie keine flüssigen Reinigungsmittel oder Sprays. Verwenden Sie zur Reinigung ein feuchtes Tuch.

#### ■ Zubehör

Verwenden Sie kein Zubehör, das nicht durch den Gerätehersteller empfohlen wurde, da dadurch Gefahren entstehen können.

#### Wasser und Feuchtigkeit

Verwenden Sie dieses Produkt nicht in der Nähe von Wasser - zum Beispiel, in der Nähe einer Badewanne, eines Waschbeckens, einer Küchenspüle oder einer Waschmaschine, in einem feuchten Keller oder in der Nähe eines Schwimmbeckens usw.

#### **Platzierung**

Stellen Sie dieses Produkt nicht auf einem instabilen Wagen, Ständer, Stativ, Halter oder Tisch. Das Produkt könnte herunterfallen und schwere Verletzungen von einem Kind oder Erwachsenen sowie schwere Produktbeschädigung verursachen. Verwenden Sie nur einen Wagen, Ständer, Halter, Tisch oder ein Stativ, der/ das vom Hersteller empfohlen oder mit dem Produkt verkauft wurde. Bei der Montage des Produktes müssen die Herstelleranweisungen befolgt und das vom Hersteller empfohlene Zubehör verwendet werden.

#### **Belüftung**

Schlitze und Öffnungen im Gehäuse sind für die Belüftung vorgesehen. Sie stellen einen zuverlässigen Betrieb des Produktes sicher und schützen es vor Überhitzung. Diese Öffnungen dürfen daher nicht blockiert oder abgedeckt werden. Die Öffnungen dürften niemals durch die Produktplatzierung auf einem Bett, einem Sofa, einem Teppich oder einer ähnlichen Oberfläche blockiert werden. Dieses Produkt sollte nicht in einer integrierten Installation wie einem Bücherregal oder einem Schrank gastellt werden; es sei denn, es ist für eine ausreichende Belüftung gesorgt und die Anweisungen des Herstellers wurden eingehalten.

#### ■ Stromquellen

Dieses Produkt sollte nur von der Art der Stromquelle betrieben werden, die auf dem Markierungsschild angegeben ist. Wenn Sie sich über die Art der Stromversorgung bei Ihnen zu Hause nicht sicher sind, wenden Sie sich an Ihren Geräteverkäufer oder das örtliche Energieversorgungsunternehmen. Für Produkte, die mit Akku-Energie oder durch andere Stromquellen betrieben werden, beachten Sie bitte die Bedienungsanleitung.

#### Erdung oder Polarisierung

Dieses Produkt kann entweder mit einem gepolten zweiadrigen Netzstecker (ein Stecker, bei dem ein Stift dicker ist als der andere) oder einem geerdeten dreiadrigen Netzstecker mit einem dritten (Erdungs-) Kontakt ausgestattet werden. Der gepolte zweiadrige Netzstecker passt nur auf eine bestimmte Weise in die Steckdose. Dies ist ein Sicherheitsmerkmal. Wenn Sie den Netzstecker nicht vollständig in die Steckdose hineinstecken können, versuchen Sie ihn umzudrehen.

#### ■ Netzkabelschutz

Netzstromkabel müssen so verlegt werden, dass sie möglichst nicht begehbar sind oder durch Gegenstände, die darauf abgestellt bzw. die gegen sie gestellt werden, nicht eingeklemmt werden; insbesondere an den Netzsteckern, Netzsteckerbuchsen und Ausgangsstellen am Produkt.

#### Blitzschlag

Für zusätzlichen Schutz dieses Produktes während eines Gewitters oder wenn es über einen längeren Zeitraum unbeaufsichtigt oder unbenutzt bleibt, ziehen Sie den Netzstecker aus der Steckdose und trennen Sie die Antenne oder das Kabelsystem ab. So wird verhindert, dass das Produkt durch Blitze oder Stromschwankungen Schaden nimmt.

#### ■ Überlastung

Überlasten Sie keine Steckdosen, Verlängerungskabel oder Netzsteckerbuchsen, da dies zu einer Brand- oder Stromschlaggefahr führen kann.

 Eine Produkt-Wagen-Kombination sollte mit Vorsicht bewegt werden. Plötzliches Anhalten, übermäßige Gewalt und unebene Oberflächen können das Umstürzen der Produkt-Wagen-Kombination zur Folge haben.

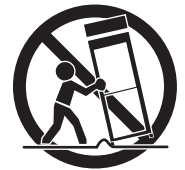

#### Eindringen von Flüssigkeiten und Gegenständen

Stecken Sie niemals Gegenstände irgendwelcher Art in das Produkt durch die Öffnungen, weil dadurch die Hochspannungsteile berührt werden können und somit Brand- oder Stromschlaggefahr verursacht wird. Verschütten Sie niemals Flüssigkeiten irgendwelcher Art auf das Produkt.

#### ■ Wartung

Versuchen Sie nicht, dieses Produkt selbst zu warten, da Sie durch das Öffnen oder Abnehmen des Gehäuses gefährlichen Spannungen und anderen Gefahren ausgesetzt werden. Wenden Sie sich für alle Wartungsarbeiten immer an qualifiziertes Wartungspersonal.

#### Beschädigungen, die Wartung erfordern

Ziehen Sie den Netzstecker des Produktes von der Steckdose ab und überlassen Sie die Wartungsarbeiten dem qualifizierten Wartungspersonal bei folgenden schaden:

- Wenn das Netzstromkabel oder der Netzstecker beschädigt ist.
- Wenn Flüssigkeit auf das Produkt verschüttet wurde oder Gegenstände in das Produkt eingedrungen sind.
- Wenn das Produkt Regen oder Wasser ausgesetzt wurde.
- Wenn das Produkt trotz Befolgen der Bedienungsanweisungen nicht ordnungsgemäß funktioniert. Stellen Sie nur die Regler ein, die in der Bedienungsanleitung behandelt werden. Eine unsachgemäße Einstellung von anderen Reglern kann zu Schäden führen und oft aufwendige Reparaturen durch einen qualifizierten Techniker erfordern, um den normalen Produktbetrieb wiederherzustellen.
- Wenn das Produkt fallen gelassen oder auf jegliche Weise beschädigt wurde.
- Wenn das Produkt eine deutliche Änderung der Leistung aufweist, die auf eine erforderliche Wartung hinweist.

#### **E**rsatzteile

Wenn Ersatzteile erforderlich sind, sollten Sie sicherstellen, dass der Wartungstechniker Ersatzteile verwendet, die vom Hersteller festgelegt sind oder die gleichen Eigenschaften wie das Originalteil aufweisen. Nicht zugelassene Ersatzteile können zu Brand, einem elektrischen Schlag oder anderen Gefahren führen.

#### ■ Sicherheitsprüfung

Nach Beendigung einer Wartung oder Reparatur dieses Produktes, bitten Sie den Wartungstechniker eine Sicherheitsprüfung durchzuführen, um festzustellen, dass das Produkt in einem sicheren Betriebszustand ist.

#### **Hitze**

Das Produkt sollte nicht in der Nähe von Hitzequellen wie Heizkörpern, Wärmespeichern, Öfen oder anderen Produkten (einschließlich Verstärkern), die Hitze erzeugen, platziert werden.

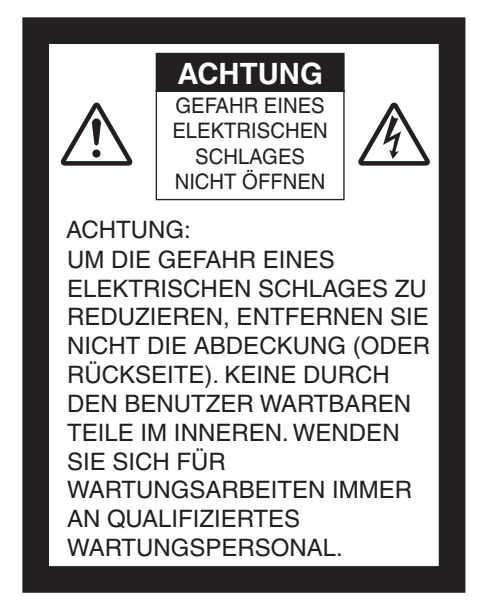

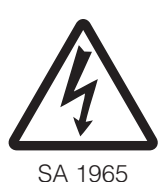

Das Blitzsymbol mit einem Pfeil in einem gleichseitigen Dreieck soll den Benutzer auf das Vorhandensein einer nicht isolierten "gefährlichen Spannung" im Gehäuse des Gerätes hinweisen, die stark genug sein kann, um die Gefahr eines elektrischen Schlages für Personen darstellen zu können.

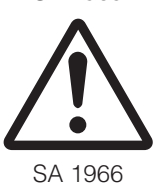

Das Ausrufezeichen in einem gleichseitigen Dreieck soll den Benutzer auf das Vorhandensein wichtiger Betriebs- und Wartungsanweisungen in der begleitenden Dokumentation des Produktes hinweisen.

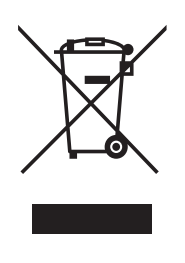

Dieses Symbol [durchgestrichene Mülltonne nach WEEE Anhang IV] weist auf die getrennte Rücknahme elektrischer und elektronischer Geräte in EU-Ländern hin.

Bitte werfen Sie das Gerät nicht in den Hausmüll.

Informieren Sie sich über das in Ihrem Land gültige Rücknahmesystem und nutzen dieses zur Entsorgung.

#### **WARNHINWEIS:**

#### **UM DIE GEFAHR EINES BRANDES ODER ELEKTRISCHEN SCHLAGES ZU REDUZIEREN, SETZEN SIE DIESES PRODUKT WEDER REGEN NOCH FEUCHTIGKEIT AUS.**

Der Anschluss eines nicht abgeschirmten Schnittstellengerätekabels an dieses Gerät wird zum Erlöschen der FCC-Zertifizierung oder Erklärung für dieses Gerät führen und kann das Überschreiten der Störgrößenpegel verursachen, die für diese Geräte durch die FCC festgelegt sind. Es liegt in der Verantwortung des Benutzers ein abgeschirmtes Schnittstellengerätekabel zu besorgen und mit diesem Gerät zu verwenden. Wenn diese Geräte über mehr als einen Schnittstellenanschluss verfügen, lassen Sie keine Kabel an ungenutzten Schnittstellen angeschlossen. Änderungen oder Modifikationen, die nicht ausdrücklich vom Hersteller genehmigt wurden, können die Berechtigung des Benutzers zum Betrieb der Geräte nichtig machen.

**DIES IST EIN GERÄT DER KLASSSE A. IN HÄUSLICHER UMGEBUNG KANN DIESES GERÄT HOCHFREQUENTE STÖRUNGEN VERURSACHEN, DENEN DER ANWENDER MIT ENTSPRECHENDEN MITTELN BEGEGNEN MUSS.**

### **VOR DEM GEBRAUCH**

- n Verwenden Sie das Gerät ausschließlich mit dem mitgelieferten Netzkabel und Wechselstromadapter.
- Sie sollten das Netzkabel und den Wechselstromadapter, die im Lieferumfang dieses Produkts enthalten sind, nur für dieses Produkt verwenden. Verwenden Sie sie nicht mit einem anderen Produkt.
- n Verwenden Sie ausschließlich das Netzkabel, das Ihren Stromnetzspezifikationen entspricht.
- n Lagern Sie das Produkt nicht in direktem Sonnenlicht oder der Nähe von Heizkörpern. Es kann sich verfärben, verformen oder beschädigt werden.
- n Stellen Sie dieses Produkt nicht an feuchtem, staubigem, salzhaltigem Wind oder Vibrationen ausgesetzten Orten auf.

Betreiben Sie es nur unter folgenden Umgebungsbedingungen:

Temperatur: 0° C - 40° C

Luftfeuchtigkeit: 30 % - 85 % (ohne Kondensation)

■ Verwenden Sie zur Reinigung ein weiches, trockenes Tuch.

Verwenden Sie keine flüchtigen Lösungsmittel wie Farbverdünner oder Benzin.

- Richten Sie das Objektiv der Kamera nicht direkt auf die Sonne. Es kann beschädigt werden und Sie können evtl. keine Bilder mehr aufnehmen.
- Leuchtende und schwarze Punkte

Einige Pixel könnten aufgrund der Beschaffenheit der aus vielen Pixeln bestehenden CMOS-Bildsensorfläche evtl. nicht ordnungsgemäß funktionieren.Daher ist das Erscheinen leuchtender oder schwarzer Punkte auf dem Bildschirm ein für CMOS-Bildsensorflächen typisches Phänomen und keine Fehlfunktion.

- n Folgen Sie untenstehenden Richtlinien, damit das Gerät nicht herunterfallen oder umkippen kann.
	- Betreiben Sie das Produkt auf einer stabilen Fläche, einem Schreibtisch oder einem Tisch. Stellen Sie das Produkt nicht auf einer instabilen oder geneigten Oberfläche auf.
	- Stellen Sie das Gerät so auf oder verkabeln Sie es so, dass kein Zug auf das Netz- oder Videokabel ausgeübt wird.
- n Halten Sie das Produkt beim Transport mit beiden Händen am unteren Teil des Hauptgeräts fest. Halten Sie das Produkt keinesfalls an der Säule oder dem Kamerakopf fest.
- n Achten Sie unbedingt darauf, den Kamerakopf beim Betrieb (einschließlich des Aufbaus und der Lagerung) oder Transport des Produkts keinen Stößen auszusetzen.
- Schauen Sie nicht direkt in das Licht der LED. Wenn Sie sie aus geringer Entfernung direkt ansehen, kann Ihre Sehfähigkeit darunter leiden.
- Ein bestimmter Typ von SD-Karten/USB-Flashlaufwerken kann verwendet werden.
- n Überspielen Sie die Daten der SD-Karte als Sicherheitskopie auf ein Gerät, etwa einen PC. Bei einer Störung oder Reparatur des Produkts werden die auf der SD-Karte gespeicherten Daten evtl. gelöscht.
- n Nach Ablauf der Garantie dieses Produkts könnten dessen Leistung und Qualität aufgrund der Lebensdauer seiner einzelnen Teile abnehmen. Wenden Sie sich zum Ersatz von Teilen an den Händler, bei dem Sie dieses Produkt erworben haben oder an unsere Niederlassung vor Ort.
- Sicherheitshinweise zu Batterien
	- Sollte dieses Produkt länger nicht verwendet werden, nehmen Sie die Batterien aus der Fernbedienung.
	- Verwenden Sie keine wiederaufladbaren Batterien (z. B. Ni-Cd (NiCad-Batterien)).
	- Verwenden Sie keine neuen und gebrauchten Batterien oder verschiedenen Batteriearten gleichzeitig.
	- Versuchen Sie nicht, Batterien wieder aufzuladen oder kurzzuschließen.
	- Beachten Sie bei der Entsorgung leerer Batterien bitte die örtlich geltenden Vorschriften.
	- Legen Sie sie von der Seite aus ein und achten Sie auf die korrekte Lage der Pole (Richtung +/-).
	- Verwenden Sie ausschließlich AAA-Batterien.
- Sollte Batterieflüssigkeit an Ihrer Haut oder Kleidung haften bleiben, reinigen Sie die betroffenen Stellen sofort mit klarem Wasser. Sollte sie in Ihre Augen gelangen, spülen Sie sie sofort mit klarem Wasser aus und suchen Sie dann einen Arzt auf.
- Batterien müssen außerhalb der Reichweite von Kindern aufbewahrt werden, da Verschluckungsgefahr besteht. Wenn eine Batterie verschluckt wird, suchen Sie unverzüglich einen Arzt auf, da dies zu Erstickung oder zu einem Festsetzen der Batterie im Magen oder in der Speiseröhre führen kann.
- Informationen zur Verwendung von Mikrofonen

Sie sollten ausschließlich Elektret-Kondensatormikrofone anschließen (Mikrofone für PCs u. Ä.), weil sonst Funktionsstörungen des Geräts auftreten können. Sollten Sie mit der Klangqualität des eingebauten Mikrofons nicht zufrieden sein, empfehlen wir die Verwendung eines externen Mikrofons.

■ Informationen zum Audioeingangsanschluss

Schließen Sie keine Audiogeräte mit einem Line-Ausgang (z.B. CD/MP3-Player) an den Audioeingang an, wenn in der Audioeinstellung die Option "Mic-in" gewählt wurde. Der Audioeingang ist ein Port mit Doppelfunktion (Mikrophon/line-in), der in der "Mic-in"-Einstellung Spannung überträgt. Das Anschließen von Audiogeräten mit einem Line-Ausgang könnte diese Geräte beschädigen.

■ Menü

Je nach Modus und/oder aktuellen Menüeinstellungen sind einige Funktionen möglicherweise nicht festgelegt bzw. betriebsbereit.

- Aufnahme (Speichern)/Wiedergabe
	- Vor der Aufnahme einer wichtigen Szene sollten Sie eine Testaufnahme durchführen, um sicherzustellen, dass die Kamera ordnungsgemäß funktioniert.
	- Videoaufnahmen sind an einem Stück maximal bis zu einer Dateigröße von 2GB möglich. (Die maximal Länge eines Videos hängt von weiteren Faktoren wie Auflösung und Aufnahmequalität ab.)
	- Filmdateien, die mit dieser Kamera aufgenommen wurden oder mit der dazugehörigen Software konvertiert wurden, können nur mit der Kamera abgespielt werden.
- Copyright

Die Nutzung und/oder Übertragung von mit dieser Kamera erstellten Filmen und Audiodateien ist nur für private Zwecke gestattet. Eine kommerzielle Nutzung und/oder Übertragung von mit dieser Kamera erstellten Filmen und Audiodateien ist nur mit ausdrücklicher schriftlicher Erlaubnis des Copyrighteigentümers zulässig.

Verwenden Sie diese Kamera nicht an Orten, an denen Film- und Audioaufnahmen verboten sind.

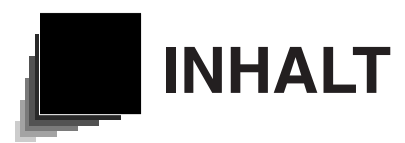

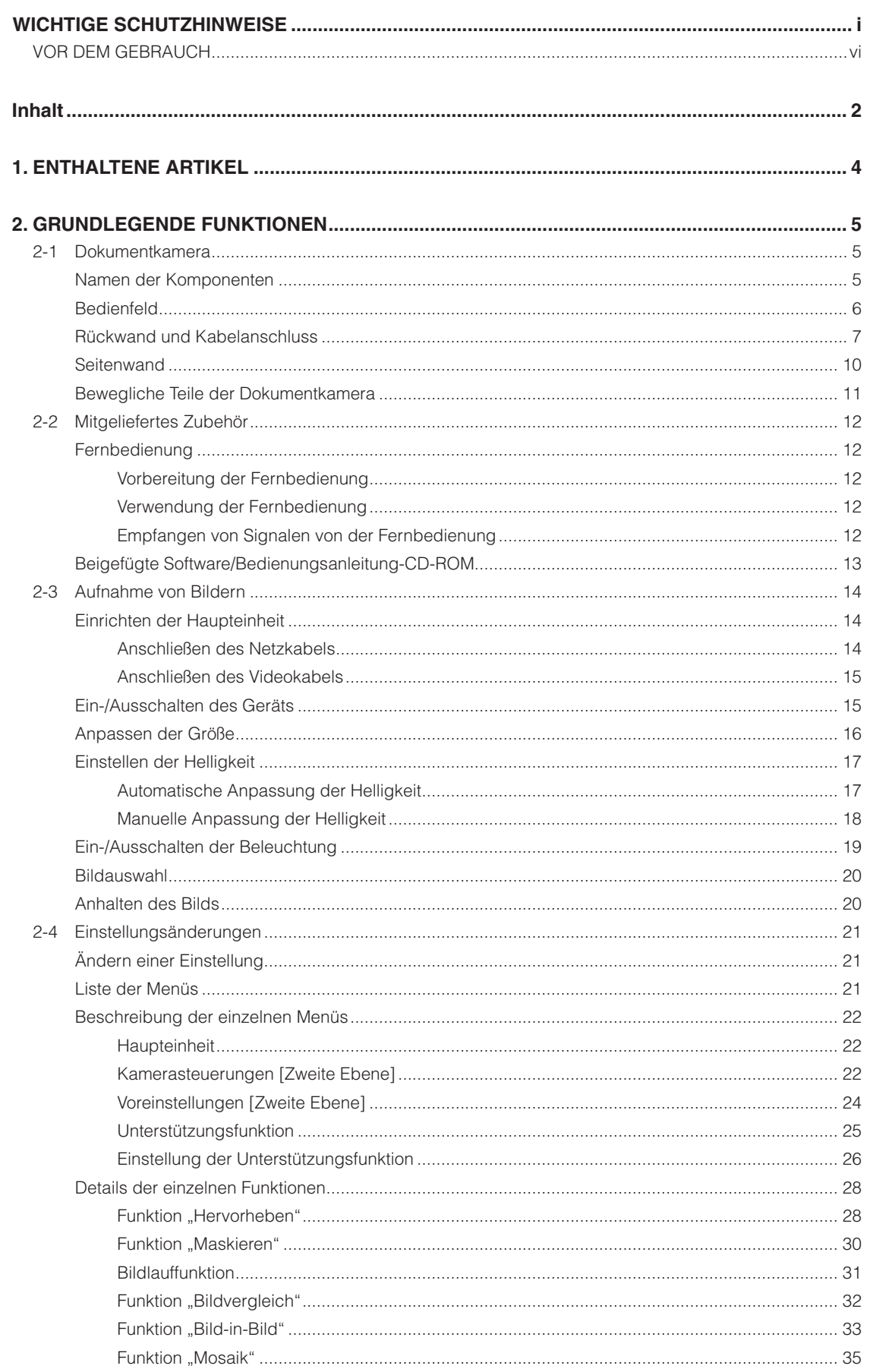

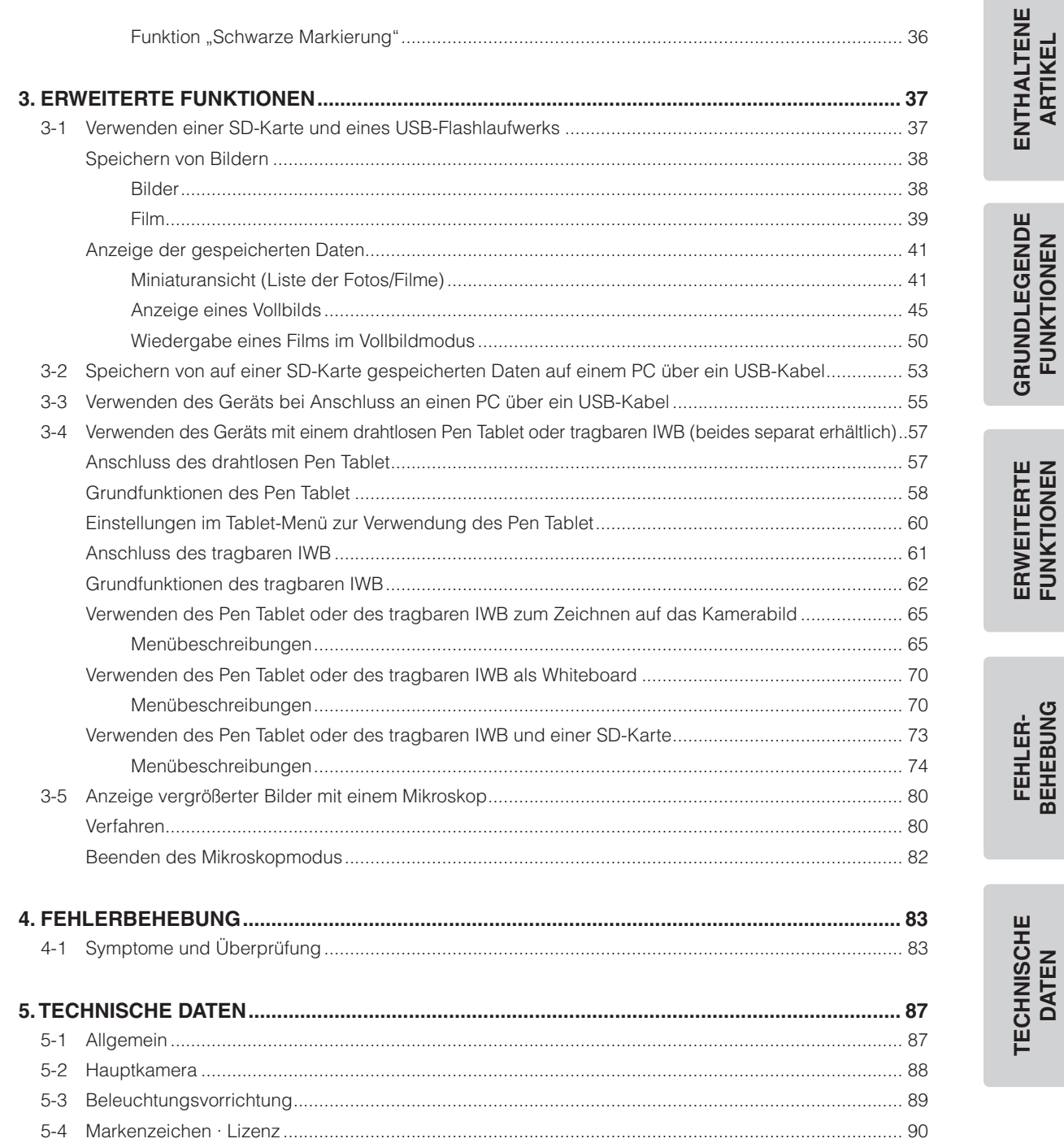

**Deutsch**

**1 ENTHALTENE ARTIKEL**

Die unten aufgeführten Artikel sind im Lieferumfang dieses Produkts enthalten. Falls ein Gegenstand fehlt, wenden Sie sich an den Händler, von dem Sie dieses Produkt erworben haben.

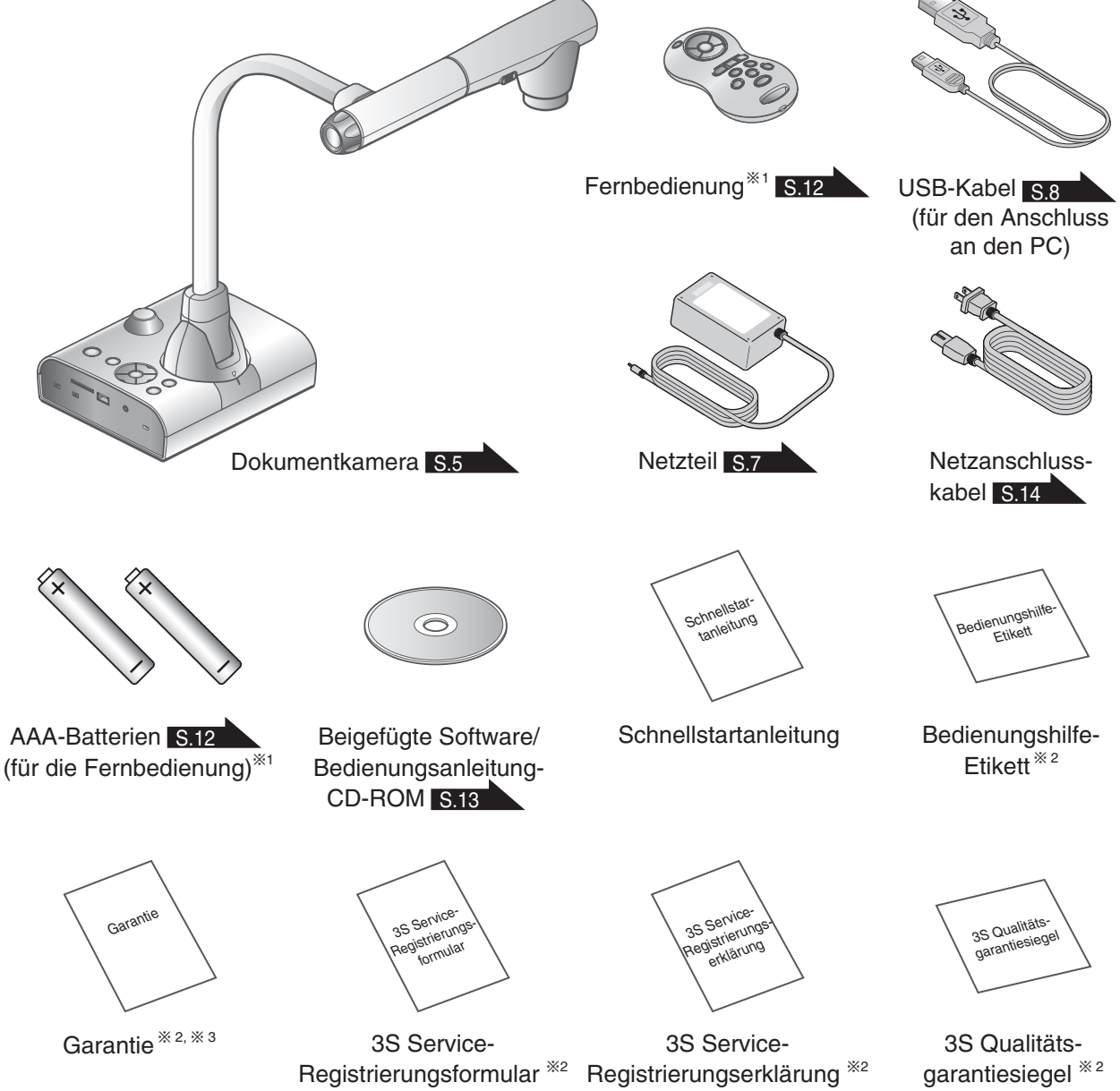

※ 1 Abhängig von der Region ※ 2 Nur für Japan ※ 3 N. Nur für Nordamerika

**ENTHALTENE ARTIKEL**

**ENTHALTENE**<br>ARTIKEL

**4**

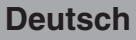

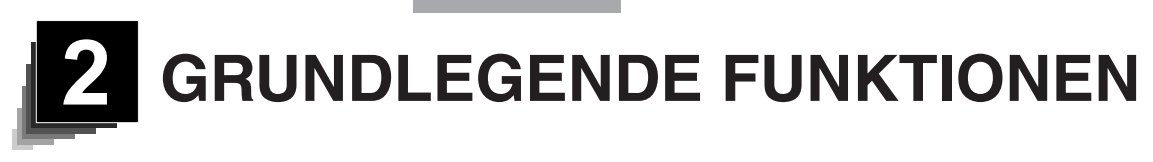

### **2-1 Dokumentkamera**

## **Namen der Komponenten**

Bedienung der Haupteinheit: S.11

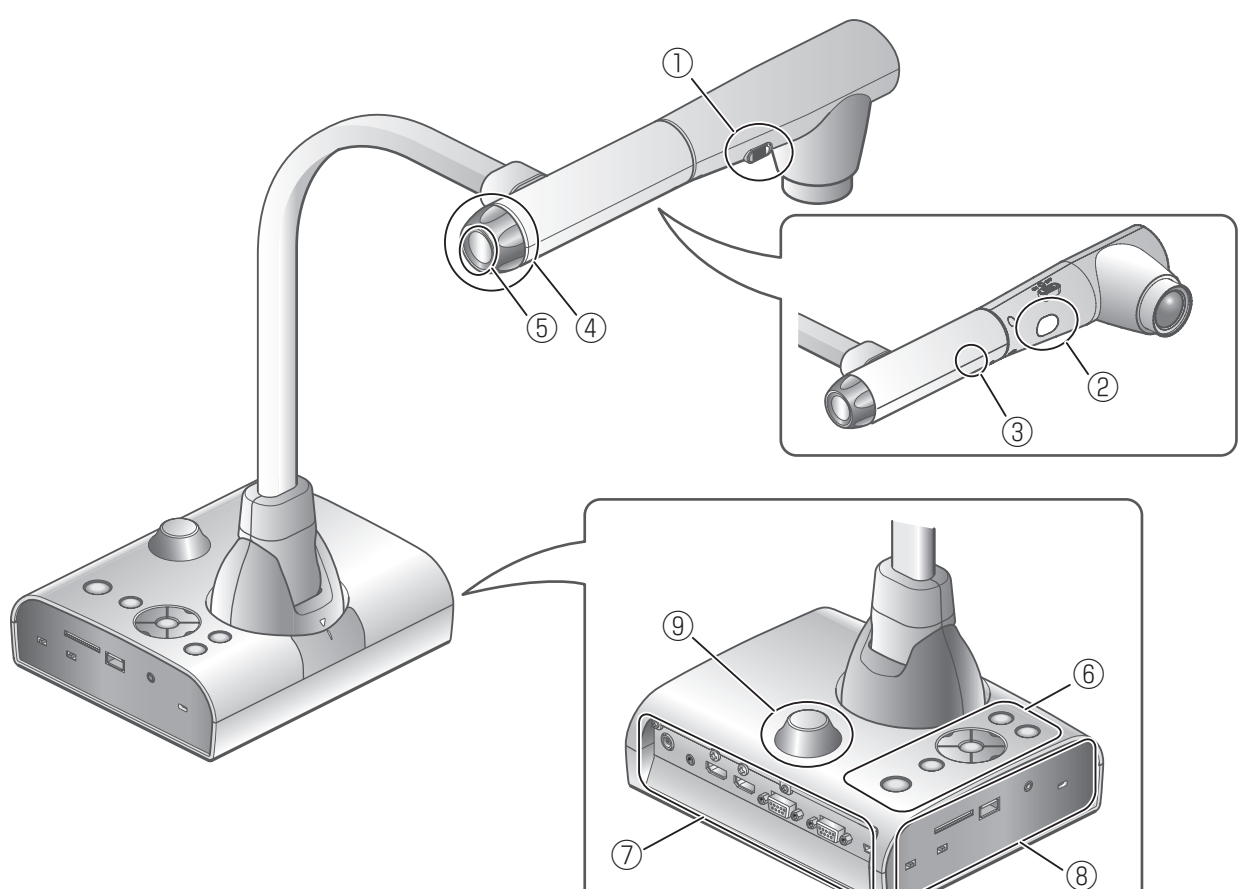

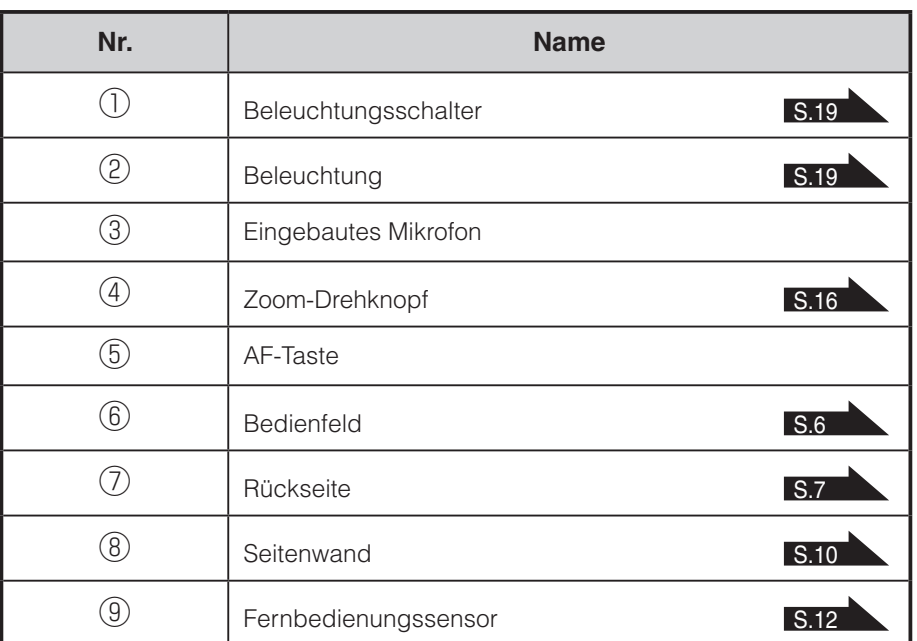

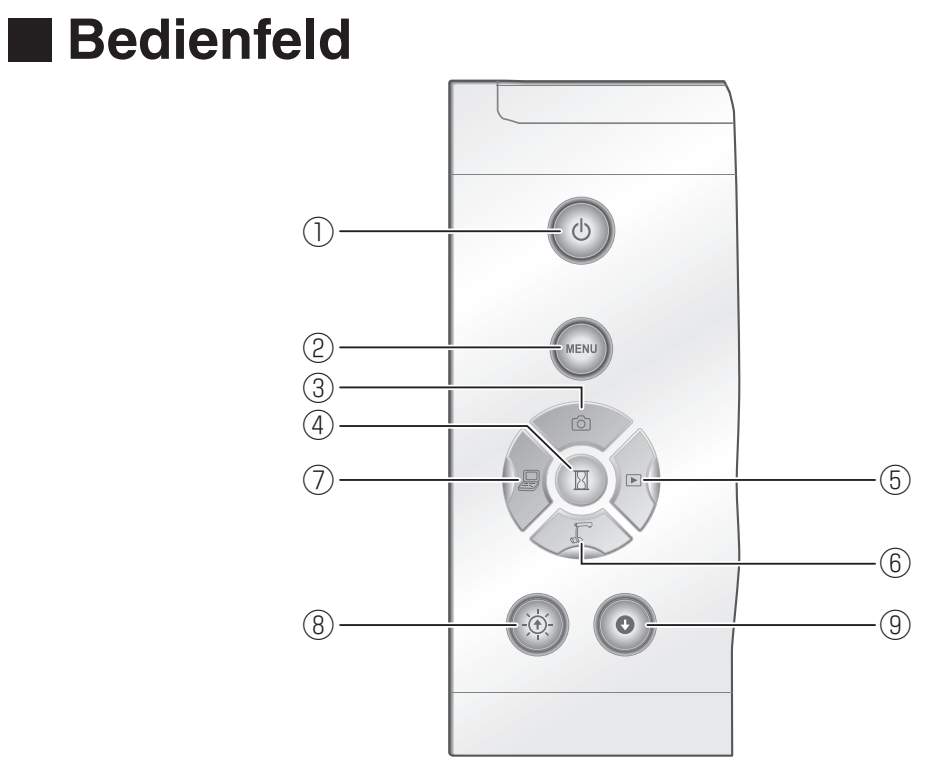

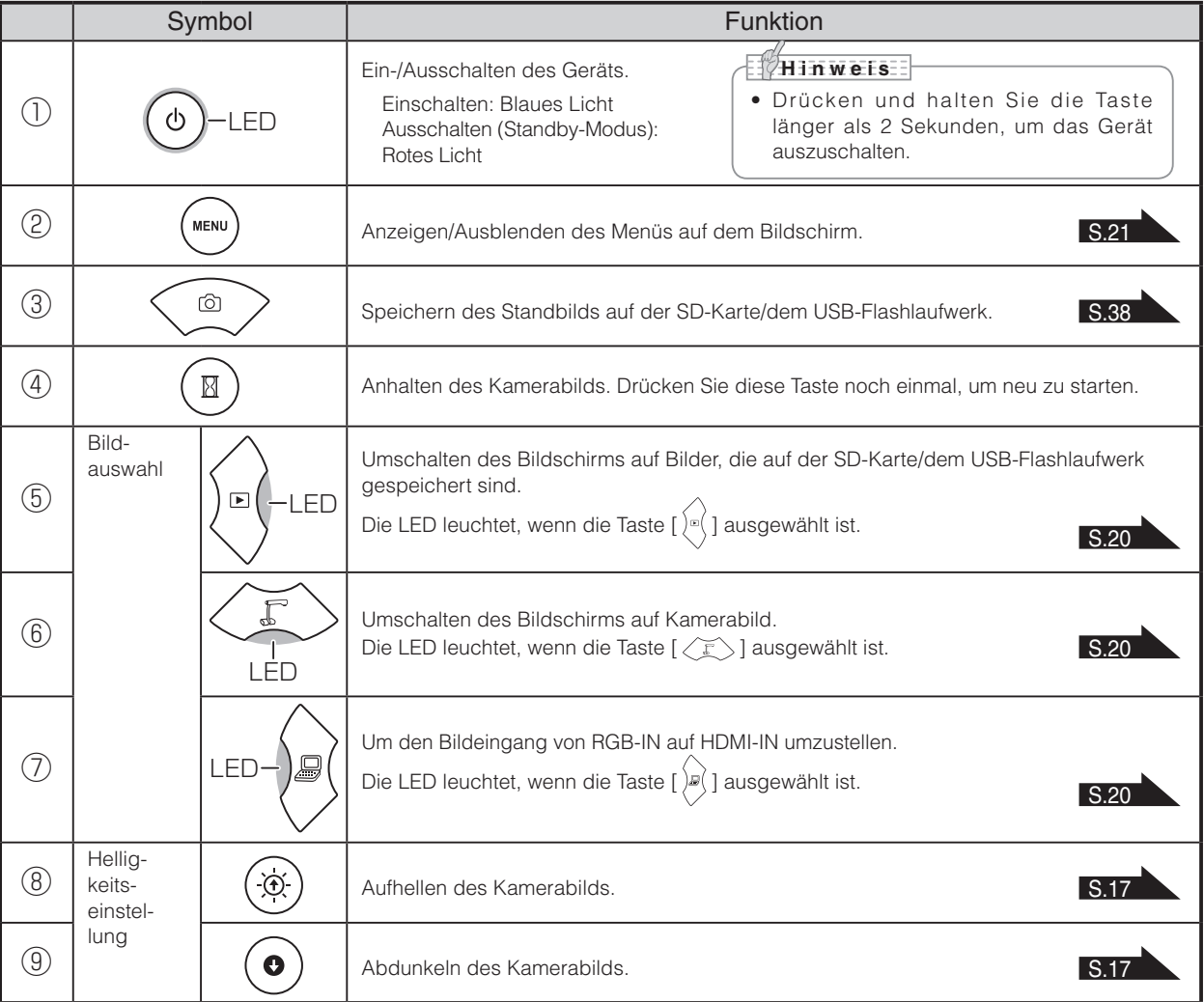

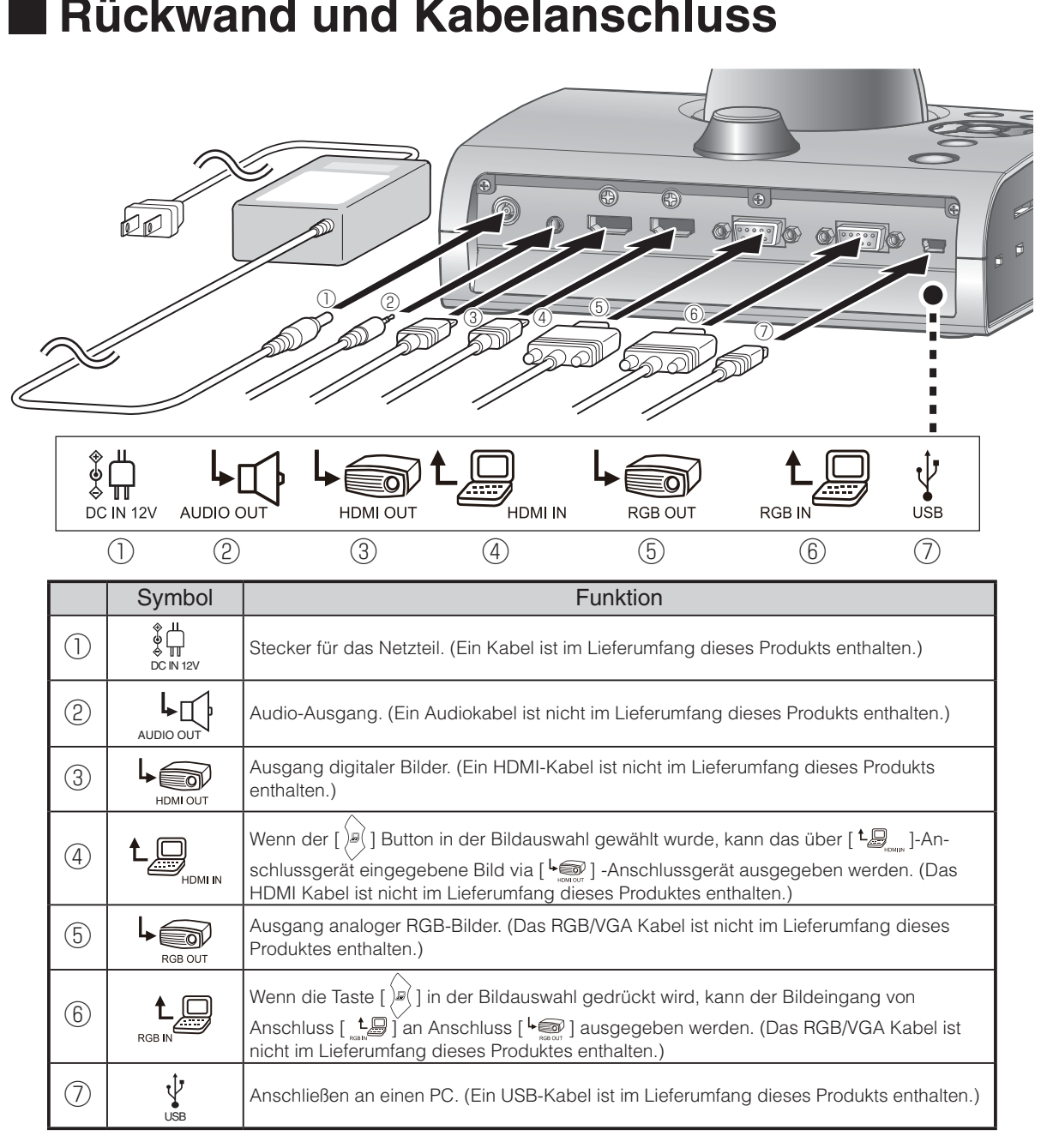

### **Rückwand und Kabelanschluss**

#### **① So schließen Sie das Netzteil an**

Bevor Sie das Netzteil an eine Steckdose anschließen, stecken Sie den DC-Stecker des mitgelieferten **Netzteils in den Anschluss [**  $\frac{6}{\infty}$  **]** an der Rückwand des Geräts.

**② So schließen Sie die Einheit mit einem Audio-Eingangsanschluss an ein Gerät an (Lautsprecher mit Verstärker etc.)**

Schließen Sie ein handelsübliches Audiokabel an den Anschluss [werdender Rückseite an.

**③ So schließen Sie die Einheit mit einem HDMI-Eingangsanschluss an ein Gerät an**

Schließen Sie ein handelsübliches HDMI-Kabel an den Anschluss [ ] auf der Rückseite an.

### **H i n w e i s**

• Bitte stellen Sie den Bildschirm gemäß dem Bildeingang (Auflösung) oder mit mindestens 720p ein.

Ein nicht mit dem HDMI-Standard kompatibles Kabel kann nicht verwendet werden.

• Elmo garantiert nicht die HDMI-Kompatibilität mit allen Displays.

#### **④ Anschluss der Einheit an ein Gerät mit HDMI-Ausgangasanschluss**

Schließen Sie das HDMI-Kabel an den Anschluss [ $\pm$ ] auf der Rückseite.

(Das HDMI-Kabel ist nicht im Lieferumfang des Produktes enthalten.)

- **⑤ So schließen Sie die Einheit mit einem RGB-Eingangsanschluss an ein Gerät an** Schließen Sie das RGB-Kabel an den Anschluss [  $\overline{\bullet}$  ] auf der Rückseite an.
- **⑥ So schließen Sie die Einheit mit einem RGB-Eingangsanschluss an ein Gerät an** Schließen Sie das RGB-Kabel an den Anschluss [ Lo ] auf der Rückseite an.

### ■ **Technische Daten des [ ]-Anschlusses**

Signalzuteilung

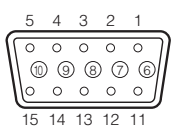

Videosignal Horizontal synchronisiertes Signal TLL-Level (Positive/negative Polarität) Vertikal synchronisiertes Signal TLL-Level (Positive/negative Polarität) Analog 0,7 V (p-p) 75 Ω Abschlusswiderstand

Schrumpfanschluss (Buchse) DSUB 15P

#### Steckerbelegung

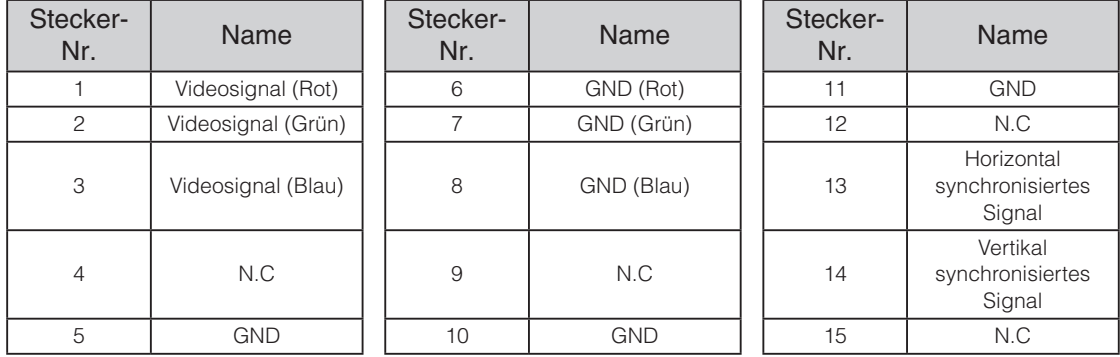

#### **⑦ So schließen einen PC mit dem USB-Kabel an**

Schließen Sie das mitgelieferte USB-Kabel an den Anschluss [  $\frac{V}{\omega}$  ] auf der Rückseite an.

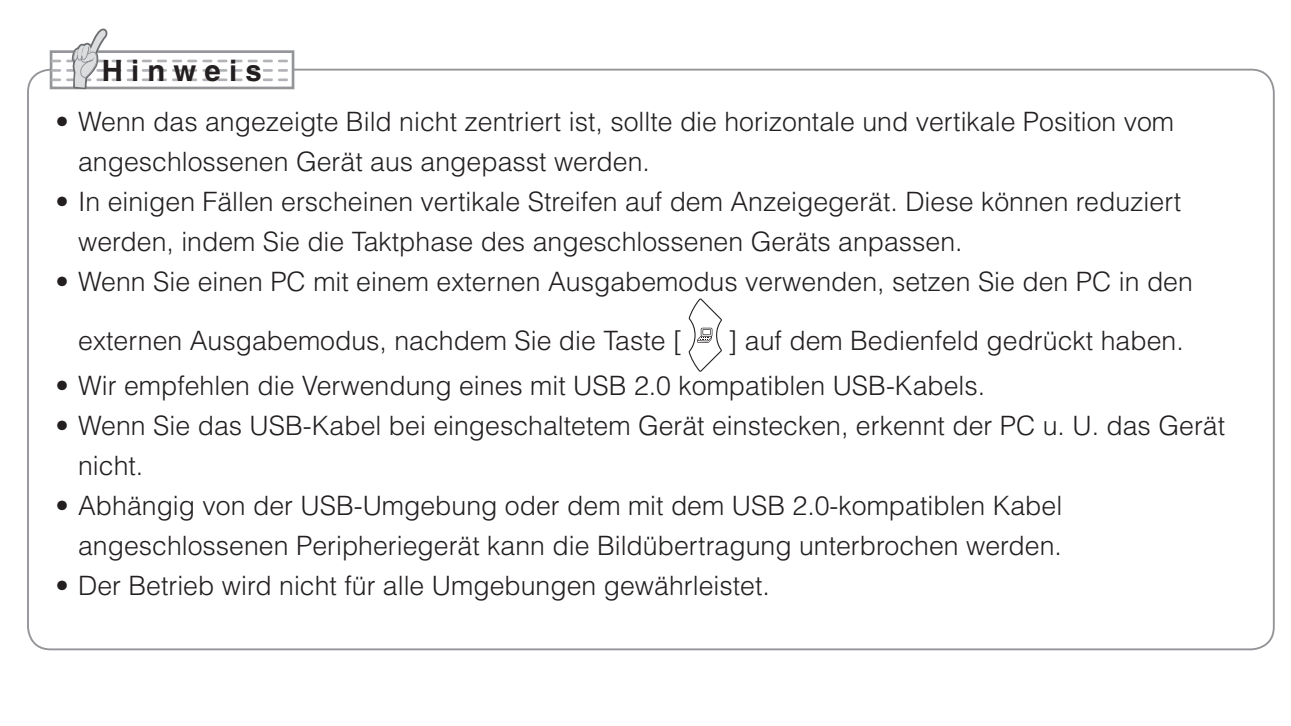

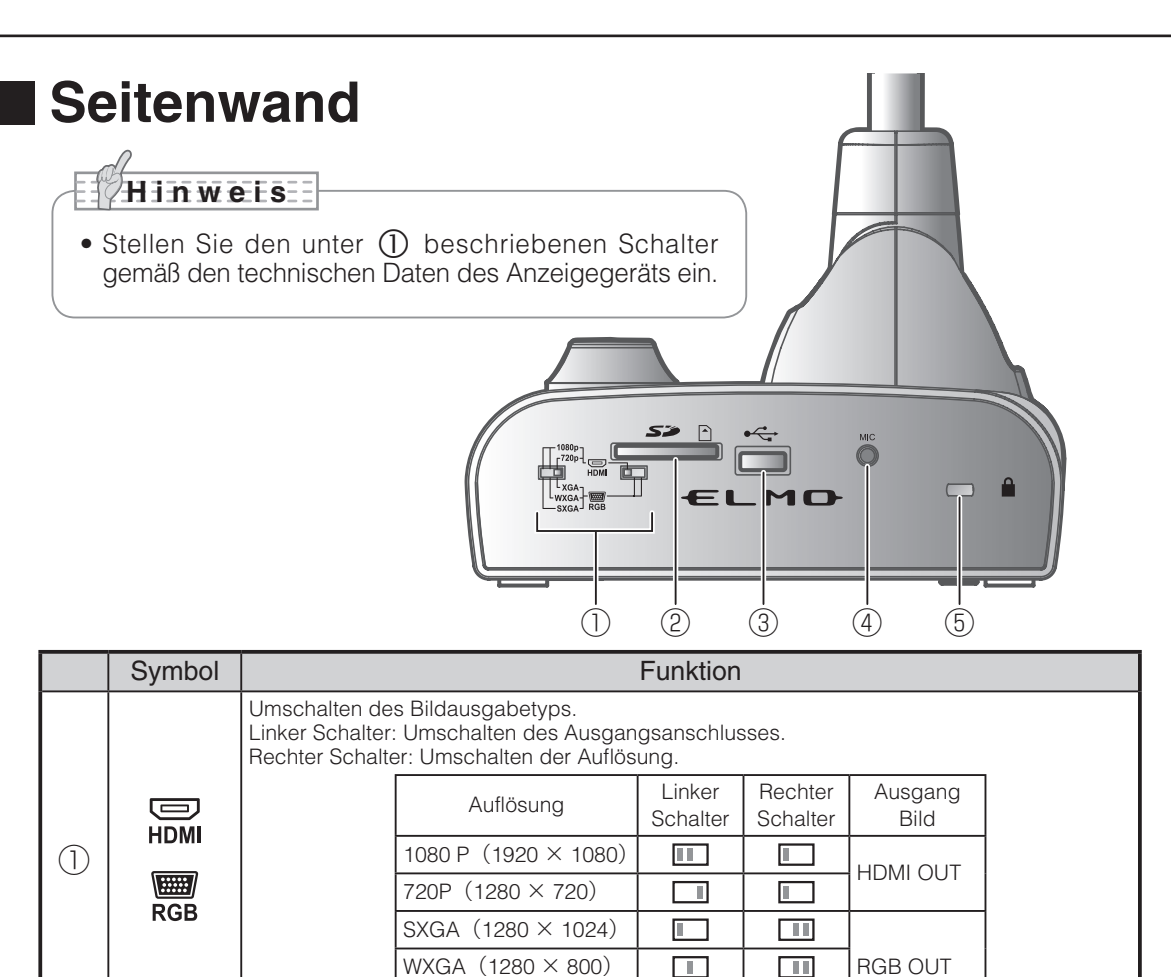

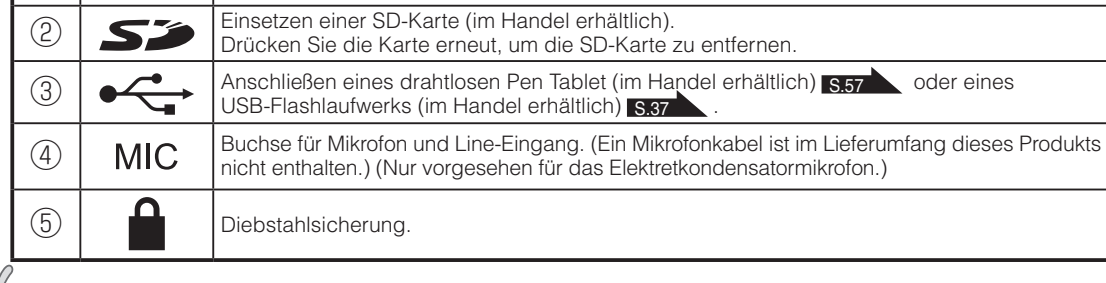

 $\Box$ 

 $\Box$ 

 $XGA$  (1024  $\times$  768)

### **H i n w e i s**

- Wenn das Bild der Haupteinheit ausgegeben wird, wird das selbe Bild auch über [RGB OUT] und [HDMI IN] ausgegeben.
- Wenn der HDMI-Monitor angeschlossen ist, ändert sich das Ausgangsbild (Auflösung) automatisch, basierend auf den Informationen des angeschlossenen Monitors. Auch wenn [RGB OUT] ausgewählt ist, hat dies keine Auswirkungen.
- Wir empfehlen Ihnen, das Ausgangsbild (Auflösung) bei ausgeschaltetem Gerät zu ändern (Standby-Modus). Falls Sie das Ausgabebild (Auflösung) ändern möchten, indem Sie das Ausgabebild bei eingeschaltetem Gerät betrachten, stellen Sie sicher, dass das Ausgangsbild auf Kamerabild eingestellt ist, und blenden Sie vorher alle Menüs aus.

Wir können die korrekte Funktionsweise nicht gewährleisten, wenn das Ausgabebild (Auflösung) anders als oben beschrieben geändert wurde.

• Sie sollten ausschließlich Elektret-Kondensatormikrofone anschließen (Mikrofone für PCs u. Ä.), weil sonst Funktionsstörungen des Geräts auftreten können.

## **Bewegliche Teile der Dokumentkamera**

Diese Einheit kann wie unten dargestellt bewegt werden.

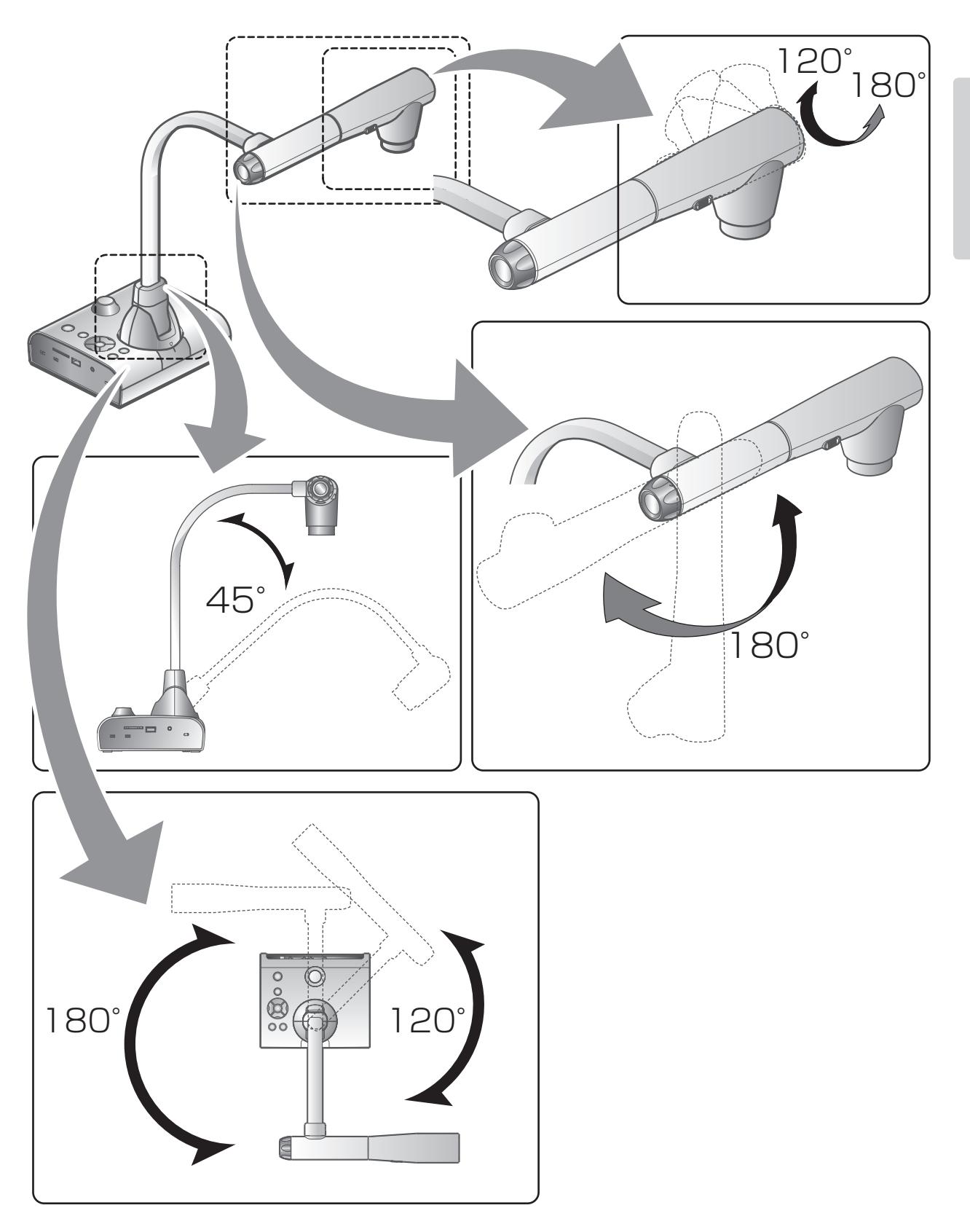

## **2-2 Mitgeliefertes Zubehör**

# **Fernbedienung**

## **Vorbereitung der Fernbedienung**

Entfernen Sie die Batterieabdeckung auf der Rückseite der Fernbedienung, und legen Sie zwei Batterien ein (TYP AAA).

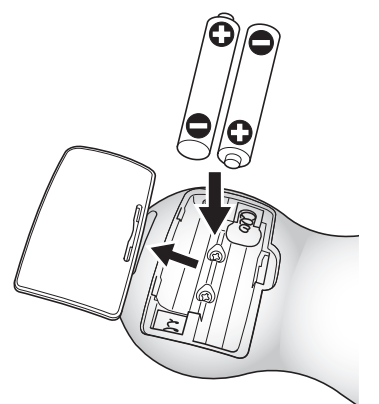

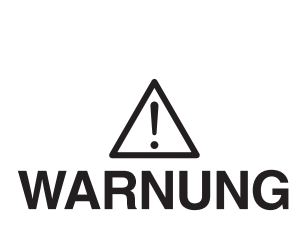

**Kinder können kleine Batterien verschlucken. Bewahren Sie die Batterien sicher und unzugänglich für Kinder auf.**

**Falls eine Batterie verschluckt wird, suchen Sie sofort einen Arzt auf. Es besteht Erstickungsgefahr, oder es kann zu Schäden im Verdauungstrakt u. a. kommen.**

### **Verwendung der Fernbedienung**

Bei Anzeige eines Kamerabilds **S. 14 S. 14 S. 14 S. 14 S. 14 S. 14 S. 14 S. 14 S. 14 S. 14 S. 14 S. 14 S. 14 S. 14 S. 14 S. 14 S. 14 S. 14 S. 14 S. 14 S. 14 S. 14 S. 14 S. 14 S. 15 S. 14 S. 15 S. 15 S. 15 S. 15 S. 15 S. 15** Bei Anzeige von Daten auf einer SD-Karte/einem USB-Flashlaufwerk S.37

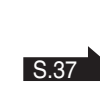

### **Empfangen von Signalen von der Fernbedienung**

Richten Sie die Infrarotlinse der Fernbedienung auf den Infrarotsensor, und drücken Sie die Taste mit der gewünschten Funktion.

#### **Empfangsbereich**

Abstand: Innerhalb von ca. 7 m Abstand des Infrarotsensors Winkel: Vom Infrarotsensor 30 SDgr nach oben, unten, links und rechts

### **H i n w e i s**

• Der Empfangsbereich wird u. U. eingeschränkt, wenn das Hauptgerät in direktem Sonnenlicht, neben einer Inverter-Fluoreszenzleuchte oder unter anderen ungünstigen Bedingungen aufgestellt wird. Abhängig von der Lichtquelle erkennt der Sensor u. U. das Infrarotlicht nicht. Stellen Sie in einem solchen Fall das Gerät an einem anderen Platz auf, oder schirmen Sie das Licht ab.

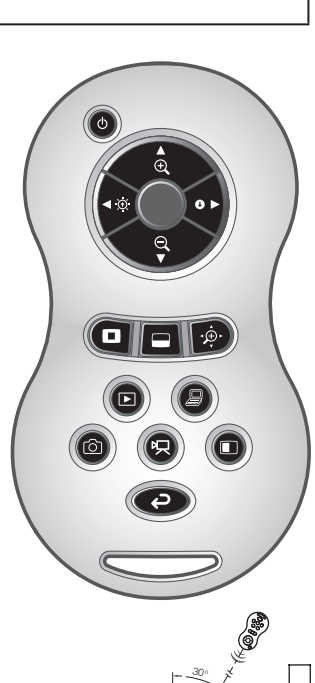

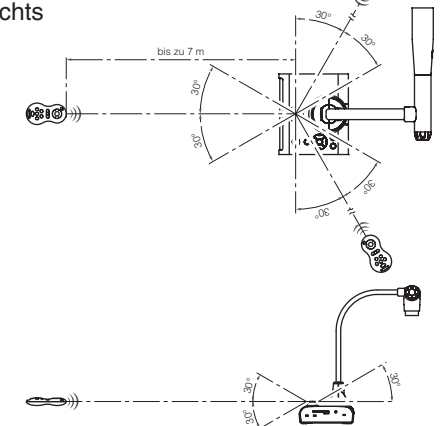

### **Beigefügte Software/Bedienungsanleitung-CD-ROM**

Die CD-ROM enthält enthält die Software für den Anschluss an einen PC. Zur Installation der beigefügten Software folgen Sie bitte den Anweisungen des dazugehörigen Installationshandbuch.

## **2-3 Aufnahme von Bildern**

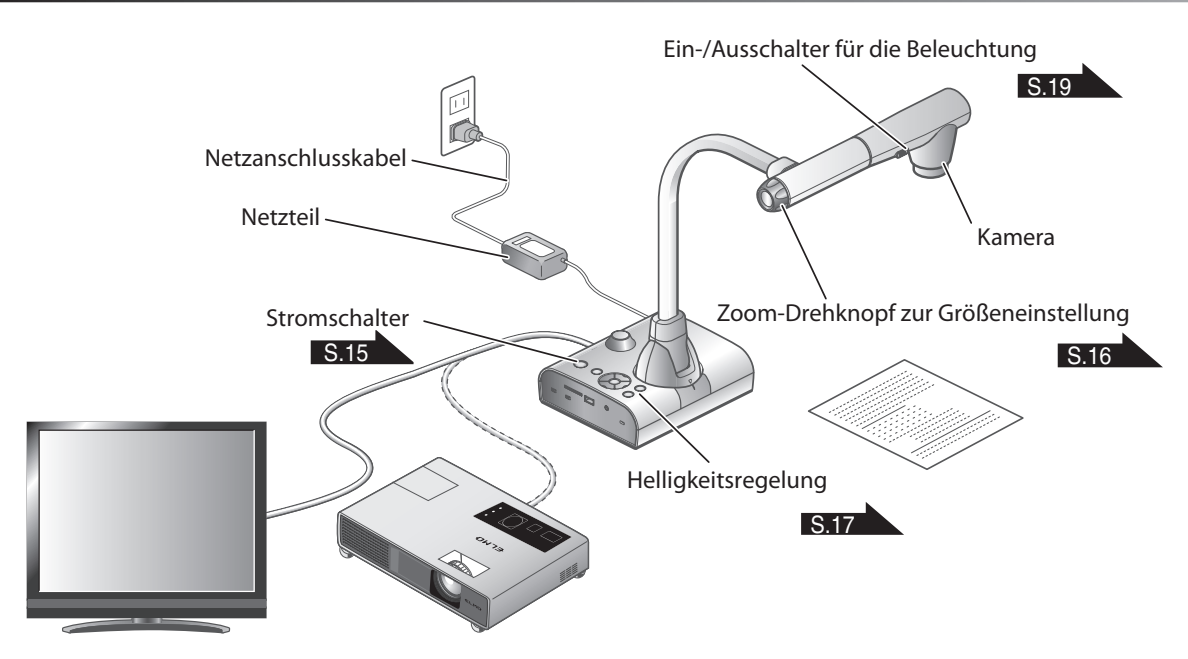

### **Einrichten der Haupteinheit**

Richten Sie die Haupteinheit gemäß der Abbildung oben ein. Schließen Sie die Haupteinheit dann an einen Projektor oder PC-Bildschirm an, und schalten Sie die Haupteinheit ein. S.15

### **Anschließen des Netzkabels**

Schließen Sie das Netzkabel und das Netzteil an. Schließen Sie dann das Netzteil an den Anschluss  $[\begin{smallmatrix} \frac{3}{2} \ H \frac{1}{2} \end{smallmatrix}]$  an der Rückwand der Dokumentkamera an, und stecken Sie das Netzkabel in eine Steckdose.

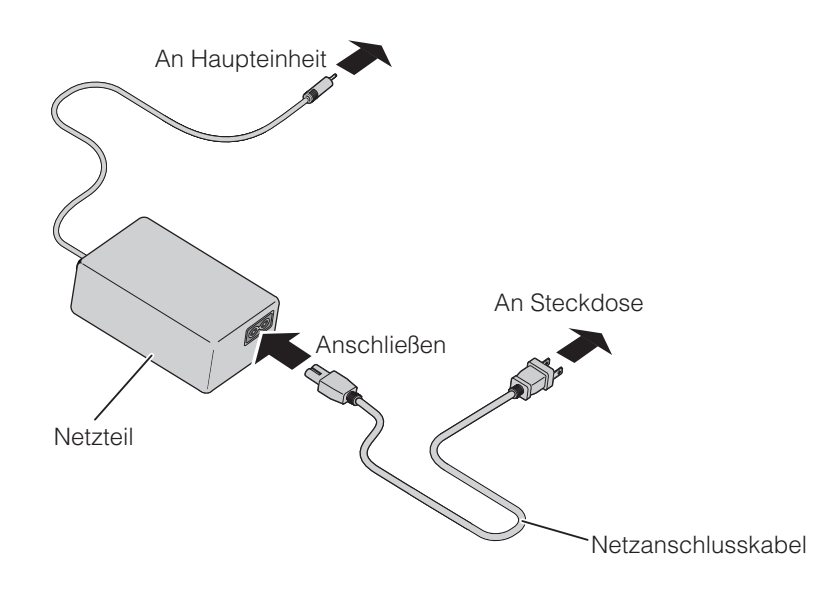

### **Anschließen des Videokabels**

- Stellen Sie den Schalter an der Seitenwand des Geräts gemäß den technischen Daten des Anzeigegeräts ein. S.10
- $(2)$  Verwenden Sie das Kabel entsprechend der unter ① festgelegten Schaltereinstellung, um die Dokumentkamera an das Anzeigegerät anzuschließen.

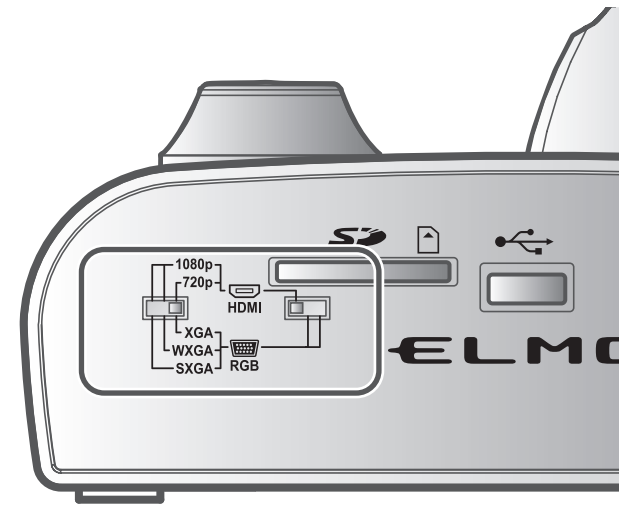

### **WARNUNG**

Schalten Sie vor dem Anschließen der Haupteinheit an andere Geräte alle Geräte aus.

### **Ein-/Ausschalten des Geräts**

- Drücken Sie  $[(\&) ]$  auf dem Bedienfeld oder  $[\&) ]$  auf der Fernbedienung, um das Gerät einzuschalten. (Die Taste  $\lceil$   $\circ$ ) blinkt zunächst blau, wenige Sekunden später leuchtet sie konstant auf.)
- Drücken Sie den  $\lceil \cdot \Phi \rceil$ -Knopf des Bedienfelds oder die [  $\bullet$  ]-Taste auf der Fernbedienung, um das Gerät auszuschalten. Halten Sie den Knopf auf dem Bedienfeld dazu mindestens zwei Sekunden lang gedrückt. (Die LED des  $\left[\begin{array}{c} b \end{array}\right]$ -Knopfes leuchtet rot.)

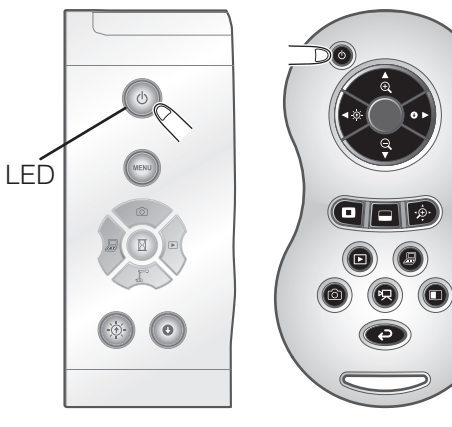

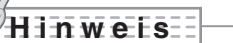

• Verwenden Sie das Gerät nicht, während die Leuchte blinkt.

### **Anpassen der Größe**

Der Anzeigebereich des Dokuments kann durch Drehen des Zoom-Drehknopfs an der Haupteinheit oder durch Drücken der Tasten [  $\left($  **a**  $\right)$  /  $\left($  **a**  $\right)$  ] an der Fernbedienung eingestellt werden.

• VERGRÖSSERN  $\bigoplus$  : Das Objekt kann vergrößert dargestellt werden. • VERKLEINERN  $\quad \bigodot \quad$ : Das Objekt kann verkleinert dargestellt werden. VERKLEINERN (— **A** VERGRÖSSERN Zoom-Drehknopf G  $\frac{1}{2}$ 

### **H i n w e i s**

 $\overline{a}$ 

- Zoom-Faktor: Optischer Zoom 12-fach, digitaler Zoom 8-fach
- Wenn der optische Zoomfaktor bei 12 liegt, wechselt er automatisch in den digitalen Zoom.

 $VERKLEINERN$   $Q$   $VERGRÖSSERN$   $Q$ 

d

- Innerhalb des digitalen Zoombereichs verschlechtert sich die Bildqualität.
- Der digitale Zoom kann im Einstellungsmenü ein- bzw. ausgeschaltet werden.

### **Einstellen der Helligkeit**

Drücken Sie die Taste  $\lbrack \left( \widehat{\Phi}\right) /\left( \stackrel{\frown}{\bullet}\right) \rbrack$  auf dem Bedienfeld oder die Tasten [ << />  $\bullet$  ] auf der Fernbedienung, um die Bildhelligkeit einzustellen.

Die folgenden beiden Anpassungsmodi können durch Auswahl von [Brightness] (Helligkeit) im Bildschirmmenü eingestellt werden.

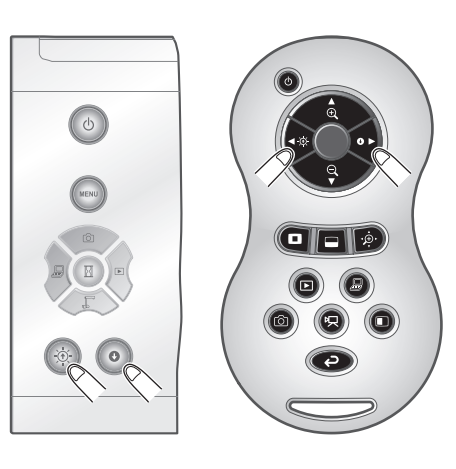

### **Automatische Anpassung der Helligkeit**

 $(\lceil ( \overline{\mathsf{M}\text{-}\mathsf{RU}} \rceil \rightarrow \lceil \sqrt{\mathsf{C}} \rceil \rightarrow \lceil \sqrt{\cdot} \sqrt{\cdot} \rceil \rightarrow \lceil \mathsf{Auto} \rceil )$ Um eine konstante Helligkeit des Bilds zu erreichen, ändert sich die Helligkeit des Bilds automatisch abhängig von der Helligkeit der Aufnahmeumgebung. Drücken Sie die Tasten  $(\circledast)/(\bullet)$ ] auf dem Bedienfeld oder die Tasten [  $\leftrightarrow$  /  $\bullet$  ] auf der Fernbedienung, um die Helligkeit automatisch zu ändern.

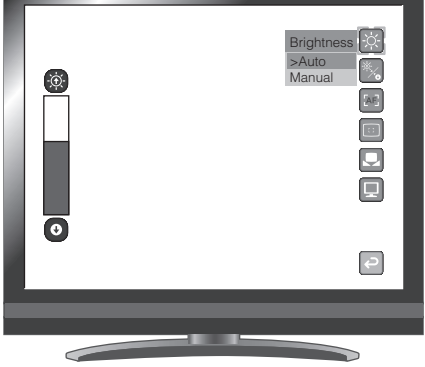

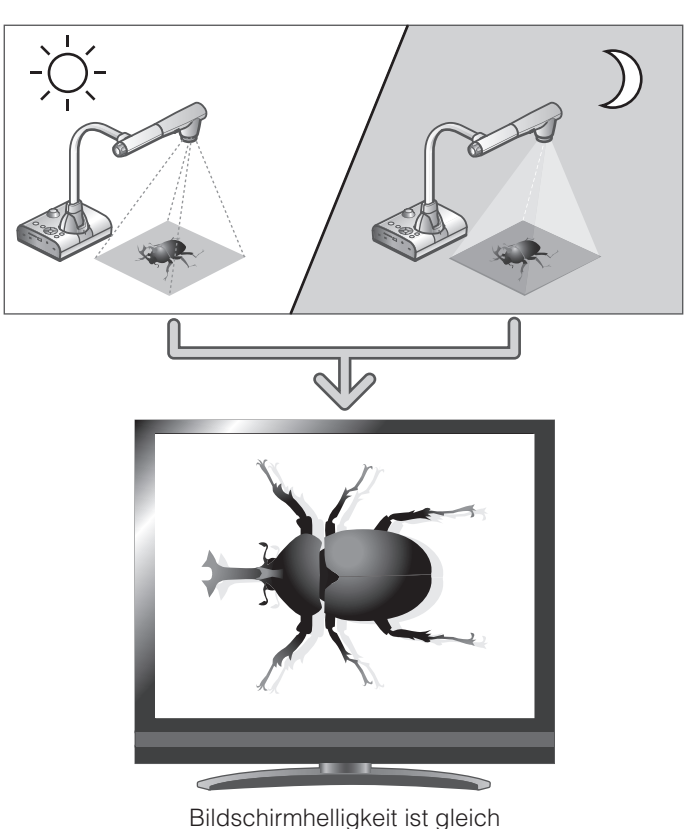

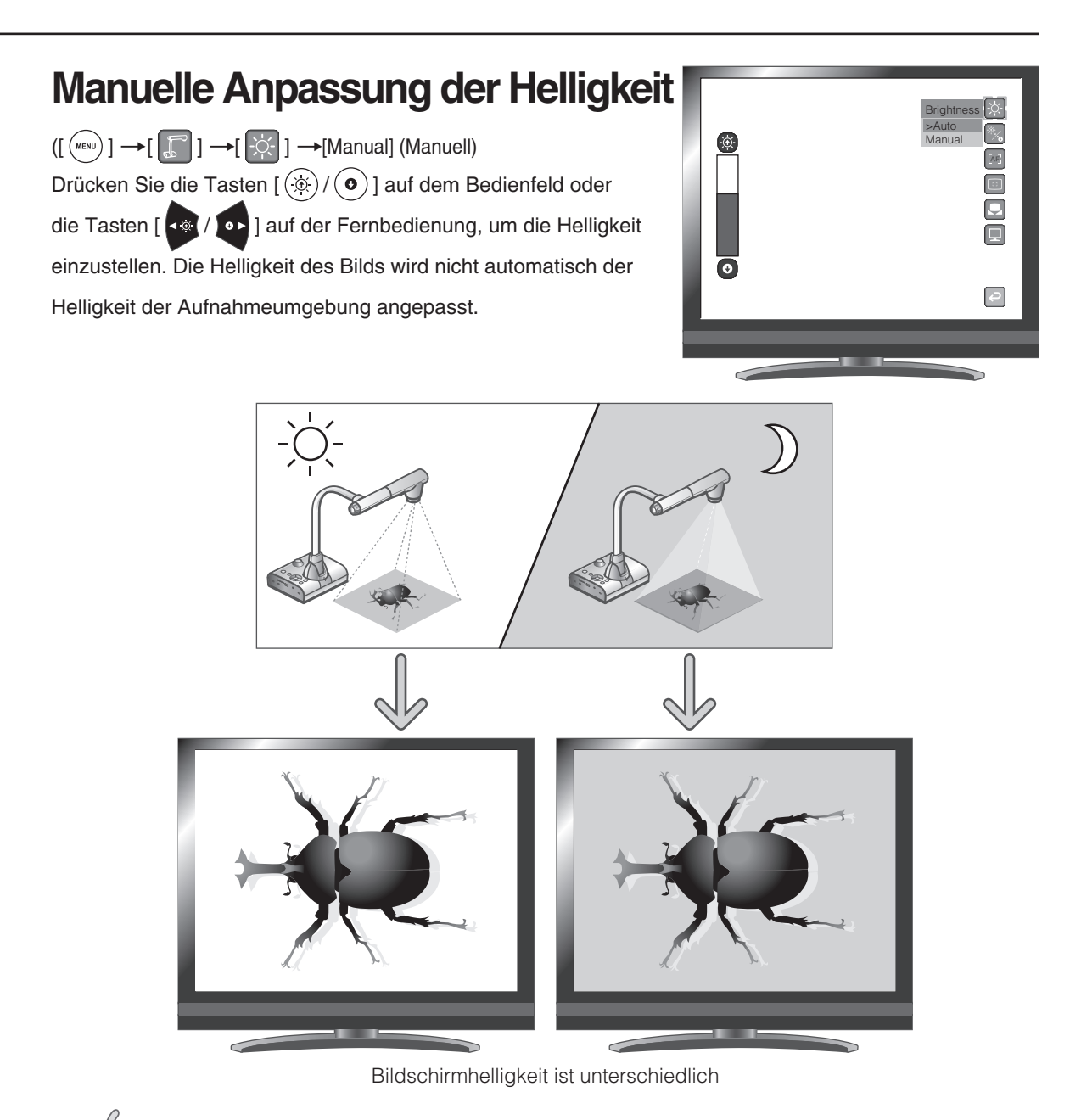

### **H i n w e i s**

- Die Werkseinstellung lautet [Auto].
- Mit der Einstellung [  $\leftarrow$  ] → [  $\leftarrow$  ] → [On], werden die Einstellungsdetails auf dem Bildschirm angezeigt.
- Um zu den Werkseinstellungen zurückzukehren, drücken Sie die Tasten  $[(\circledast)/\bullet]$  auf dem Bedienfeld gleichzeitig, oder wählen Sie [Rst Brightness] aus dem Menü.
- An Standorten mit starker Sonneneinstrahlung (z. B. neben einem Fenster) oder bei sehr hellem Licht wird der Bildschirm u. U. nicht ausreichend abgedunkelt, auch wenn die Taste  $\lceil \cdot \bullet \rangle$ ] auf dem Bedienfeld oder die Taste [  $\bullet$  ] auf der Fernbedienung gedrückt wird. Ziehen Sie in einem solchen Fall die Vorhänge zu, oder nehmen Sie das Objekt aus dem Licht, um die Lichteinstrahlung zu verringern.

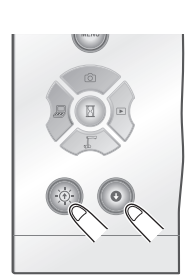

### **Ein-/Ausschalten der Beleuchtung**

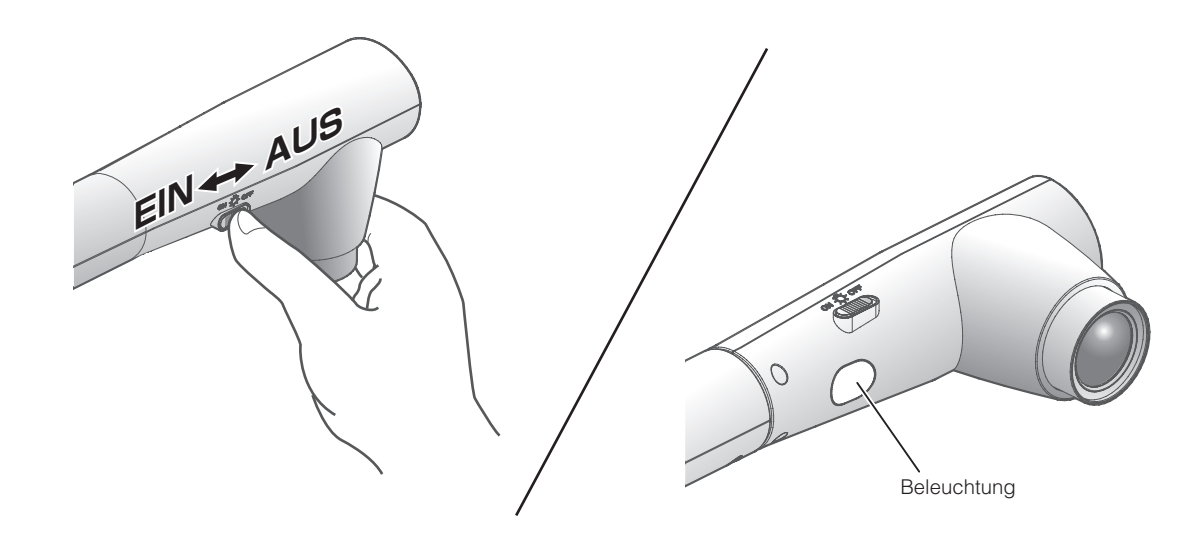

Die Beleuchtung kann durch Betätigung der Schieberegler ein- bzw. ausgeschaltet werden.

- ・[EIN] : Die Beleuchtung wird eingeschaltet.
- ・[AUS] : Die Beleuchtung wird ausgeschaltet.

### **WARNUNG**

- Schalten Sie die Beleuchtung aus, um Aufnahmen von Personen zu machen.
- Stellen Sie sicher, dass das Licht nicht direkt auf Ihre Augen gerichtet ist.
- Dieses Produkt ist mit einer ultrahellen LED-Leuchte ausgestattet. Die Leuchte kann bedenkenlos für die Beleuchtung von Objekten verwendet werden. Die Helligkeit nimmt allerdings im Laufe der Zeit ab. Dies ist keine Funktionsstörung, sondern ein Merkmal von LED-Leuchten.
- Berühren Sie die Leuchte nicht, während sie eingeschaltet ist, da sie sehr heiß werden kann.

## **Bildauswahl**

Wählen Sie das Bild aus, wie unten beschrieben.

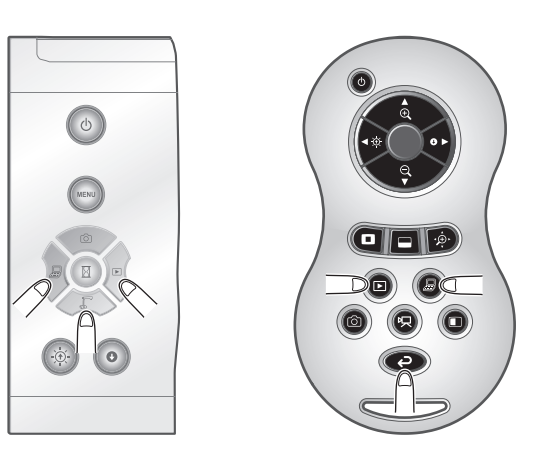

### **Kamerabild:**

Taste  $[\sqrt{\mathbb{F}}]$  auf dem Bedienfeld oder Taste  $[\bullet]$ 

auf der Fernbedienung.

**Bildeingang am Anschluss [ ] [ ]:**

Taste  $\begin{bmatrix} \end{bmatrix}$  auf dem Bedienfeld oder Taste

[  $\Box$  ] auf der Fernbedienung.

**Auf SD-Karte/USB-Flashlaufwerk gespeichertes Bild:** 

Taste  $\lbrack \bigcirc \setminus \overline{\phantom{a}}\rbrack$  auf dem Bedienfeld oder Taste

[  $\Box$  ] auf der Fernbedienung.

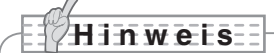

- Wenn Sie einen PC mit einem externen Ausgabemodus verwenden, setzen Sie den PC in den externen Ausgabemodus, nachdem Sie die Taste [ $\sqrt{\frac{2}{n}}$ ] auf dem Bedienfeld oder die Taste [  $\bigcirc$  ] auf der Fernbedienung gedrückt haben.
- Wenn Sie den [ $\sqrt{2}$ ]-Knopf auf dem Steuerfeld oder der Fernbedienung drücken, ist die Bildeingabe für das [ $\frac{1}{\kappa}$ ]-Anschlussgerät nur Ausgabe vom [ $\frac{1}{\kappa}$ ] Anschlussgerät und die Bildeingabe vom [ $\iota \mathbb{D}$  Anschlussgerät nur Ausgabe vom [ $\iota \mathbb{D}$ ] Anschlussgerät.

## **Anhalten des Bilds**

Drücken Sie die Taste  $\lceil (n) \rceil$  auf dem Bedienfeld, um das Kamerabild anzuhalten. Drücken Sie die Taste erneut, um die Wiedergabe fortzusetzen.

## **2-4 Einstellungsänderungen**

Die verschiedenen Einstellungen für dieses Gerät werden über das auf dem Bildschirm angezeigte Menü (Wörter und Symbole) geändert.

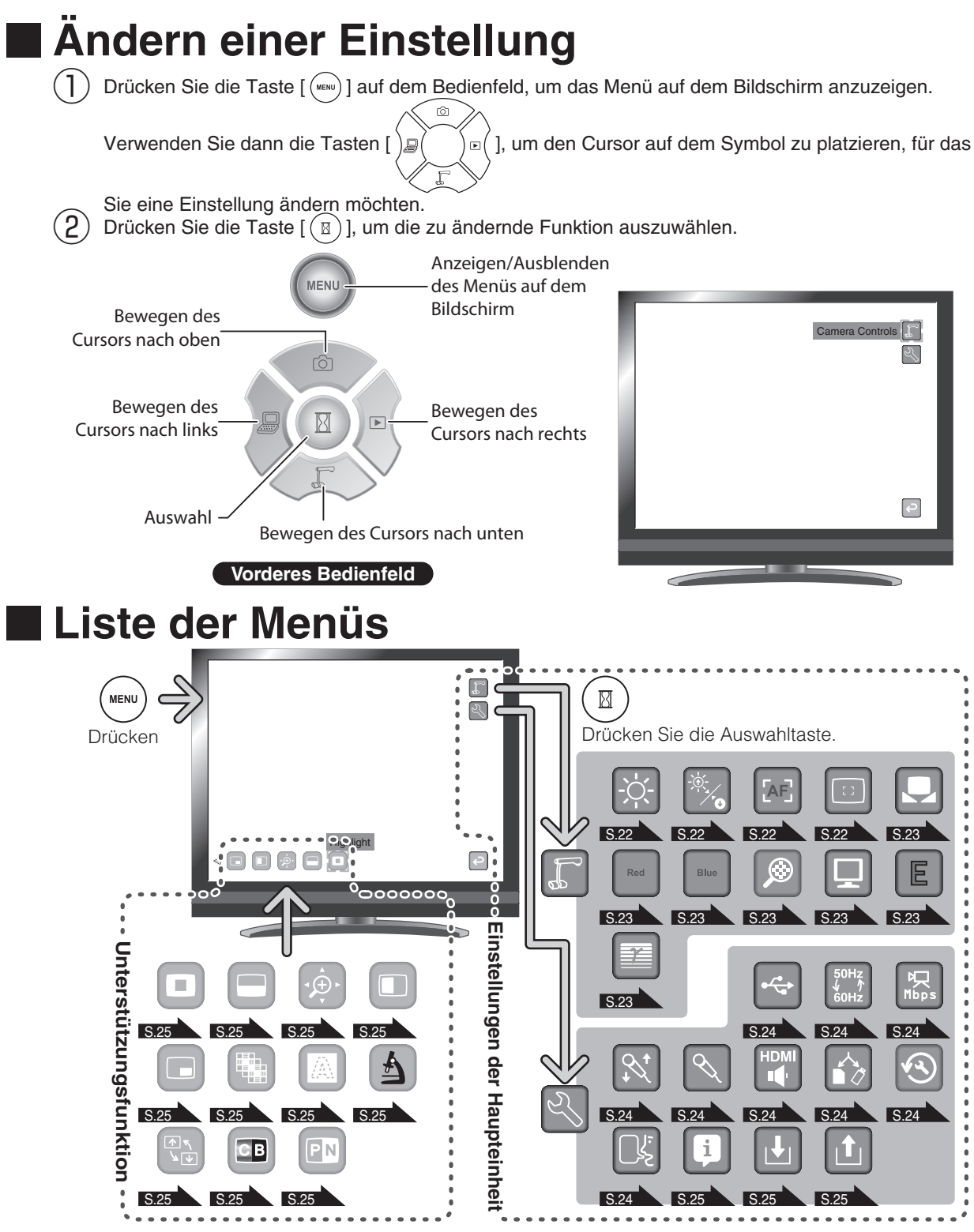

※ Um eine Ebene nach oben zu wechseln oder das Menü auszublenden, wählen Sie [ $\lfloor \frac{1}{n} \rfloor$ ], und drücken Sie die Taste  $(\Box)$ ].

## **Beschreibung der einzelnen Menüs**

### **Haupteinheit**

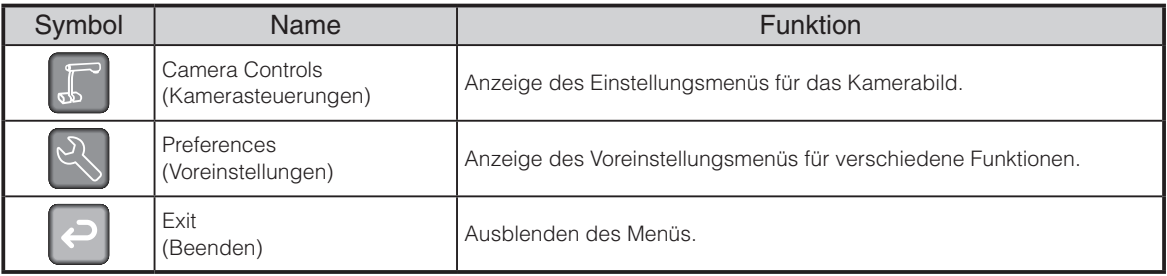

## **Kamerasteuerungen [Zweite Ebene]**

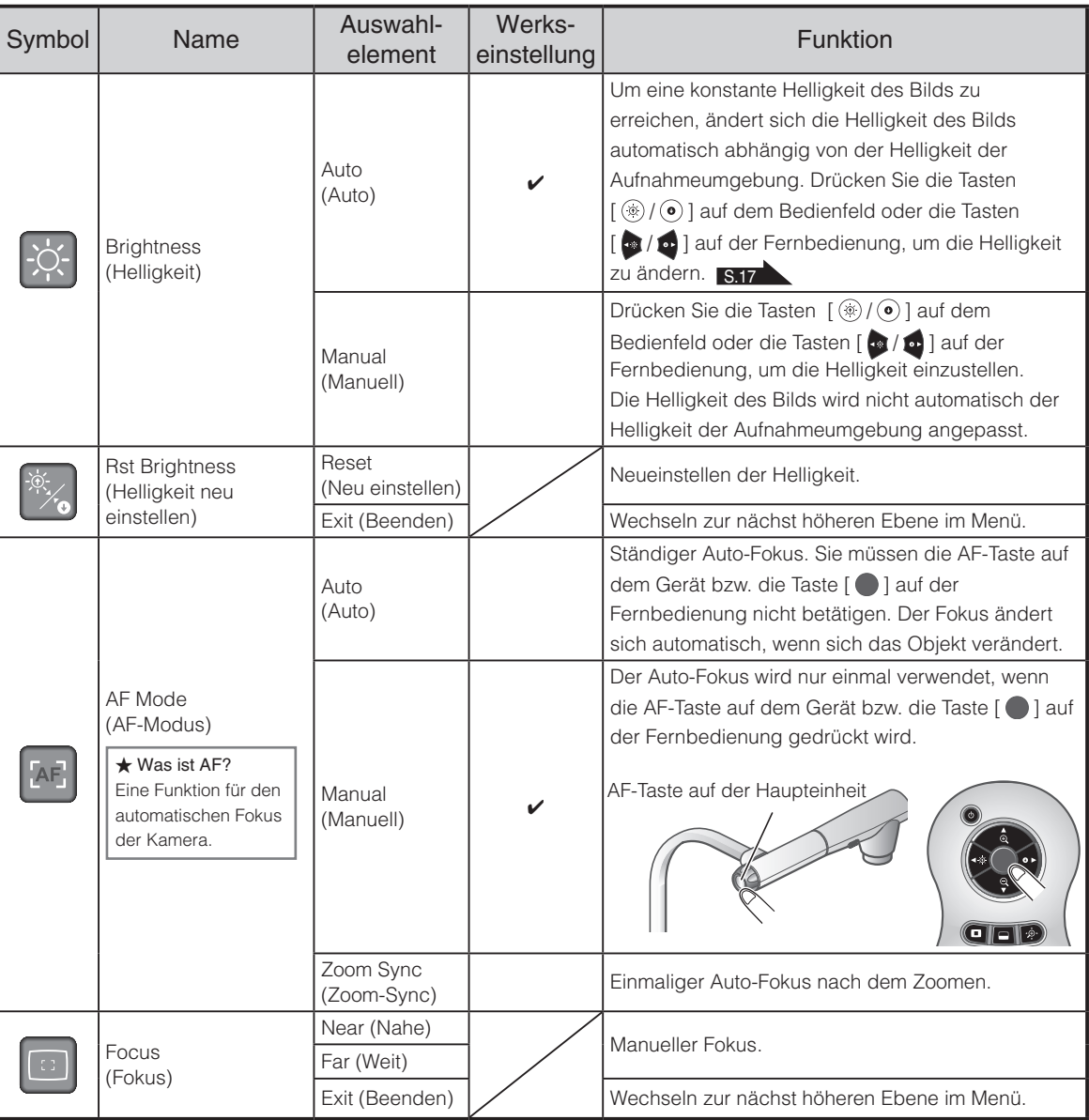

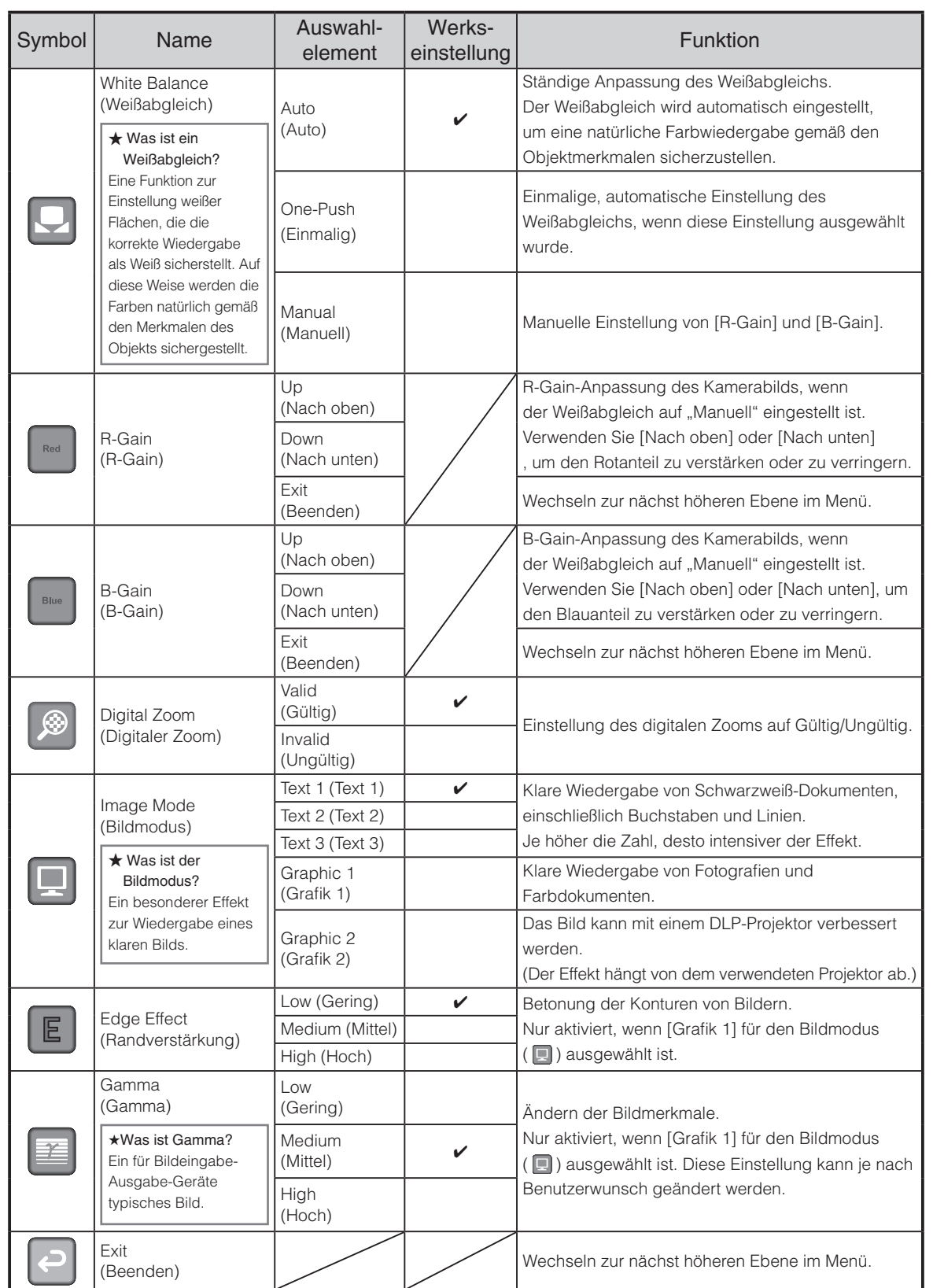

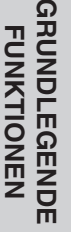

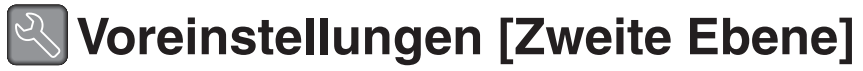

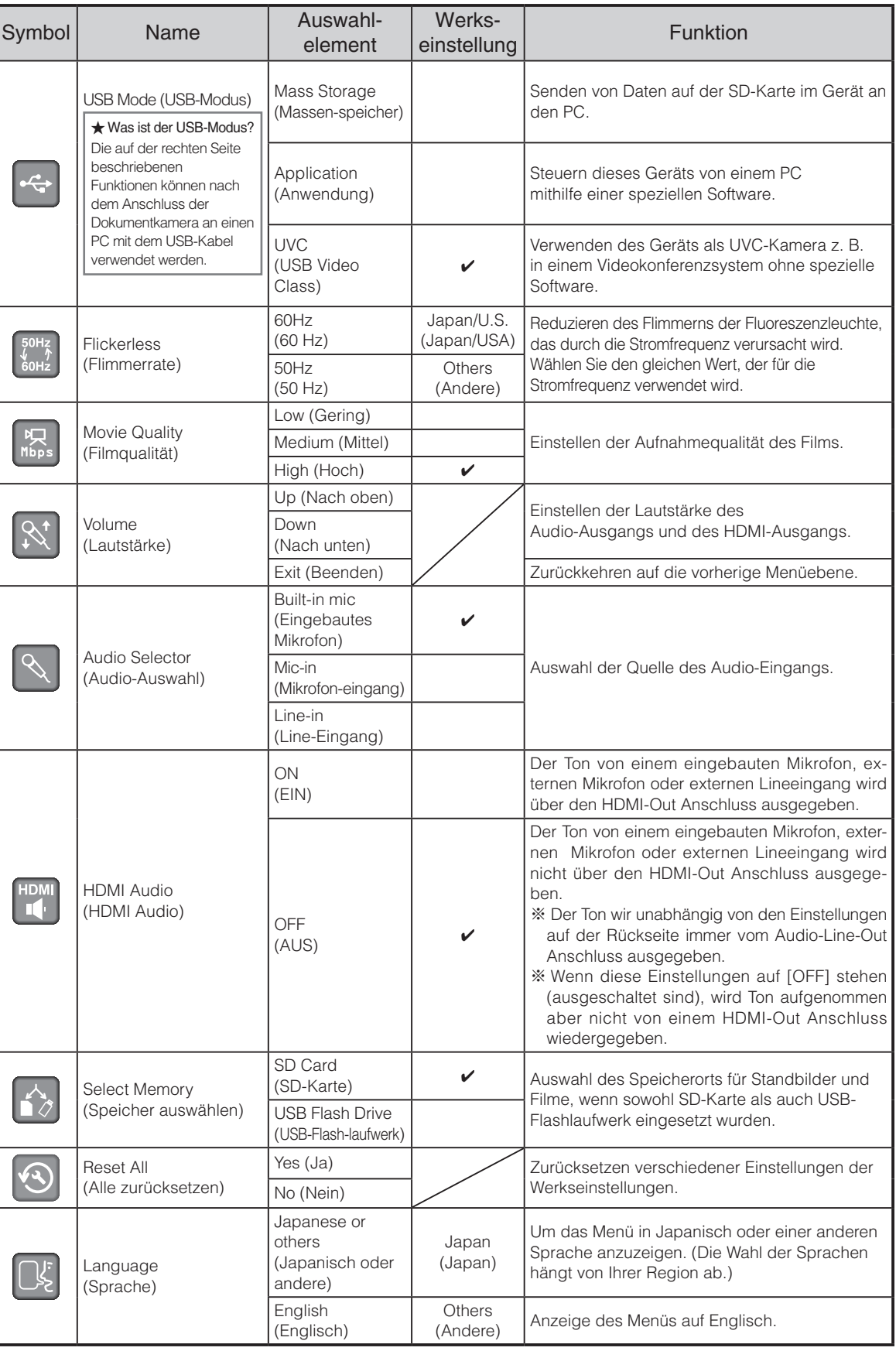

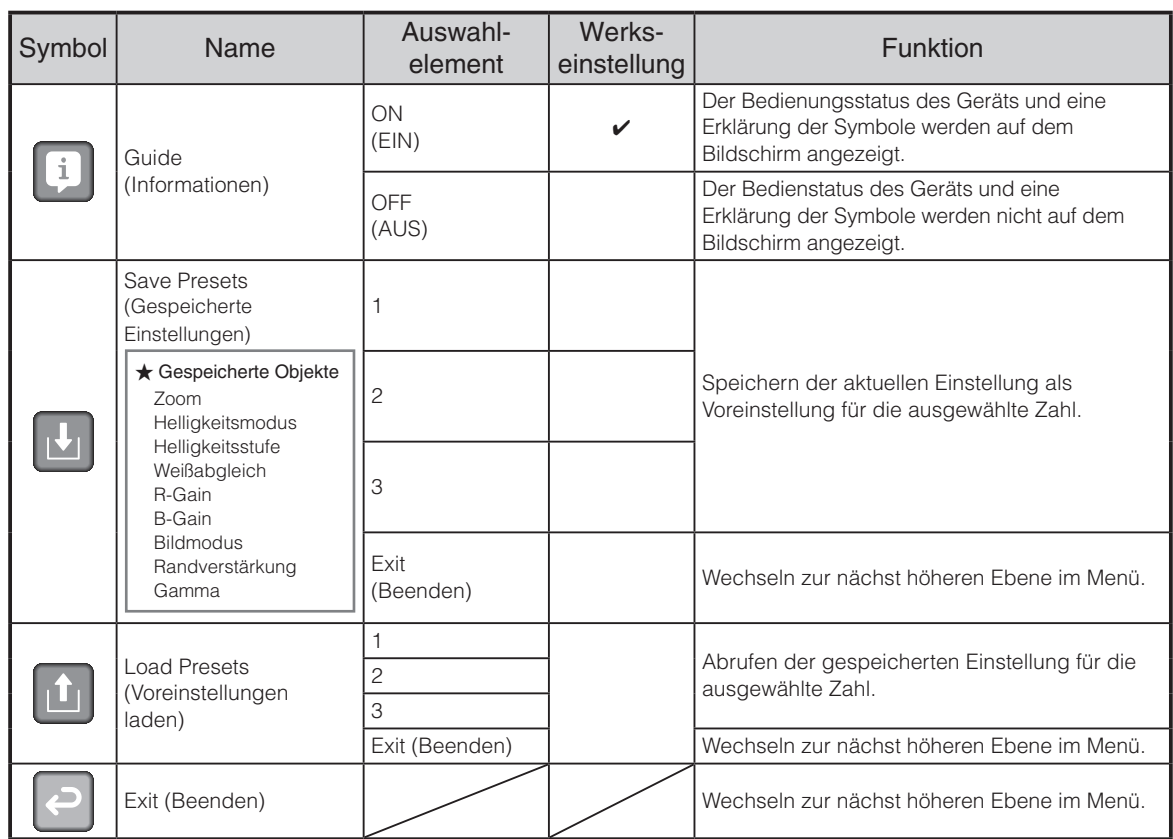

## **Unterstützungsfunktion**

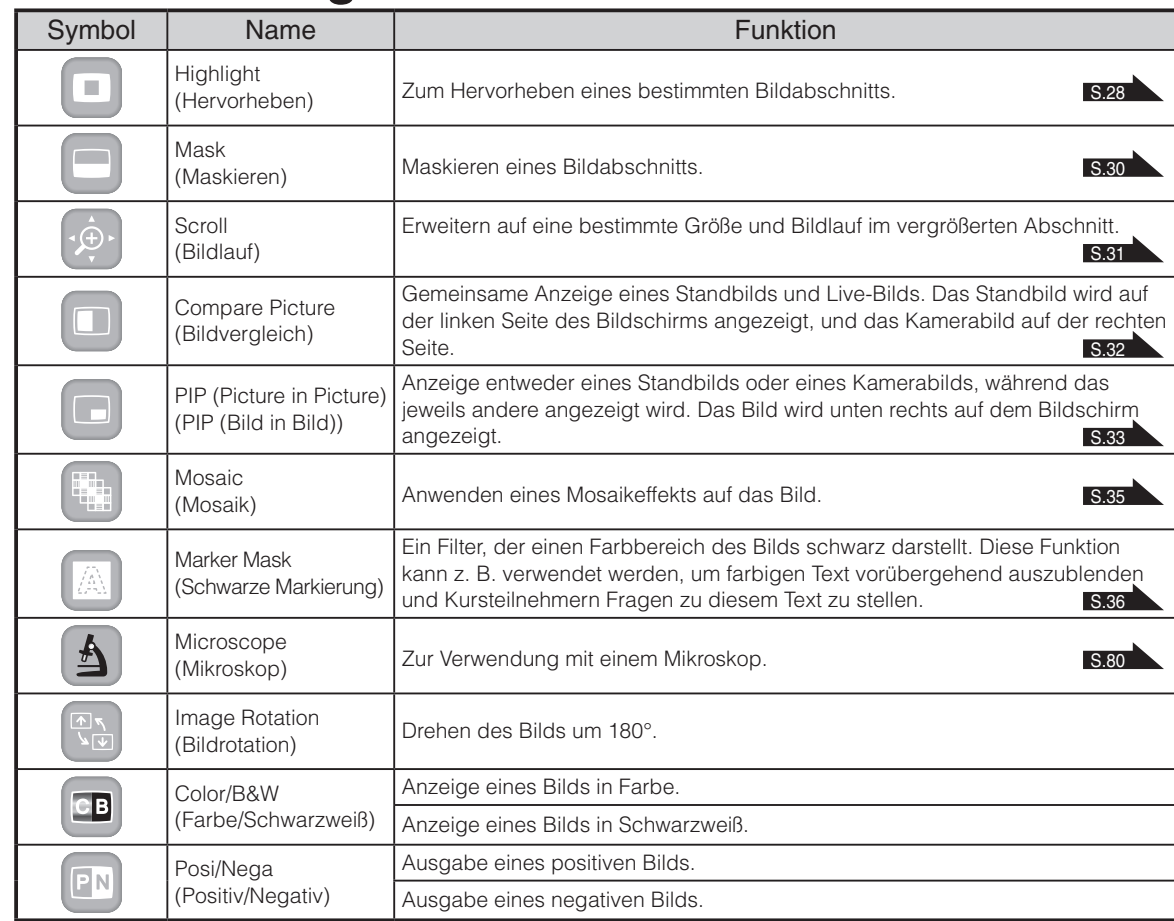

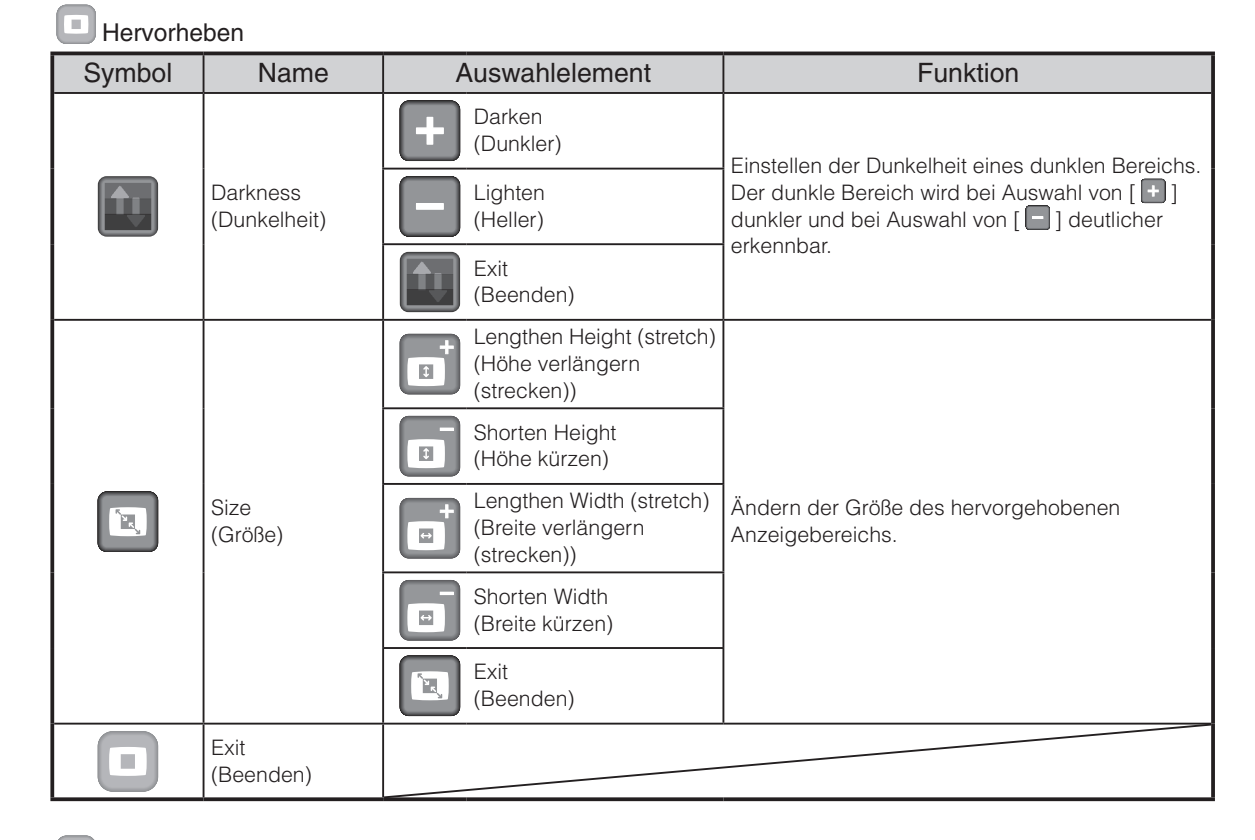

### **Einstellung der Unterstützungsfunktion**

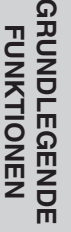

 $\Omega$ 

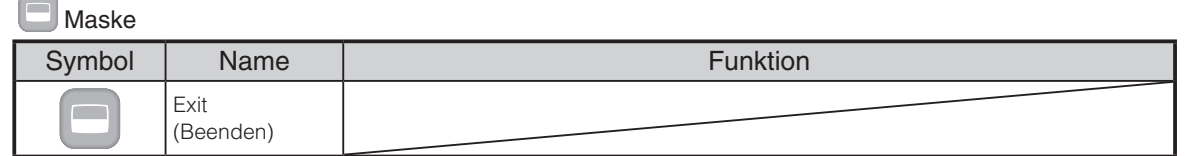

#### Bildlauf

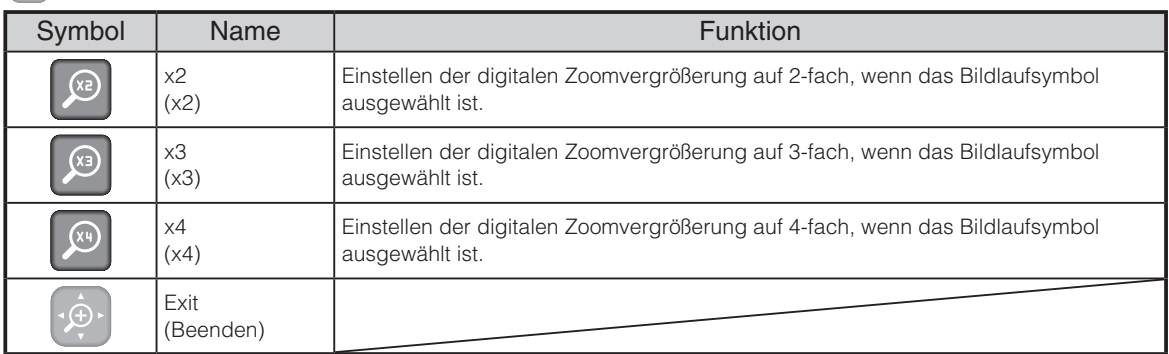

#### Bildvergleich

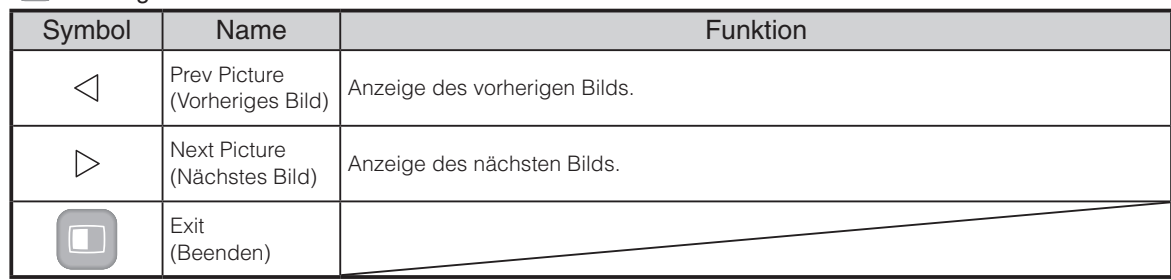
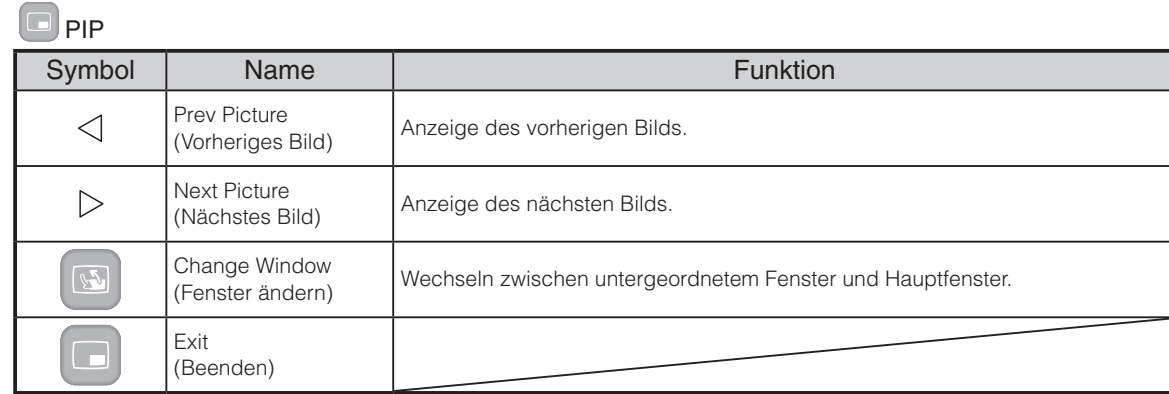

### **Ha** Mosaik

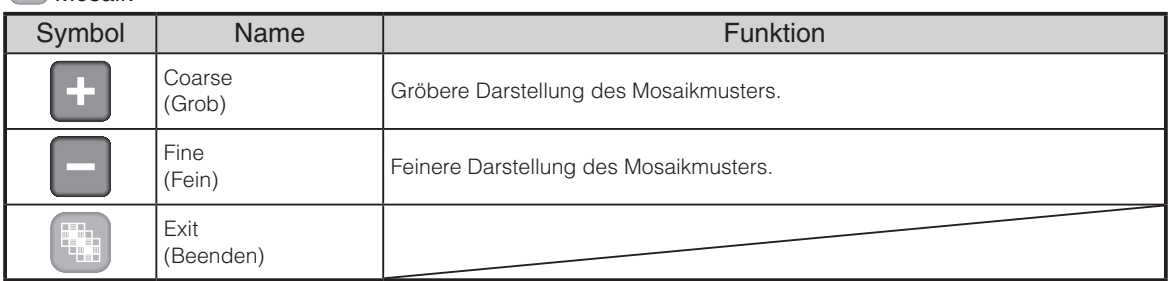

#### Schwarze Markierung

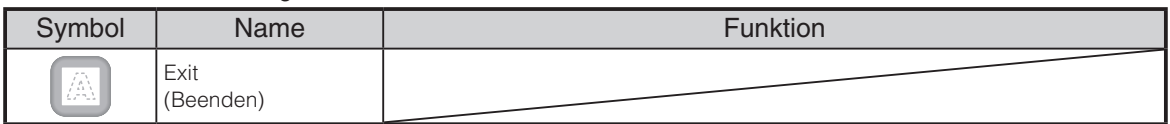

## **A** Mikroskop

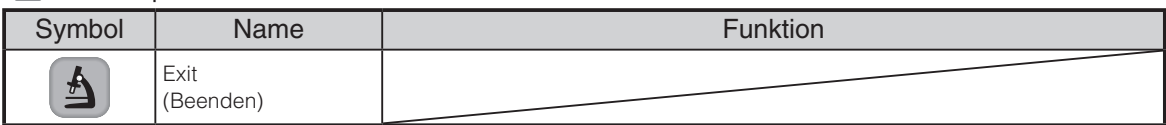

# **Details der einzelnen Funktionen**

# **Funktion "Hervorheben"**

Diese Funktion dient zum Hervorheben eines bestimmten Bildabschnitts. Verwenden Sie diese Funktion, um die Aufmerksamkeit auf diesen Abschnitt zu lenken.

### **So heben Sie einen Bereich hervor**

Wenn Sie die Taste [  $\Box$  ] auf der Fernbedienung oder [  $\Box$  ] im Menü drücken, während ein Kamerabild oder der Wiedergabemodus angezeigt wird, verwendet die Funktion "Hervorheben" die bereits eingestellte Dunkelheit und Größe.

Sie können den hervorgehobenen Bereich mithilfe der Tasten [  $\cdot$  ] auf der Fernbedienung verschieben.

Die Hervorhebung wird aufgehoben, wenn Sie die Taste [  $\Box$  ] auf der Fernbedienung oder [  $\Box$  ] im Menü erneut drücken.

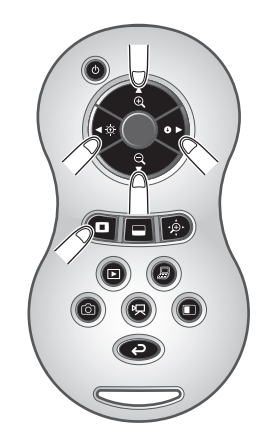

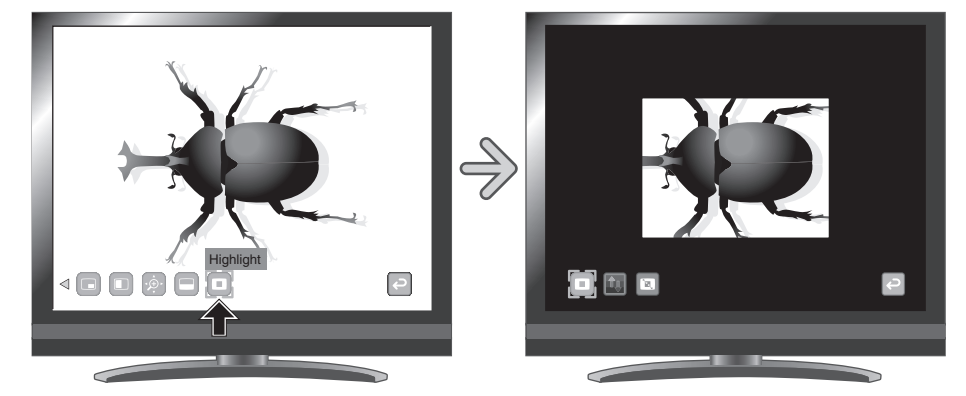

#### **H i n w e i s**

• Die Funktion "Hervorheben" kann nicht verwendet werden, wenn in der Bildauswahl die

Taste  $\int_{-\infty}^{\infty}$  ausgewählt ist.

• Ein hervorgehobenes Bild kann nicht gespeichert werden.

### **So nehmen Sie Einstellungen vor**

Sie können die Dunkelheit eines bestimmten Bereichs ändern, indem Sie die Einstellung [  $\Box$  ] im Menü ändern, während der Bereich hervorgehoben ist.

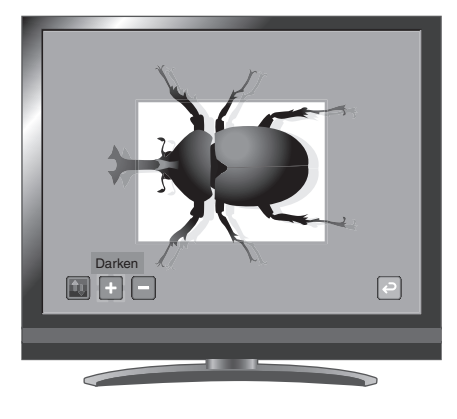

**GRUNDLEGENDE**<br>FUNKTIONEN **GRUNDLEGENDE FUNKTIONEN**

Sie können auch die Größe des hervorgehobenen

Anzeigebereichs ändern. Ändern Sie hierzu die Einstellung [ **12** ] im Menü.

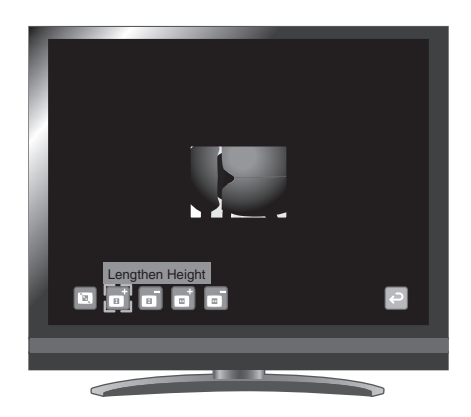

# **Funktion "Maskieren"**

Diese Funktion dient zum Maskieren eines Bildbereichs.

### **So maskieren Sie einen Bereich**

Wenn Sie die Taste [  $\Box$  ] auf der Fernbedienung oder [  $\Box$  ] im Menü drücken, während ein Kamerabild angezeigt wird oder ein Wiedergabemodus eingestellt ist, wird die Funktion "Maskieren" mit der bereits eingestellten Dunkelheit verwendet.

Sie können den maskierten Bereich mithilfe der Tasten [  $\bullet$  ] auf der

Fernbedienung verschieben.

Die Maskierung wird aufgehoben, wenn Sie die Taste [ $\Box$ ] auf der Fernbedienung oder [  $\Box$  ] im Menü erneut drücken.

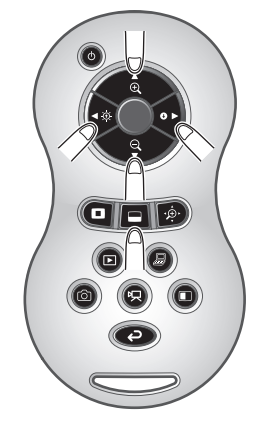

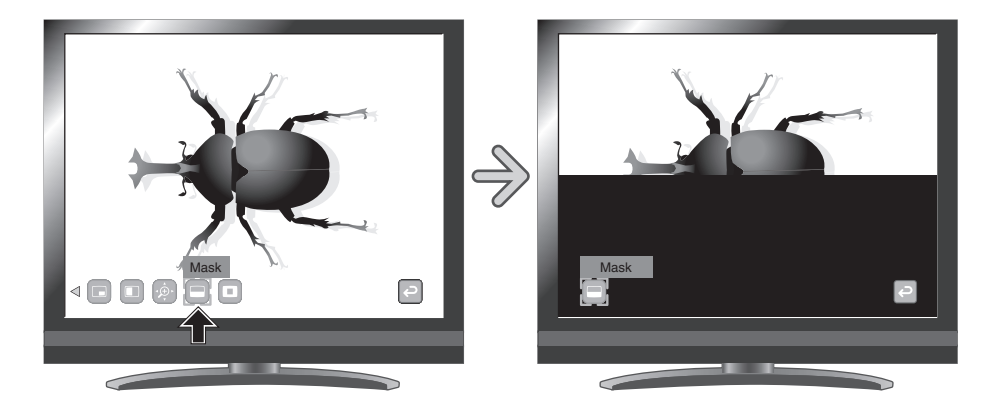

#### **H i n w e i s**

• Die Funktion "Maskieren" kann nicht verwendet werden, wenn in der Bildauswahl die Taste

 $\int$   $\mathbb{P}(\cdot)$  ausgewählt ist.

• Ein maskiertes Bild kann nicht gespeichert werden.

# **Bildlauffunktion**

oder [ $\hat{\phi}$ ] im Menü erneut drücken.

Das Bild wird mit dem vorher eingestellten digitalen Zoomfaktor vergrößert. In dem vergrößerten Bereich kann ein Bildlauf durchgeführt werden.

### **So führen Sie einen Bildlauf durch**

Wenn Sie die Taste [  $\cdot$  ] auf der Fernbedienung oder [  $\cdot$  ] im Menü drücken, während ein Kamerabild angezeigt wird oder der Wiedergabemodus eingestellt ist, wird das Bild mit dem bereits eingestellten digitalen Zoomfaktor vergrößert.

Der digitale Zoom wird beendet, wenn Sie die Taste [  $\Phi$  ] auf der Fernbedienung

Sie können im hervorgehobenen Bereich mithilfe der Tasten [  $\bullet$  ] einen Bildlauf durchführen.

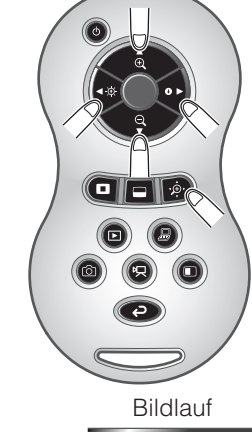

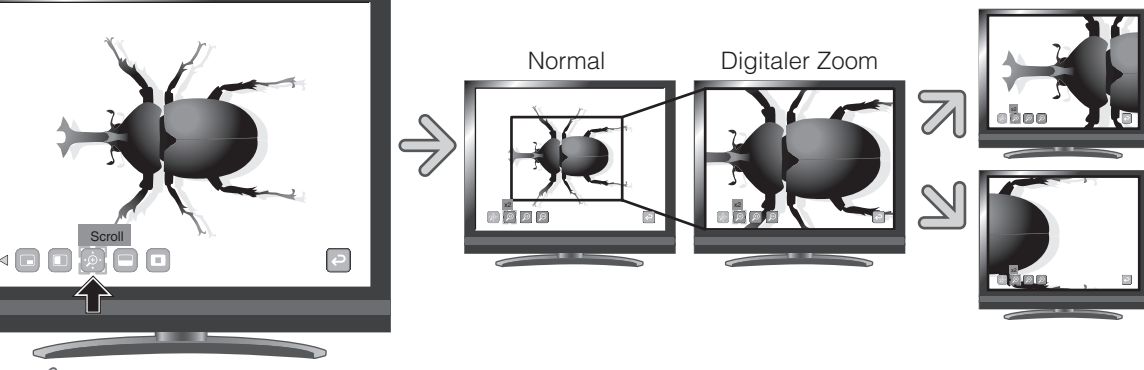

#### **H i n w e i s**

- Die Bildlauf-Funktion kann nicht verwendet werden, wenn in der Bildauswahl die Taste  $[\,\rangle\mathbb{B}(\,]$  ausgewählt ist.
- Wenn der digitale Zoom bereits mit dem Zoom-Drehknopf auf dem Hauptgerät oder den Zoom-Tasten auf der Fernbedienung eingestellt wurde, wird der digitale Zoom aufgehoben und die Bildlauf-Funktion wird mit der eingestellten Vergrößerungsrate durchgeführt.
- Während des Bildlaufs kann der Zoom nicht betätigt werden.
- Innerhalb des digitalen Zoombereichs verschlechtert sich die Bildqualität.

### **So stellen Sie den digitalen Zoom ein**

Sie können den digitalen Zoomfaktor entweder auf 2-fach, 3-fach oder 4-fach einstellen, indem Sie  $[\,\bigcirc\,]$ ,  $[\,\bigcirc\,]$  oder  $[\,\bigcirc\,]$  im Menü auswählen, während die Bildlauffunktion aktiviert ist.

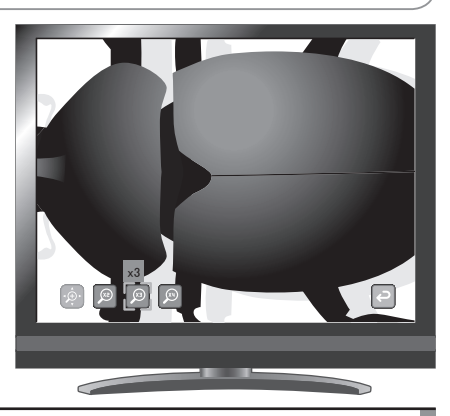

# **Funktion "Bildvergleich"**

Zur gemeinsamen Anzeige des Kamerabilds und des auf der SD-Karte oder dem USB-Flashlaufwerk gespeicherten Bilds.

#### **So führen Sie einen Bildvergleich durch**

Wenn Sie die Taste [  $\Box$  ] auf der Fernbedienung oder [  $\Box$  ] im Menü drücken, während ein Kamerabild angezeigt wird oder der Wiedergabemodus eingestellt ist, wird das Kamerabild auf der rechten Seite des Bildschirms angezeigt, und das Bild auf der SD-Karte bzw. dem USB-Flashlaufwerk wird auf der linken Seite des Bildschirms angezeigt.

Der Bildvergleich wird abgebrochen, wenn Sie die Taste [  $\Box$  ] auf der Fernbedienung oder [  $\Box$  ] im Menü erneut drücken.

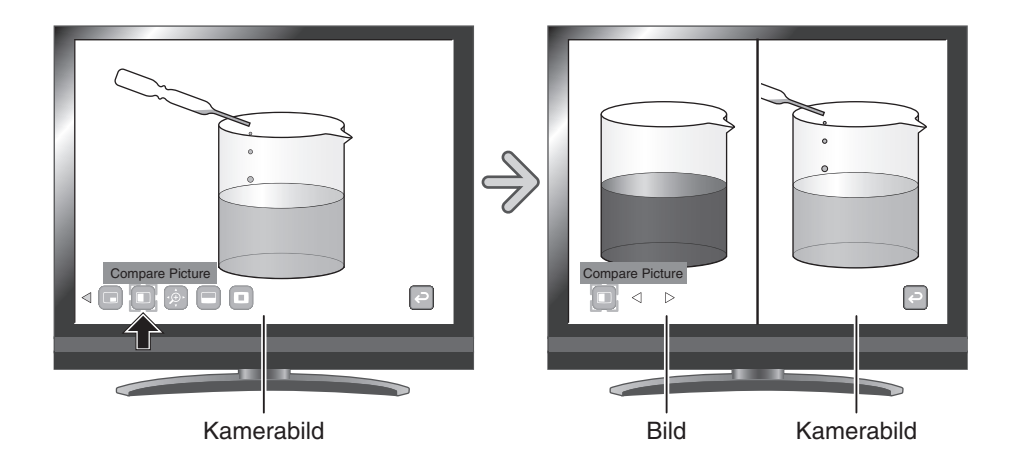

### **Ändern des Standbilds**

Sie können das Standbild in ein anderes, auf SD-Karte oder USB-Stick gespeichertes Bild ändern, indem Sie im Menü  $\lceil$   $\lceil$   $\rceil$ bzw. [  $\triangleright$  ] auswählen oder auf der Fernbedienung die Taste ] drücken während die Funktion "Bildvergleich" aktiviert ist.

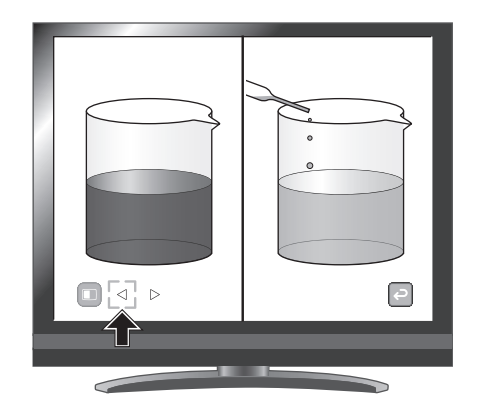

**H i n w e i s**

- Die Funktion "Bildvergleich" kann nicht verwendet werden, wenn in der Bildauswahl die Taste  $\left[\right] = \left[\right]$  ausgewählt ist.
- In der Funktion "Bildvergleich" können Aufnahmen nicht gespeichert werden.

# **Funktion "Bild-in-Bild"**

Zur Anzeige entweder eines Bilds, das auf der SD-Karte oder dem USB-Flashlaufwerk gespeichert ist, oder eines Kamerabilds rechts unten im Bildschirm.

### **So verwenden Sie die Funktion "Bild-in-Bild"**

Wenn Sie im Menü [  $\Box$  ] drücken, während ein Kamerabild angezeigt wird, wird das auf der SD-Karte oder dem USB-Flashlaufwerk gespeicherte Bild rechts unten im Bildschirm angezeigt. Wenn Sie im Menü [  $\Box$  ] drücken, während das auf der SD-Karte oder dem USB-Flashlaufwerk gespeicherte Bild angezeigt wird, wird ein Kamerabild rechts unten im Bildschirm angezeigt. Der Bild-in-Bild-Effekt wird aufgehoben, wenn Sie im Menü erneut [  $\Box$  ] drücken.

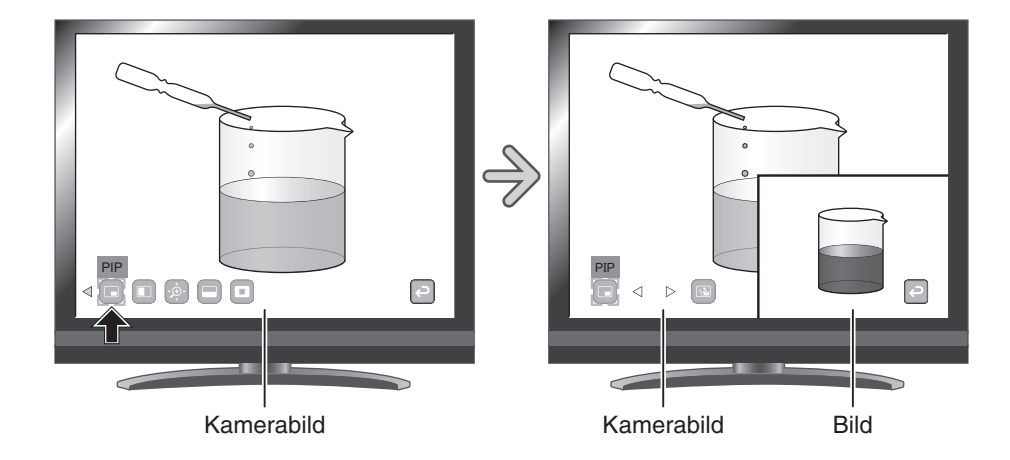

### **Ändern des Standbilds**

Sie können das Standbild in ein anderes, auf SD-Karte oder USB-Stick gespeichertes Bild ändern, indem Sie im Menü  $[ \leq ]$ bzw.  $[\triangleright]$  auswählen oder die Taste  $[\cdot]$   $[\cdot]$  auf der Fernbedienung drücken während die Funktion "Bild-in-Bild" aktiviert ist.

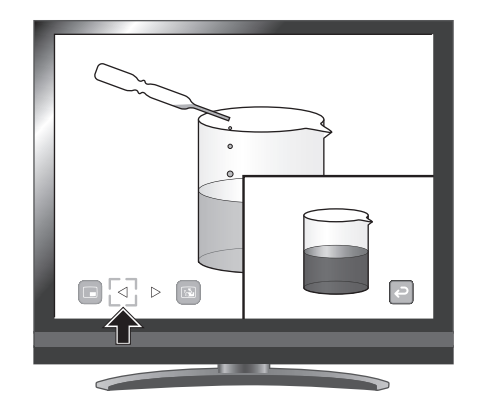

П

### **Wechseln zwischen Unterfenster und Hauptfenster**

Sie können zwischen dem Unterfenster und dem Hauptfenster wechseln, in dem Sie im Menü [ **a** ] auswählen, während die Bild-in-Bild-Funktion aktiviert ist.

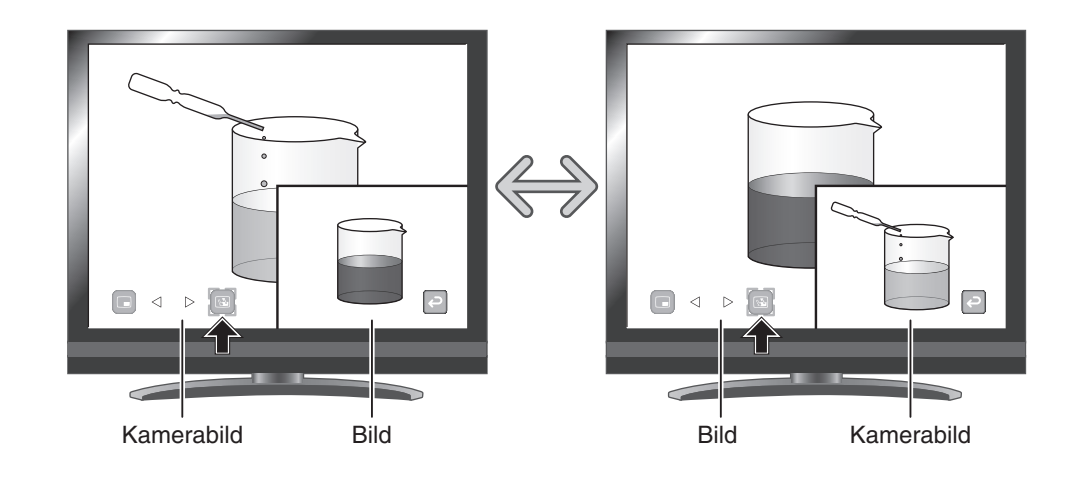

## **H i n w e i s**

- Die Funktion "Bild-in-Bild" kann nicht verwendet werden, wenn in der Bildauswahl die Taste [ $\int$ ] ausgewählt ist.
- Bei Verwendung der Bild-in-Bild-Funktion kann das Bild nicht aufgenommen werden.
- Wenn der digitale Zoom verwendet wird, wird das Standbild nur mit einem optischen 12-fachen Zoom angezeigt.
- In der Funktion "Bild in Bild" können Aufnahmen nicht gespeichert werden.

# **Funktion "Mosaik"**

Anwenden eines Mosaikeffekts auf das Bild. Sie können die Stärke des Mosaik-Effekts ändern.

### **So verwenden Sie den Mosaik-Effekt**

Der Mosaik-Effekt wird angewendet, wenn Sie bei Anzeige eines Kamerabilds oder im Wiedergabemodus im Menü [  $\frac{1}{2}$  ] drücken. Der Mosaik-Effekt wird aufgehoben, wenn Sie im Menü erneut [  $\frac{1}{2}$  ] drücken.

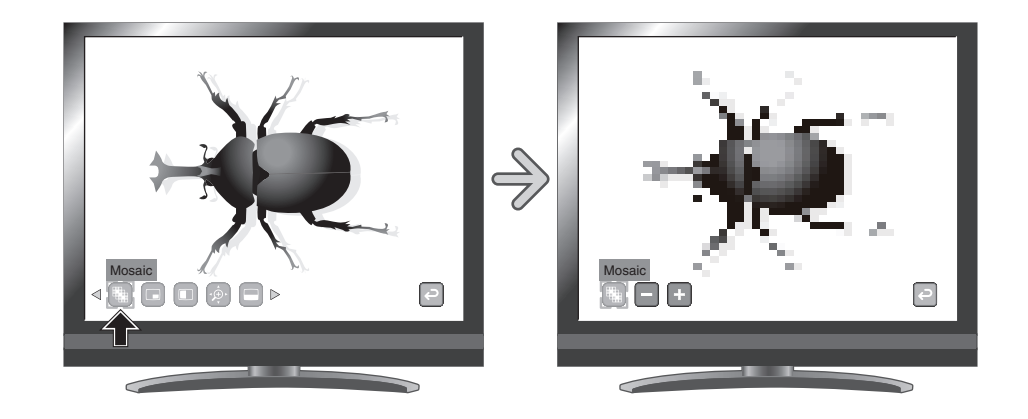

### **So nehmen Sie Einstellungen für das Mosaik vor**

Sie können die Stärke des Mosaik-Effekts ändern, indem Sie im Menü  $\left[\begin{array}{ccc} \cdot & \cdot \\ \cdot & \cdot \end{array}\right]$  oder  $\left[\begin{array}{ccc} \cdot & \cdot \\ \cdot & \cdot \end{array}\right]$  auswählen.

Dazu muss die Mosaik-Funktion aktiviert sein.

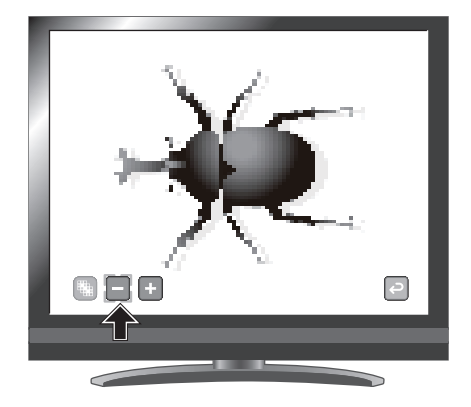

#### • Die Funktion "Mosaik" kann nicht verwendet werden, wenn in der Bildauswahl die Taste  $\lceil \frac{\overline{1}}{2} \rceil$  ausgewählt ist. **H i n w e i s**

• In der Funktion "Mosaik" können Aufnahmen nicht gespeichert werden.

п

# **Funktion "Schwarze Markierung"**

Dabei handelt es sich um einen Filter, der den Farbbereich eines Bilds schwarz darstellt. Diese Funktion kann z. B. verwendet werden, um farbigen Text vorübergehend auszublenden und Kursteilnehmern Fragen zu diesem Text zu stellen.

### **So markieren Sie einen Text schwarz**

Drücken Sie im Menü [ a ], um den farbigen Bereich im Bild schwarz zu markieren.

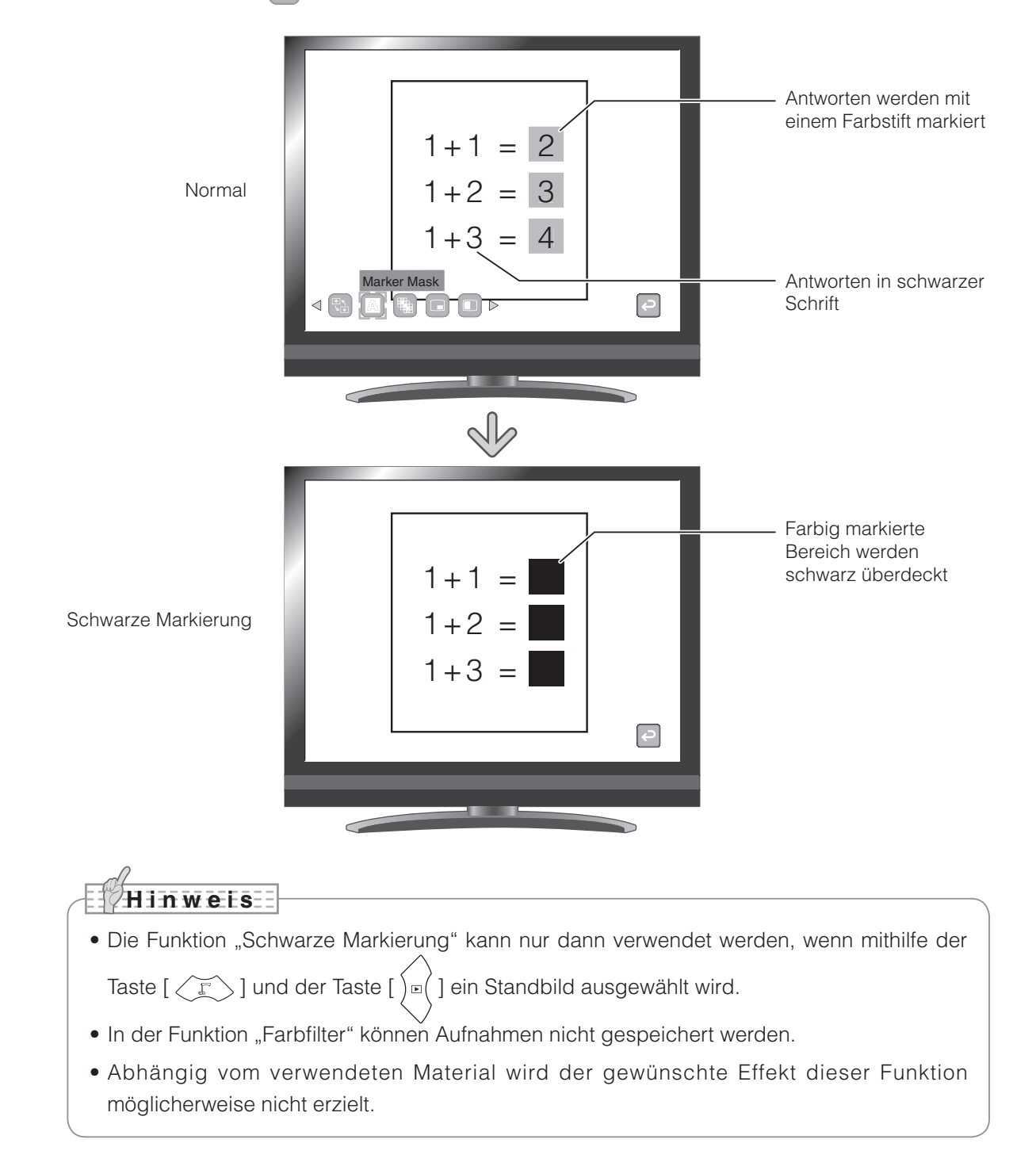

#### **Deutsch**

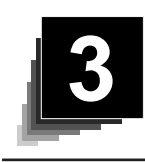

# **3 ERWEITERTE FUNKTIONEN**

# **3-1 Verwenden einer SD-Karte und eines USB-Flashlaufwerks**

Mit diesem Produkt können Sie ein Kamerabild als Bild oder Film auf einer SD-Karte oder einem USB-Flashlaufwerk speichern. Sie können auch die Daten, die auf der SD-Karte oder dem USB-Flashlaufwerk gespeichert sind, auf dem Bildschirm anzeigen.

Stecken Sie zuvor eine im Handel erhältliche SD-Karte oder ein USB-Flashlaufwerk in den entsprechenden Steckplatz an der Seitenwand.

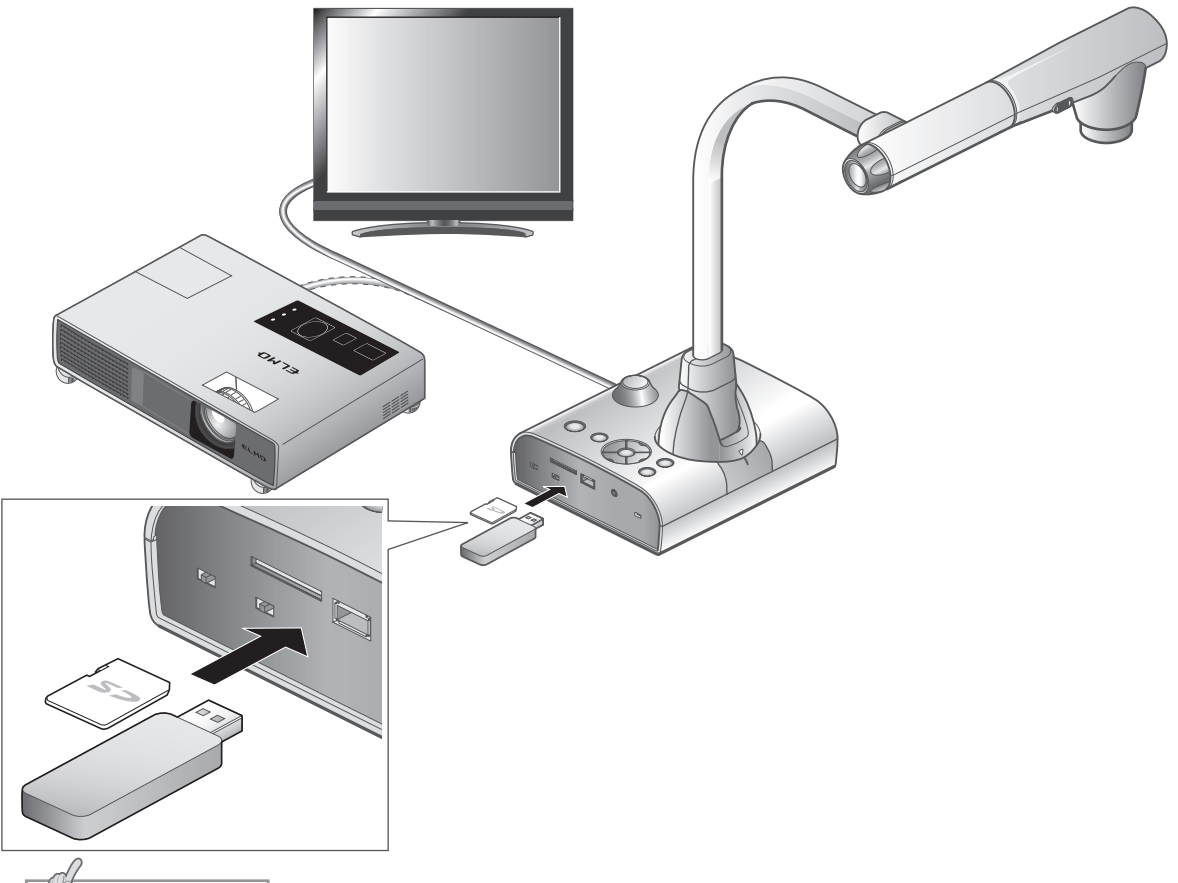

#### **H i n w e i s**

- SD-Karte
	- Die SDXC-Karte kann nicht verwendet werden.
	- Es wird empfohlen, die SD-Karte mit diesem Produkt vor der Verwendung zu formatieren.
	- Es wird empfohlen, die SD-Karte zur Aufzeichnung von Filmen zu verwenden.
	- Es wird empfohlen, die SD-Karte der Klasse 6 oder höher zu verwenden.
- USB-Flashlaufwerk
	- Unterstützung des USB-Flashlaufwerks bis 32 GB.
	- Es wird empfohlen, das USB-Flashlaufwerk mit diesem Produkt zu formatieren, bevor Sie es verwenden.
- Nach dem Einlegen der Speicherkarte dauert es einen Moment bis darauf zugegeriffen werden kann, bzw. Bilder gespeichert werden können.
- Bitte nicht die Speicherkarte während eines Zugriffs (speichern oder abspielen von Bildern / Videos) entfernen.

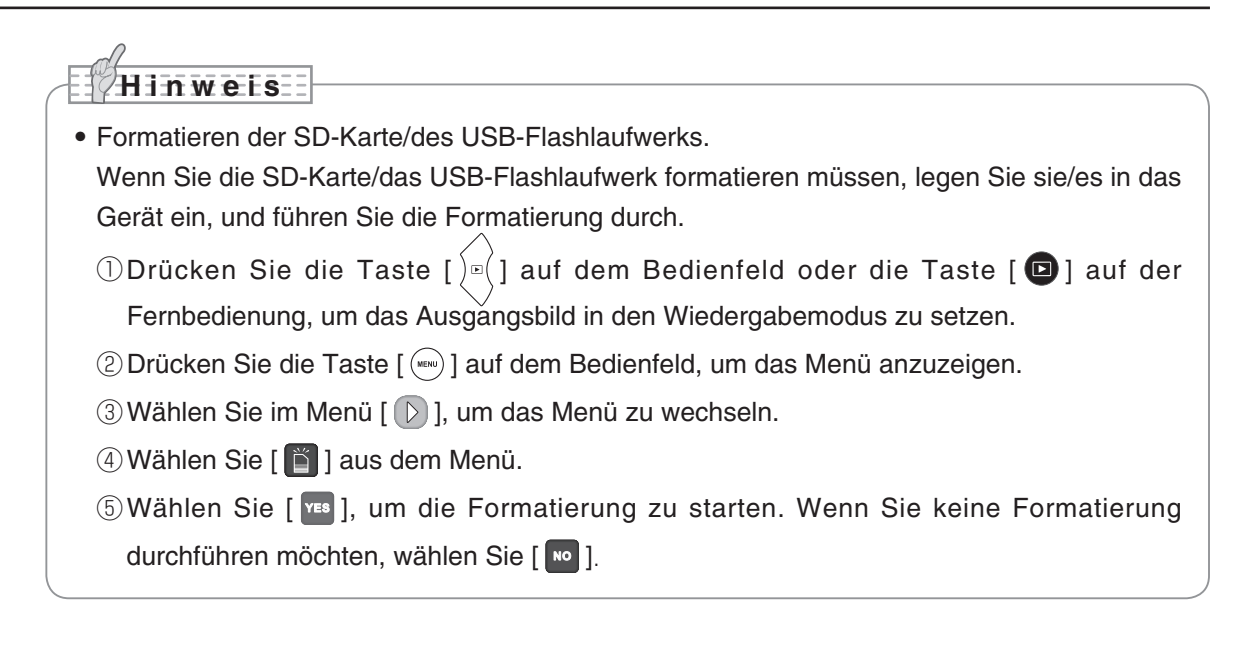

# **Speichern von Bildern**

### **Bilder**

### **Grundlegende Funktionen**

Drücken Sie auf dem Bedienfeld die Taste [ $\sqrt{\overline{\mathbb{F}}}$ oder die Taste [<sup>2</sup> ] auf der Fernbedienung.

 $(2)$  Stellen Sie sicher, dass das Menü nicht auf dem Bildschirm angezeigt wird, und drücken Sie die Taste  $[\langle \text{e} \rangle]$  auf dem Bedienfeld oder die Taste  $[\text{e}]$  auf der Fernbedienung.

Wenn das Menü auf dem Bildschirm angezeigt wird, gehen Sie wie oben angegeben vor. Nach dem Ausblenden des Menüs drücken Sie die Taste  $[\binom{MENU}{NENU}]$  auf dem Bedienfeld.

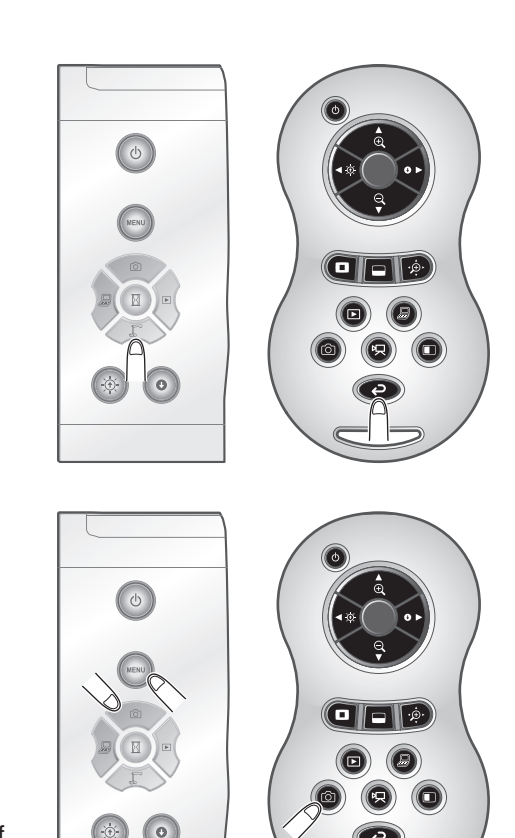

 $\binom{3}{3}$  Der Speichervorgang beginnt, wenn  $\lfloor 60 \rfloor$  auf dem Bildschirm angezeigt wird.

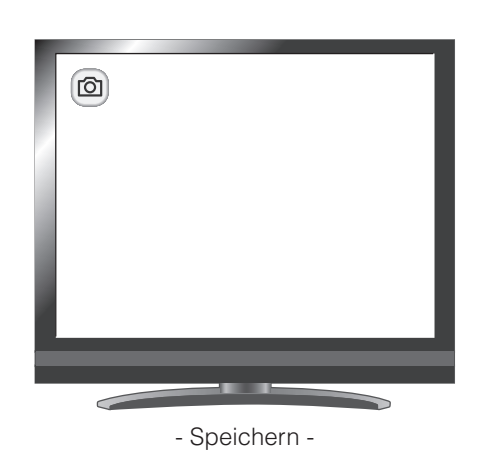

# **Film**

### **Grundlegende Funktionen**

 $\overline{C(1)}$  Drücken Sie auf dem Bedienfeld die Taste [ $\overline{C_1}$   $\overline{C_2}$   $\overline{C_3}$ oder die Taste [<sup>2</sup> ] auf der Fernbedienung.

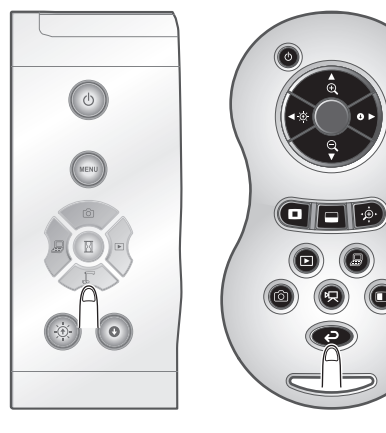

 $(2)$  Drücken Sie die Taste [ $\Box$ ] auf der Fernbedienung.

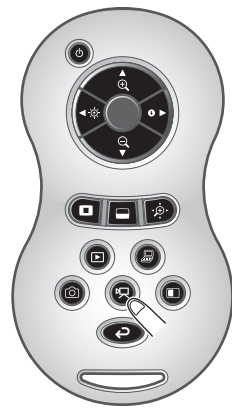

 $(3)$  Die Aufnahme beginnt, wenn [ $\overline{\mathfrak{B}}$ ] oben links im Bildschirm angezeigt wird. Beim erneuten Drücken der Taste [  $\Box$  ] auf der Fernbedienung wird die Aufnahme angehalten und  $[$  [人] wird ausgeblendet.

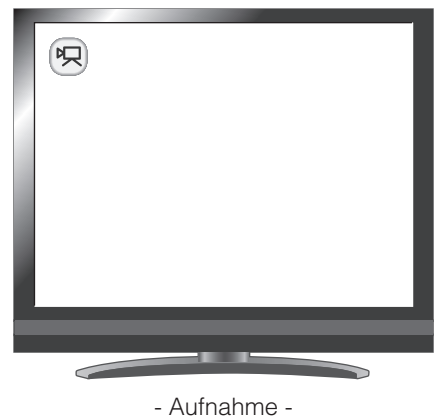

### **H i n w e i s**

- Auch wenn das Ausgangsbild auf HDMI und die Auflösung auf 1080p gesetzt ist, wird es mit 720p aufgezeichnet.
- Benutzen Sie eine Gedächtniskarte mit einer schnelleren Lese / Schreibgeschwindigkeit (Klasse 6 oder besser), ansonsten kann die Bildqualität leiden.
- **• So wählen Sie den Zielspeicherort, wenn sowohl SD-Karte als auch USB-Flashlaufwerk eingesetzt sind**

Wählen Sie bei angezeigtem Kamerabild auf dem Bildschirm [SD Card] (SD-Karte) oder [USB Flash Drive] (USB-Flashlaufwerk) unter  $[\begin{array}{c} \binom{M(E)N}{2} \end{array}] \rightarrow [\begin{array}{c} \binom{N}{2} \end{array}] \rightarrow [\begin{array}{c} \binom{N}{2} \end{array}]$ .

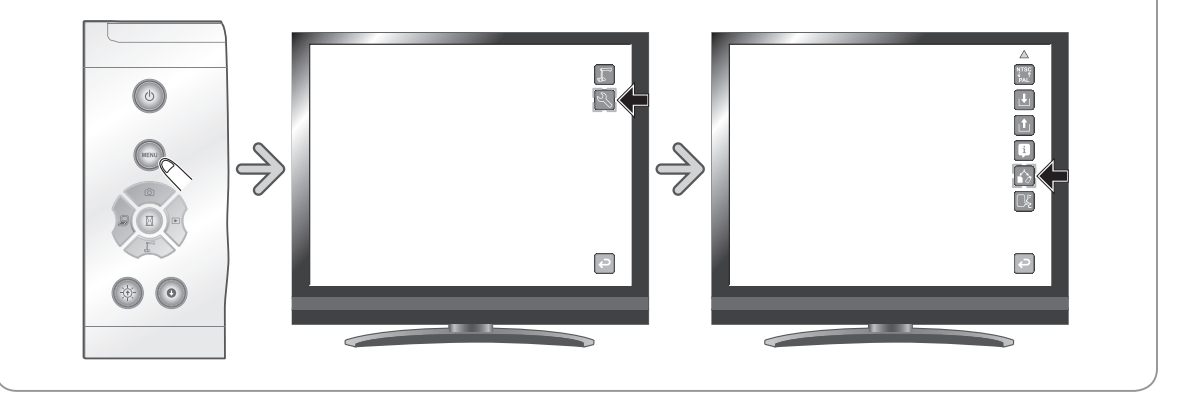

# **Anzeige der gespeicherten Daten**

# **Miniaturansicht (Liste der Fotos/Filme)**

### **Grundlegende Funktionen**

 $\binom{n}{k}$  Drücken Sie die Taste  $\binom{n}{k}$  auf dem Bedienfeld oder die Taste [  $\Box$  ] auf der Fernbedienung, um die Miniaturansichten (Liste der Fotos/Filme) anzuzeigen.

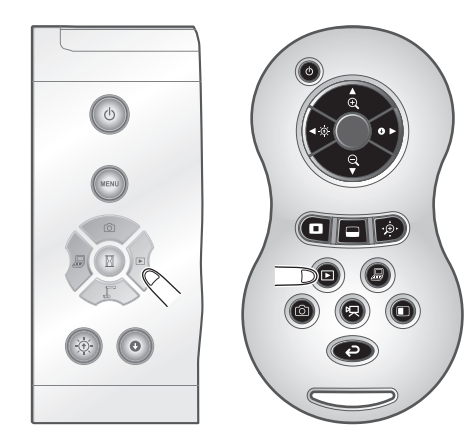

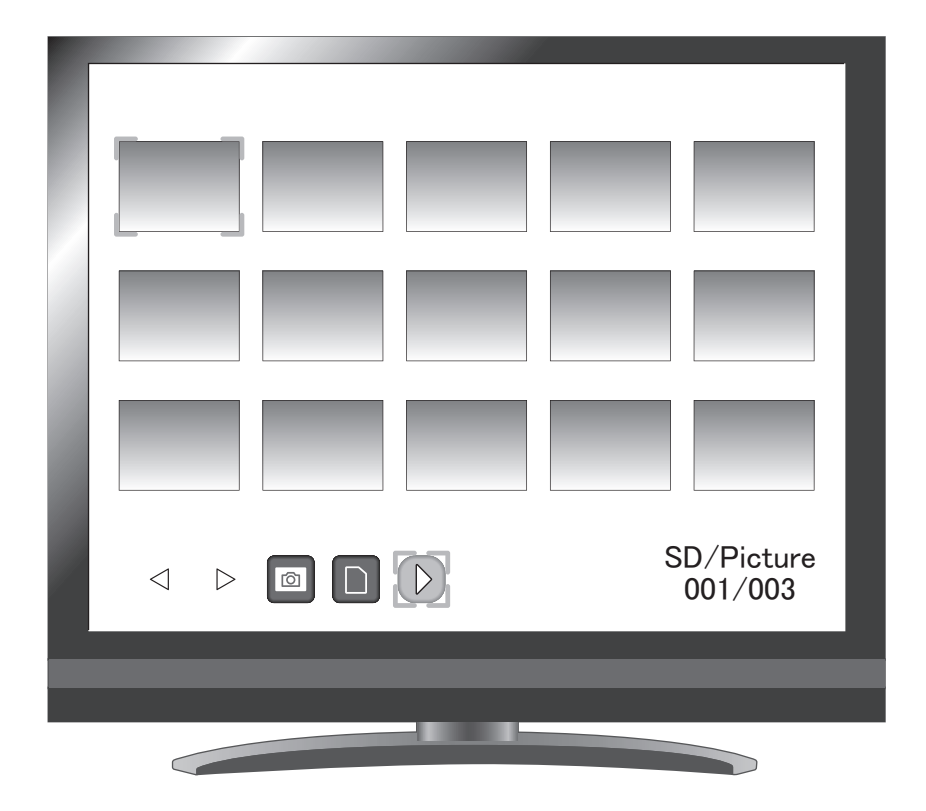

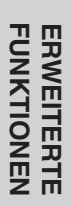

### ② So bewegen Sie den Cursor

(1) Sie können den Cursor mithilfe der Tasten  $\lbrack \left( \overline{\Phi}\right) \rbrack$ oder  $[$   $\odot$   $]$  auf dem Bedienfeld oder der Taste

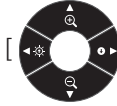

[ ] auf der Fernbedienung bewegen.

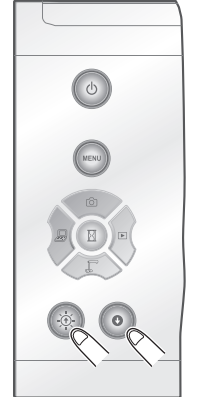

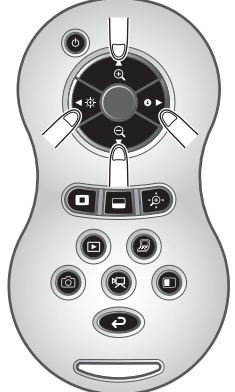

(2) Sie können das ausgewählte Bild oder den ausgewählten Film mithilfe der Taste  $[$  ( $\overline{\mathbb{B}}$ )] auf dem Bedienfeld oder der Taste [ ] auf der Fernbedienung anzeigen.

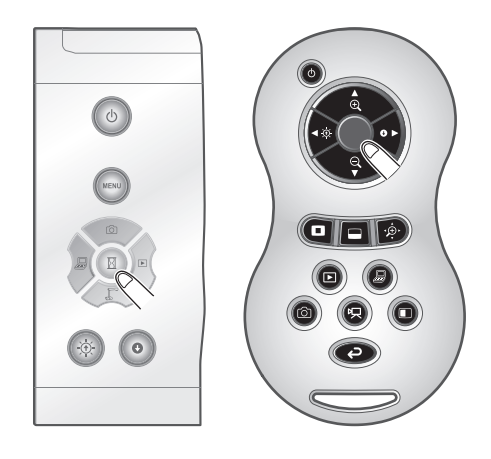

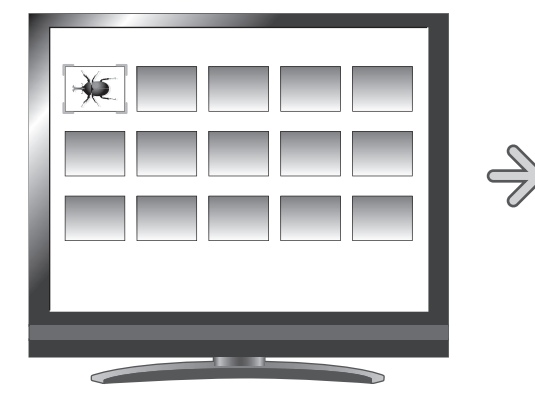

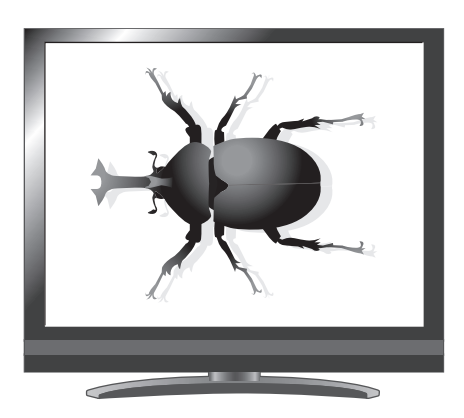

### **Ändern der Einstellungen**

Sie können das Miniaturansicht-Menü anzeigen, indem Sie die Taste [ (WENU) ] auf dem Bedienfeld drücken, während die Miniaturansichten auf dem Bildschirm angezeigt werden.

• Bewegen Sie den Cursor mithilfe der Taste

 $\binom{1}{1}$ oder [ $\binom{1}{10}$ ] auf dem Bedienfeld.

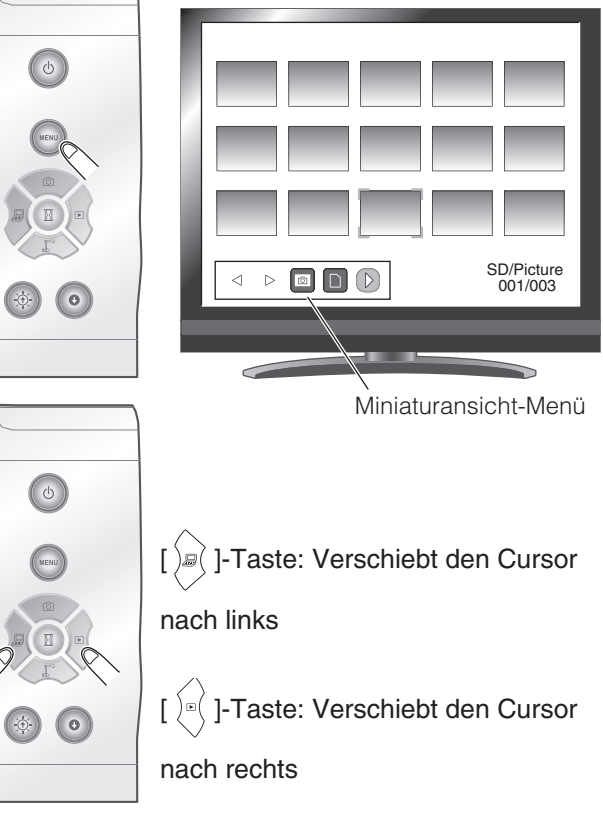

• Drücken Sie die Taste  $[\binom{\boxdot}{ }]$  auf dem Bedienfeld, um das Menüelement auszuwählen.

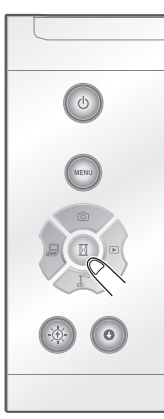

Wenn Sie [  $\Box$  ] drücken, wird die nächste Menüsymbolgruppe angezeigt.

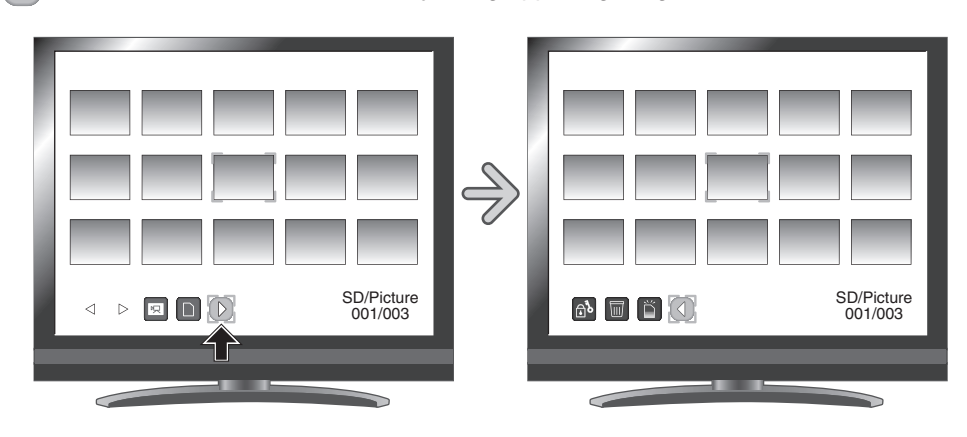

# **WARNUNG**

Durch Drücken der Taste [ $\int \mathbb{R}$ ] oder [ $\int \mathbb{R}$ ] auf dem Bedienfeld bei ausgeblendeten Menüsymbolen

können Sie durch die Bilder navigieren.

Sie können das Menü nicht mit der Fernbedienung bedienen.

# **Menübeschreibungen**

### Miniaturansicht

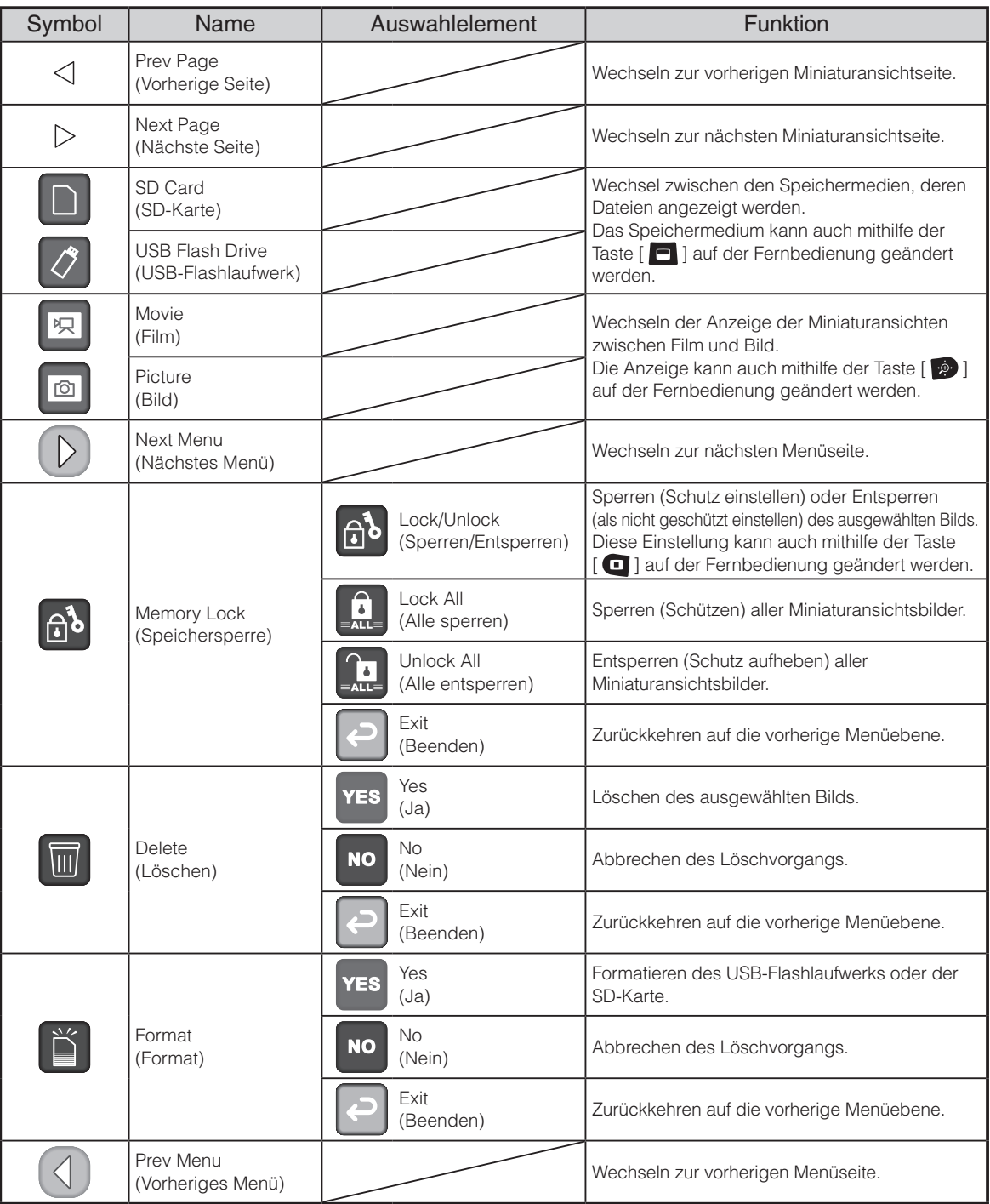

# **Anzeige eines Vollbilds**

Sie können ein in der Miniaturansicht (Liste der Bilder/Filme) ausgewähltes Bild als Vollbild anzeigen.

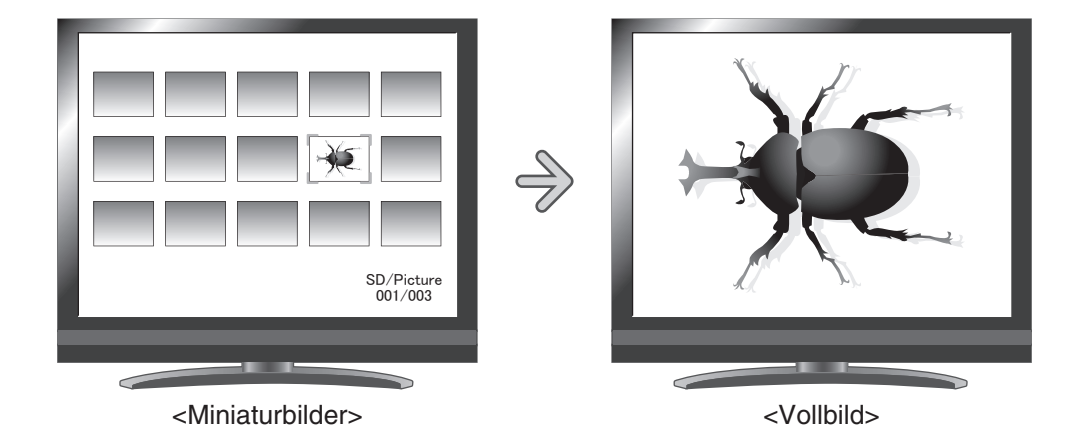

### **Grundlegende Funktionen**

Blenden Sie im Miniaturansicht-Menü das Symbol zur Anzeige der Liste mit Bildern ein.

Drücken Sie die Taste [ (MENU) ] auf dem Bedienfeld, um das Miniaturansicht-Menü auszuwählen.

Dann wird der aktuelle Status der Auswahl unten rechts im Bildschirm angezeigt.

- (1) Wenn im Menü  $\sqrt{2}$  angezeigt wird, wird die Liste mit Bildern bereits angezeigt.
- (2) Wenn im Menü [ a ] angezeigt wird, drücken

Sie die Taste [ $)$  $\mathbb{R}$  $($ ] oder  $[$  $]$ <sup> $\mathbb{R}$  $($ ] auf dem</sup> Bedienfeld, um den Cursor auf [ a ] zu setzen. Drücken Sie dann die Taste  $[$  ( $\overline{\mathbb{R}}$ )]. Sie können die Liste der Bilder anzeigen. Mithilfe der Taste [  $\cdot \hat{P}$  ] auf der Fernbedienung können Sie auch eine Liste mit Bildern anzeigen.

(3) Drücken Sie die Taste  $\lceil$  (MENU) erneut, um das Miniaturansicht-Menü auszublenden.

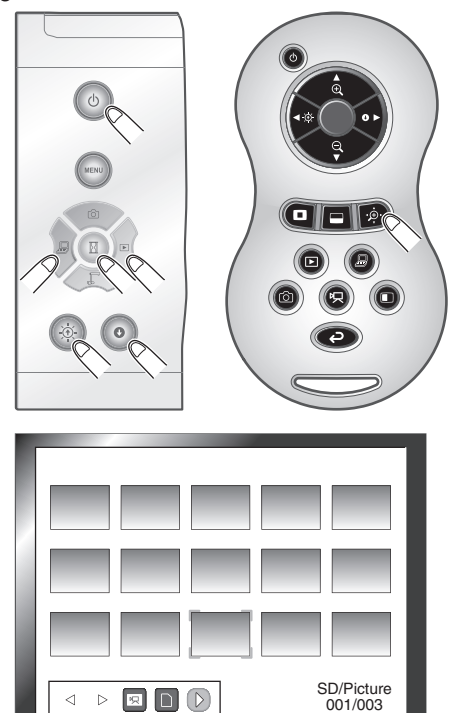

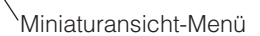

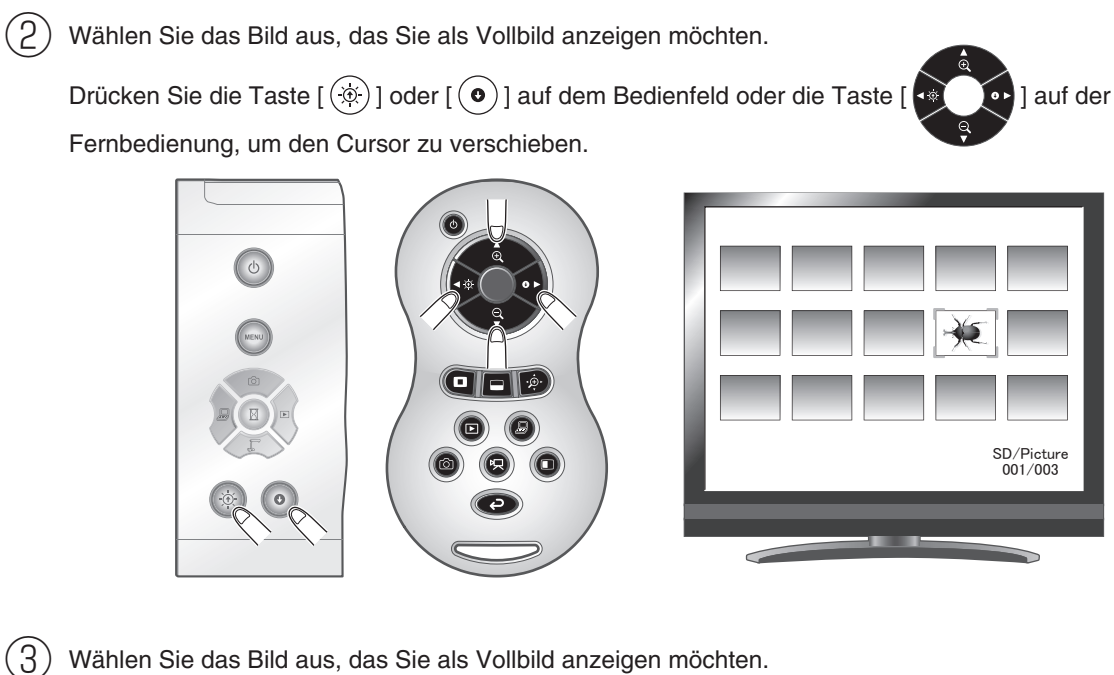

Drücken Sie die Taste  $[(\mathbb{I})]$  auf dem Bedienfeld oder die Taste  $[\bullet]$  auf der Fernbedienung.

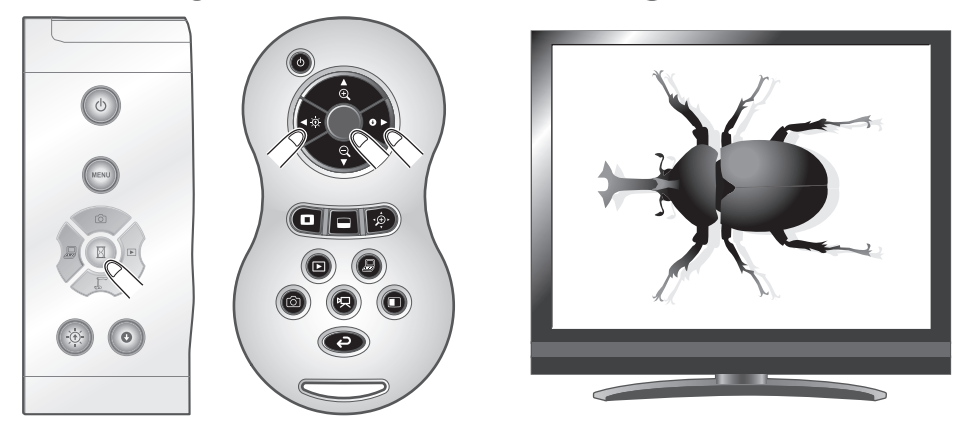

Drücken Sie in diesem Zustand die Taste [ $\circledast$ ] / [  $\circledbullet$  ] auf dem Bedienfeld oder die Taste [  $\circledast$  / **OD**] auf der Fernbedienung, um ein anderes Bild in der Miniaturansichtliste anzuzeigen.

 $\widehat{A}$  Drücken Sie die Taste [ $\widehat{P}$ ] auf dem Bedienfeld oder die Taste [ $\bigodot$ ] auf der Fernbedienung, um zur Miniaturansicht zurückzukehren.

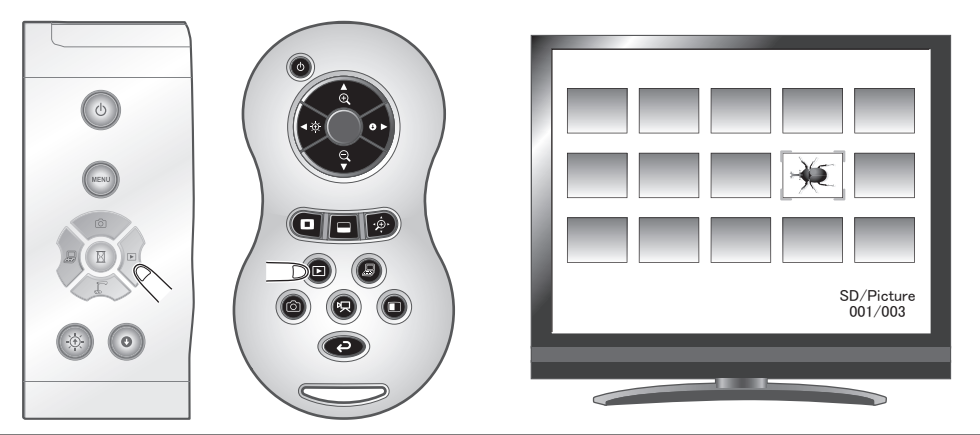

### **Ändern der Einstellungen**

Während ein Bild im Vollbildmodus angezeigt wird, können Sie das Bildmenü und das Unterstützungsfunktionsmenü anzeigen, indem Sie die Taste [ (MENU) ] auf dem Bedienfeld drücken.

![](_page_56_Picture_3.jpeg)

Verschieben Sie den Cursor mithilfe der Taste [ $) \equiv ( )$  auf dem Bedienfeld, und wählen Sie ein Menüobjekt mithilfe der Taste  $[\begin{pmatrix} \mathbb{E} \end{pmatrix}]$ .

### **Menübeschreibungen**

### Bildanzeigemenü

![](_page_56_Picture_351.jpeg)

### Unterstützungsfunktion

![](_page_56_Picture_352.jpeg)

П

![](_page_57_Picture_244.jpeg)

#### **Hervorheben**

![](_page_57_Picture_245.jpeg)

### **O** Maske

![](_page_57_Picture_246.jpeg)

### Bildlauf

![](_page_57_Picture_247.jpeg)

![](_page_58_Picture_150.jpeg)

### $\blacksquare$ PIP

![](_page_58_Picture_151.jpeg)

### **Mosaik**

![](_page_58_Picture_152.jpeg)

### Schwarze Markierung

![](_page_58_Picture_153.jpeg)

## **Wiedergabe eines Films im Vollbildmodus**

Sie können einen in der Miniaturansicht (Liste der Bilder/Filme) ausgewählten Film im Vollbildmodus wiedergeben.

![](_page_59_Picture_3.jpeg)

### **Grundlegende Funktionen**

① Blenden Sie im Miniaturansicht-Menü das Symbol zur Anzeige der Filmliste ein.

Drücken Sie die Taste [ (MENU) ] auf dem Bedienfeld, um das Miniaturansicht-Menü anzuzeigen.

Dann wird der aktuelle Status der Auswahl unten rechts im Bildschirm angezeigt.

- (1) Wenn im Menü [  $\boxed{\circ}$  ] angezeigt wird, wird die Liste mit Filmen bereits angezeigt.
- (2) Wenn im Menü [ [ ] angezeigt wird, drücken

Sie die Taste [  $\sqrt{2}$  [ ] oder [  $\sqrt{2}$  [ ] auf dem Bedienfeld, um den Cursor auf [  $\sqrt{2}$  ] zu setzen. Drücken Sie dann die Taste [  $(\overline{\mathbb{R}})$ ]. Sie können die Liste der Filme anzeigen. Mithilfe der Taste [  $\cdot \hat{P}$  ] auf der Fernbedienung können Sie auch eine Liste mit Bildern anzeigen.

(3) Drücken Sie die Taste  $\lceil$  (MENU) erneut, um das Miniaturansicht-Menü auszublenden.

![](_page_59_Picture_12.jpeg)

![](_page_59_Figure_13.jpeg)

② Wählen Sie den Film aus, den Sie im Vollbildmodus anzeigen möchten. Drücken Sie die Taste  $[\bigcircledast]$ ] oder  $[\bigcircledbullet]$ ] auf dem Bedienfeld oder die Taste  $[\bullet]$   $[\bullet]$  auf der Fernbedienung, um den Cursor zu verschieben.

![](_page_60_Picture_2.jpeg)

 $\left( \widehat{3}\right)$  Wählen Sie den Film aus, den Sie im Vollbildmodus anzeigen möchten.

Drücken Sie die Taste  $[\begin{matrix} \boxed{1} \end{matrix}]$  auf dem Bedienfeld oder die Taste  $[\begin{matrix} \boxed{1} \end{matrix}]$  auf der Fernbedienung. Die Wiedergabe des Films startet automatisch.

![](_page_60_Picture_5.jpeg)

 $\zeta(4)$  Um zur Miniaturansicht zurückzukehren, drücken Sie die Taste [ $\rangle$ ¤ $\zeta$ ] auf dem Bedienfeld oder die Taste  $[\Box]$  auf der Fernbedienung.

![](_page_60_Picture_7.jpeg)

![](_page_60_Picture_8.jpeg)

### **Ändern der Einstellungen**

Sie können das Filmmenü anzeigen, indem Sie die Taste [ (MENU) ] auf dem Bedienfeld drücken, während ein Film im Vollbildmodus abgespielt wird.

![](_page_61_Picture_3.jpeg)

Menüobjekt mithilfe der Taste  $[(\Box)]$ .

### **Menübeschreibungen**

### Filmwiedergabemenü

![](_page_61_Picture_237.jpeg)

### **H i n w e i s**

- Sie können nur Dateien und Dateistrukturen anzeigen, die mit dem DCF-System kompatibel sind.
- Filmdateien, die einen anderen Dateinamen als den, mit dem dieses Produkt aufzeichnet ("MVI\_\*\*\*\* .MP4", \* kennzeichnet die Dateinummern), haben, können nicht angezeigt werden.
- Viele, aber nicht alle Bilder, die mit anderen Digitalkameras aufgenommen wurden, können auf diesem Produkt angezeigt (betrachtet) werden (Beispiele für Bilder, die nicht angezeigt werden können: Bilder mit einer Größe größer als 4092 X 4092 Pixel, die Bilddateiformate 4:1:1 usw.).

# **3-2 Speichern von auf einer SD-Karte gespeicherten Daten auf einem PC über ein USB-Kabel**

![](_page_62_Picture_2.jpeg)

### **WARNUNG**

- Setzen Sie im Voreinstellungsmenü auf dem Bildschirm [ $\leftarrow$ ] (USB-Modus) auf [Mass Storage] (Massenspeicher). S.24<sup>1</sup> S.24<sup>1</sup>
- Legen Sie die SD-Karte mit der Beschriftung nach oben ein. Wenn die Karte falsch herum in den Steckplatz gedrückt wird, kann sie beschädigt werden.

Durch den Anschluss des Geräts an einen PC mithilfe eines USB-Kabels können Sie die auf der SD-Karte gespeicherten Bilddaten auf den PC übertragen.

Das Betriebssystem des angeschlossenen PCs sollte Microsoft Windows XP SP3, Windows Vista SP2, Windows 7 SP1, Windows 8 oder Windows 8.1 sein.

Schalten Sie das Gerät und den PC ein.

Schließen Sie das Gerät mit dem mitgelieferten USB-Kabel an den PC an.

## **H i n w e i s**

• Wenn Sie das Gerät zum ersten Mal an den PC anschließen, werden die erforderlichen Treiber automatisch mit der Plug-and-Play-Funktion von Windows installiert. Danach werden die Treiber nicht erneut installiert.

**FUNKTIONEN** ERWEITERTE **FUNKTIONEN ERWEITERTE** 

![](_page_63_Figure_2.jpeg)

• Die Bilddaten sind als JPEG-Dateien in den folgenden Ordnern gespeichert:

![](_page_63_Figure_4.jpeg)

![](_page_63_Figure_5.jpeg)

# **H i n w e i s**

- Abhängig von der USB-Umgebung des PCs oder anderen Peripheriegeräten kann die Bildübertragung unterbrochen werden.
- Der Betrieb wird nicht für alle Umgebungen gewährleistet.
- Wenn der USB-Modus [USB Mode] auf Massenspeicher [Mass Storage] gesetzt ist und das Gerät an den PC angeschlossen ist, können Sie mit Hilfe des Geräts weder die Bilder und Filme auf der SD-Karte speichern, löschen, sperren oder entsperren, noch die SD-Karte formatieren. Auf dem USB-Stick sind die Aktionen hingegen möglich.
- Vergewissern Sie sich, dass das USB Kabel getrennt ist, bevor Sie im OSD Menü den USB Modus wechseln.

# **3-3 Verwenden des Geräts bei Anschluss an einen PC über ein USB-Kabel**

![](_page_64_Picture_2.jpeg)

# **H i n w e i s**

- Setzen Sie im Voreinstellungsmenü auf dem Bildschirm [USB Mode] (USB-Modus) auf [UVC] (UVC).
- Das Gerät wird nach dem Ändern der Einstellung neu gestartet. Warten Sie, bis der Neustart abgeschlossen ist.

Dieses Gerät unterstützt den UVC (USB Video Class)-Standard. Es muss keine Treibersoftware installiert werden. Das Videokonferenzsystem und verschiedene andere Anwendungen können genutzt werden, indem das Gerät einfach an den USB-Anschluss eines PCs angeschlossen wird. (Der Betrieb wird nicht für alle Anwendungen gewährleistet.)

Sie können auch die beigelegte Software nutzen und den unten aufgeführten Arbeitsschritten folgen.

- ・Speichern, Aufnehmen (Video und Audio) und Zeichnen auf dem PC
- ・Steuern (Zoom/Fokus) des Geräts über den PC

Für Informationen zu den Systemvoraussetzungen der angeschlossenen PC, OS (Betreibssystem) Typen und deren Software-Leitfaden siehe auch das Installationshandbuch der beigefügten Software.

Falls die Bildwiederholungsrate langsam scheint, stellen Sie den [USB Mode] (USB-Modus) auf [Application] (Anwendung) um. In diesem Modus werden nur Bilddaten übertragen, jedoch ist die Bildwiederholfrequenz möglicherweise besser als bei [UVC] (UVC).

![](_page_65_Picture_578.jpeg)

### **WARNUNG**

- Verbinden/trennen Sie das USB-Kabel nicht, während das Gerät über das Bedienfeld oder die Fernbedienung betrieben wird. Andernfalls besteht die Gefahr einer Fehlfunktion.
- Wir empfehlen die Verwendung eines mit USB 2.0 kompatiblen USB-Kabels.
- Wenn der [USB Mode] (USB-Modus) auf [Application] (Anwendung) umgestellt ist, können Sie das it der beigefügten Software nutzen.
- vird neu gestartet, wenn der USB-Modus geändert wird. Schalten Sie das Gerät es Neustarts nicht aus.
- eige eines UVC-Bilds dauert es möglicherweise etwas, bis das Bild angezeigt wird. e das Gerät nicht aus, und trennen Sie das USB-Kabel nicht vom Gerät, bevor das Bild  $i$ rd.
- erung der Auflösung für UVC dauert es möglicherweise etwas, bis das Bild angezeigt en Sie das Gerät nicht aus, und trennen Sie das USB-Kabel nicht vom Gerät, bevor das igt wird.
- ngezeigte Bilder unterstützen nur MJPEG. Je nach verwendeter Software kann u. U. aezeigt werden.
- en auf der Fernbedienung oder dem Bedienfeld können nicht verwendet werden, wenn g für UVC auf VGA (640 x 480) gesetzt ist.
- Beim Anzeigen eines Bilds über USB können Sie kein Dokumentkamerabild aufnehmen, keine Miniaturansicht anzeigen und kein Standbild oder Video wiedergeben.
- Bei einer abrupten Änderung des Motivs steht das Bild möglicherweise kurz still. Dieses Problem lässt sich in gewissem Umfang beheben, indem Sie über das Einstellungsmenü [Brightness] (Helligkeit) auf [Manual] (Manuell) setzen.

#### **H i n w e i s**

- Abhängig von der USB-Umgebung des PCs oder anderen Peripheriegeräten kann die Bildübertragung unterbrochen werden.
- Der Betrieb wird nicht für alle Umgebungen gewährleistet.
- Wenn das Gerät gestartet wird, trennen Sie das Kabel, bevor Sie den USB-Modus über das Menü ändern.

# **3-4 Verwenden des Geräts mit einem drahtlosen Pen Tablet oder tragbaren IWB (beides separat erhältlich)**

Durch die Verwendung eines separat erhältlichen drahtlosen Pen Tablets oder eines tragbaren IWB können Sie direkt auf Kamerabilder zeichnen und das Ergebnis speichern. Sie können auch Funktionen wie Vergrößern/Verkleinern direkt durchführen.

# **Anschluss des drahtlosen Pen Tablet**

![](_page_66_Picture_4.jpeg)

① Richten Sie das Gerät wie in der oben gezeigten Abbildung ein, und schließen Sie es an den Projektor an. Schalten Sie dann das Gerät ein.

Schließen Sie den mit dem Pen Tablet gelieferten Drahtlosadapter an das Gerät an.

Schalten Sie das Pen Tablet ein.

![](_page_67_Figure_1.jpeg)

![](_page_67_Figure_2.jpeg)

#### ● **Zeichnen von Linien**

Berühren Sie mit der Spitze des Stifts die Oberfläche des Tablets, und bewegen Sie den Stift. Bei Auswahl von  $[\mathscr{A}]$  oder  $[\mathscr{A}]$  zeichnet der Stift eine Linie. Verwenden Sie diese Funktion zum Zeichnen bzw. Löschen von Linien.

![](_page_67_Figure_5.jpeg)

![](_page_67_Figure_6.jpeg)

#### ● **Bewegen des Cursors**

Bewegen Sie den Stift leicht über die Oberfläche des Tablets.

Der Cursor auf dem Bildschirm bewegt sich, wenn sich der Stift bewegt. Verwenden Sie diese Funktion zum Verschieben des Cursors.

![](_page_67_Figure_10.jpeg)

#### ● **Auswahl einer Menütaste**

Bewegen Sie den Stift leicht über die Oberfläche des Tablets, um den Cursor zu verschieben. Berühren Sie dann mit dem Stift den Arbeitsbereich auf dem Tablet.

Verwenden Sie diese Funktion zur Auswahl einer Menütaste.

![](_page_68_Picture_4.jpeg)

![](_page_68_Picture_5.jpeg)

## **WARNUNG**

Drücken Sie den Stift nur leicht auf das Tablet. Drücken Sie nicht zu fest auf.

### **H i n w e i s**

- Halten Sie den Stift so aufrecht wie möglich. Wenn Sie den Stift schräg gehalten, wird der Stift möglicherweise nicht vom Tablet erkannt.
- Wenn der Stift eine Weile nicht verwendet wird, wird der Energiesparmodus aktiviert. Berühren Sie die Spitze, um den Stift zu aktivieren, bevor Sie ihn erneut verwenden.

Der Arbeitsbereich auf dem Tablet entspricht dem gesamten Bildschirm.

![](_page_68_Figure_12.jpeg)

# **Einstellungen im Tablet-Menü zur Verwendung des Pen Tablet**

Um das Pen Tablet zu verwenden, berühren Sie oben auf dem Tablet eine Funktionstaste, und wählen Sie aus der unten stehenden Tabelle eine Situation aus:

![](_page_69_Picture_3.jpeg)

![](_page_69_Picture_163.jpeg)

![](_page_70_Figure_1.jpeg)

 $\left(\begin{smallmatrix}1\end{smallmatrix}\right)$  Richten Sie das Gerät wie in der oben gezeigten Abbildung ein, und schließen Sie es an den Projektor an. Schalten Sie dann das Gerät ein.

 $(2)$  Schließen Sie den tragbaren IWB oder den mit dem tragbaren IWB gelieferten Drahtlosadapter an das Gerät an.

Informationen zum Installieren des tragbaren IWB finden Sie im Handbuch des tragbaren IWB.

![](_page_71_Figure_1.jpeg)

#### ● **Erkennung des Schreibbereichs (Kalibrierung)**

Halten Sie Taste 1 auf dem Stift in der Mitte des Empfangsteils des tragbaren IWB (innerhalb eines Radius

von 2 cm) mindestens 3 Sekunden lang gedrückt.

Der Kalibriermodus wird durch einen langen Piepton angezeigt.

![](_page_71_Figure_6.jpeg)

Am oberen linken Bildschirmrand wird ein Symbol angezeigt (① der Abbildung unten), wenn der

Kalibriermodus aktiviert wird. Wenn Sie das Symbol mit der Stiftspitze berühren, ertönt ein kurzer Piepton.

Die Symbole werden an den Positionen ①, ②, ③ und ④ angezeigt (in dieser Reihenfolge). Wenn Sie das letzte Symbol berühren, wird das Ende der Kalibrierung durch drei kurze Pieptöne angezeigt.

![](_page_71_Picture_10.jpeg)
### **H i n w e i s**

- Halten Sie den Stift beim Klicken senkrecht zum Bildschirm.
- Wenn Sie auf die falsche Position geklickt haben, halten Sie Taste 2 mindestens 2 Sekunden lang gedrückt, und führen Sie die Kalibrierung erneut aus.
- Während der Kalibrierung wird der Kalibriervorgang automatisch beendet, wenn länger als 30 Sekunden keine Aktion mit dem Stift durchgeführt wird. Dies wird durch zwei kurze Pieptöne angezeigt.
- Die Kalibrierung kann nicht durchgeführt werden, wenn die Auflösung auf VGA (640 x 480) gesetzt ist.

#### ● **Zeichnen**

Berühren Sie mit dem Stift das Whiteboard des tragbaren IWB, und bewegen Sie den Stift. Bei Auswahl

von  $[\sqrt{2}]$  oder  $[\sqrt{2}]$  zeichnet der Stift eine Linie. Verwenden Sie diese Funktion zum Zeichnen bzw. Löschen von Linien.

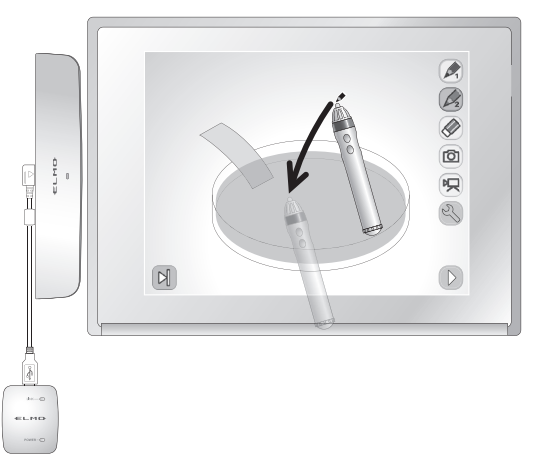

#### ● **Bewegen des Cursors**

Halten Sie den Stift in geringer Entfernung zum Whiteboard des tragbaren IWB, und bewegen Sie den Stift, während der Ton wiedergegeben wird. Der Cursor auf dem Bildschirm bewegt sich, wenn sich der Stift bewegt.

Verwenden Sie diese Funktion zum Verschieben des Cursors.

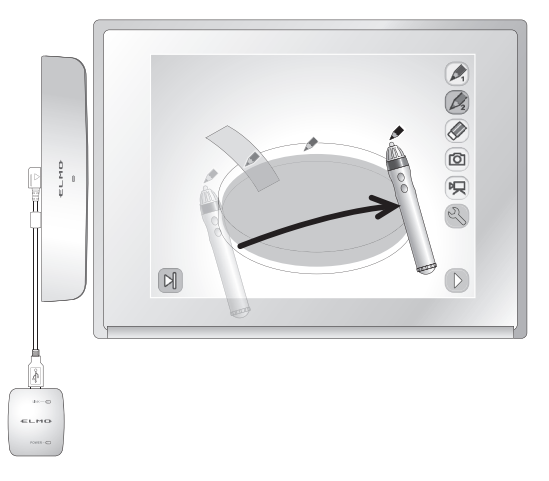

#### ● **Auswahl einer Menütaste**

Bewegen Sie den Cursor, und berühren Sie die gewünschte Menütaste.

Verwenden Sie diese Funktion zur Auswahl einer Menütaste.

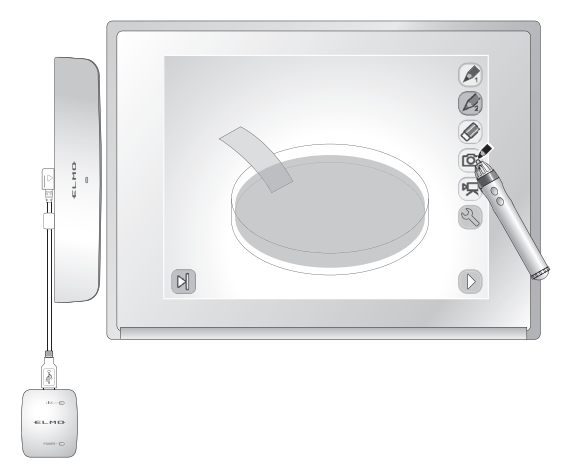

### **WARNUNG**

Drücken Sie mit dem Stift nur leicht auf das Whiteboard. Drücken Sie nicht zu fest auf das Whiteboard.

### **H i n w e i s**

• Wenn Sie den Stift schräg halten, wird die Position des Stifts vom Whiteboard möglicherweise nicht erkannt.

Halten Sie den Stift senkrecht zum Whiteboard.

- Bei der Verwendung des tragbaren IWB können Sie den zu verwendenden Modus im Hauptmenü 2 auswählen.
- Wenn die Auflösung auf VGA (640 x 480) gesetzt ist, können Sie das Menü nicht sehen und keine Linien mit dem Stift zeichnen.

# **Verwenden des Pen Tablet oder des tragbaren IWB zum Zeichnen auf das Kamerabild**

Sie können auf Kamerabilder zeichnen.

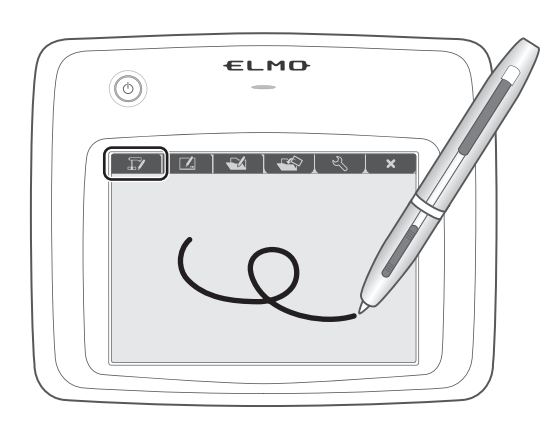

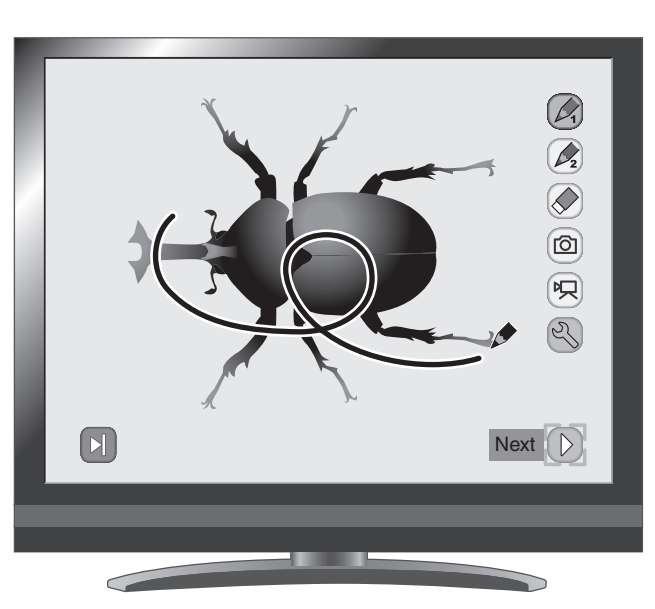

# **Menübeschreibungen**

Durch Drücken der Taste [ $\bigcirc$ ] oder [ $\bigcirc$ ] werden die Menüseiten umgeblättert.

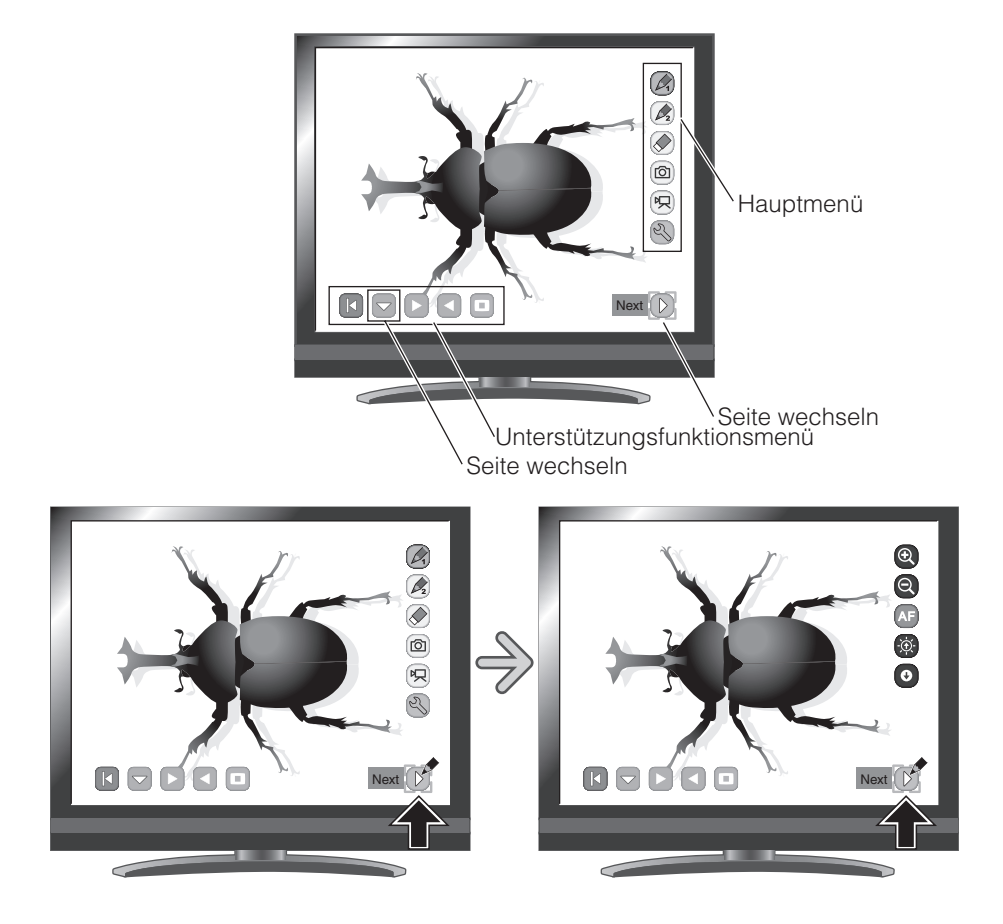

・Hauptmenü 1

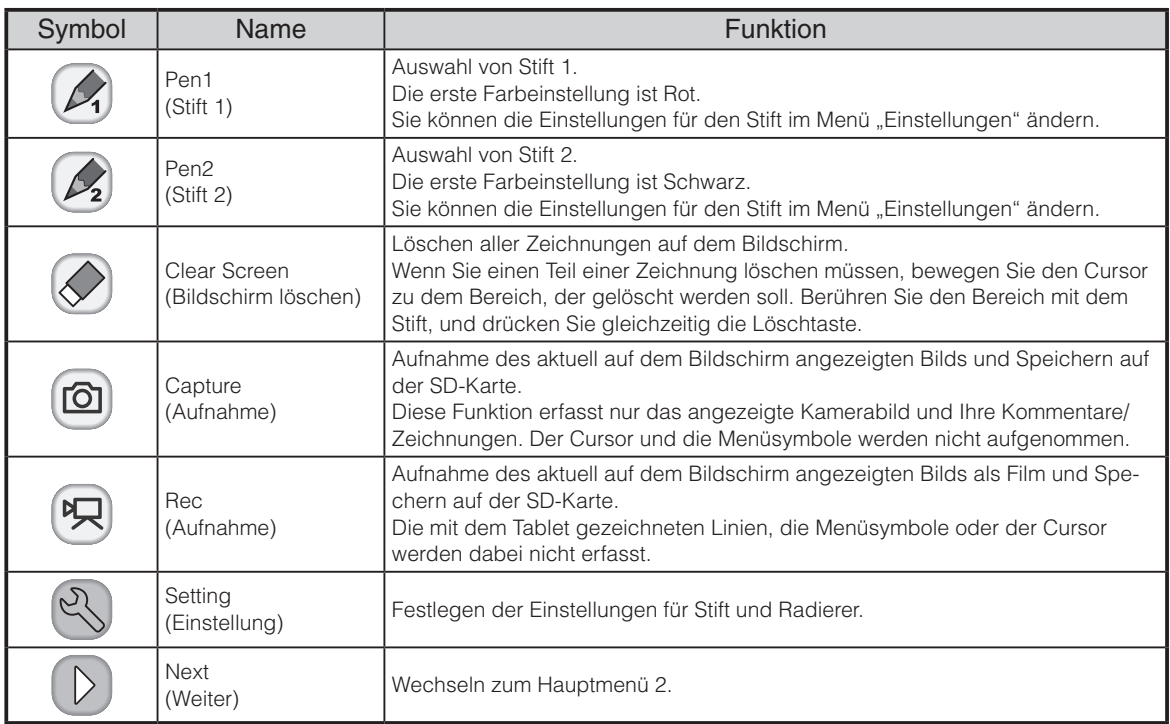

### ・Hauptmenü 2

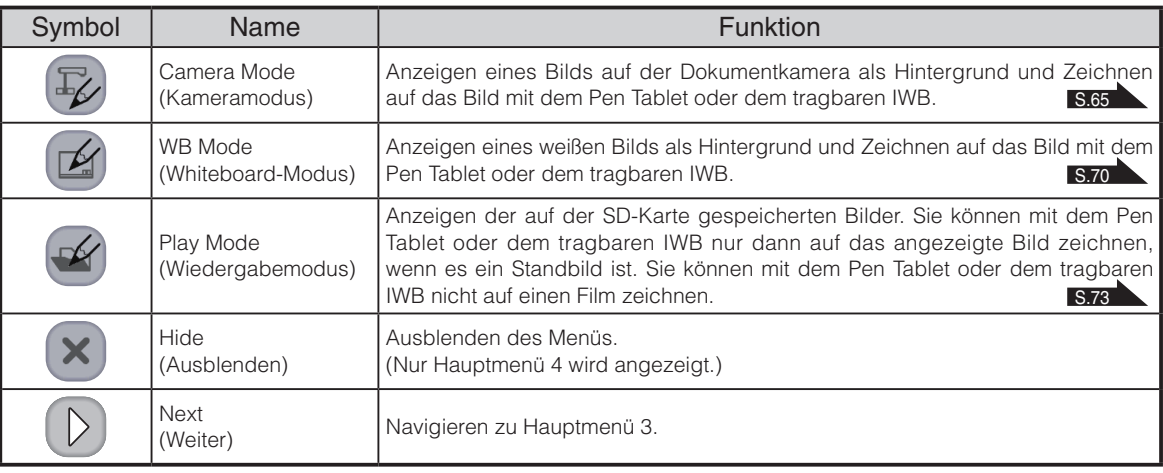

・Hauptmenü 3

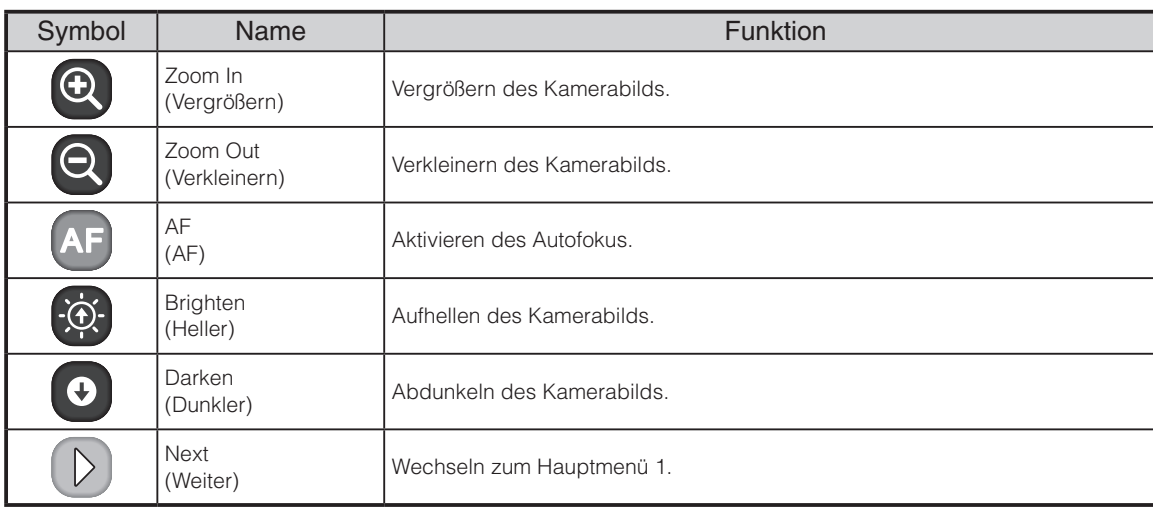

### ・Hauptmenü 4

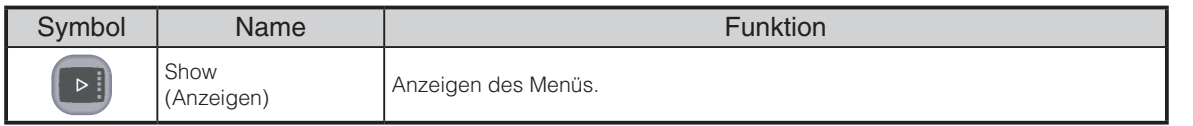

### <sup>2</sup> Einstellungsmenü

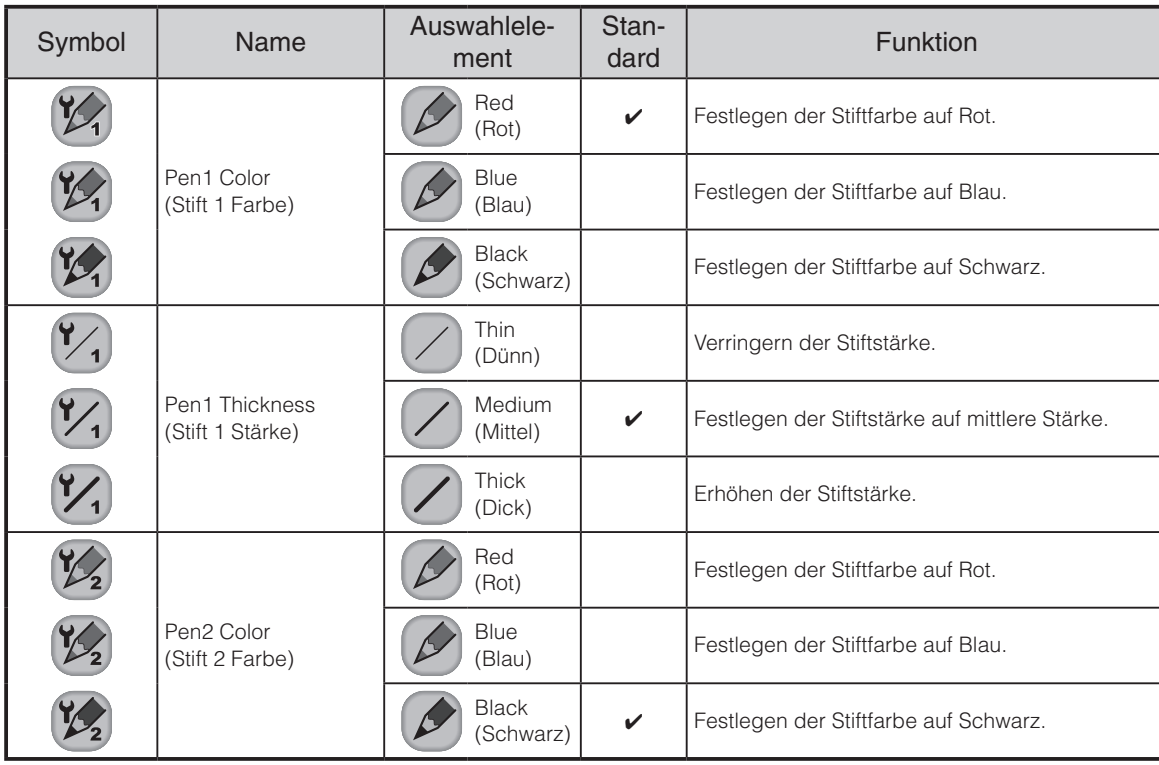

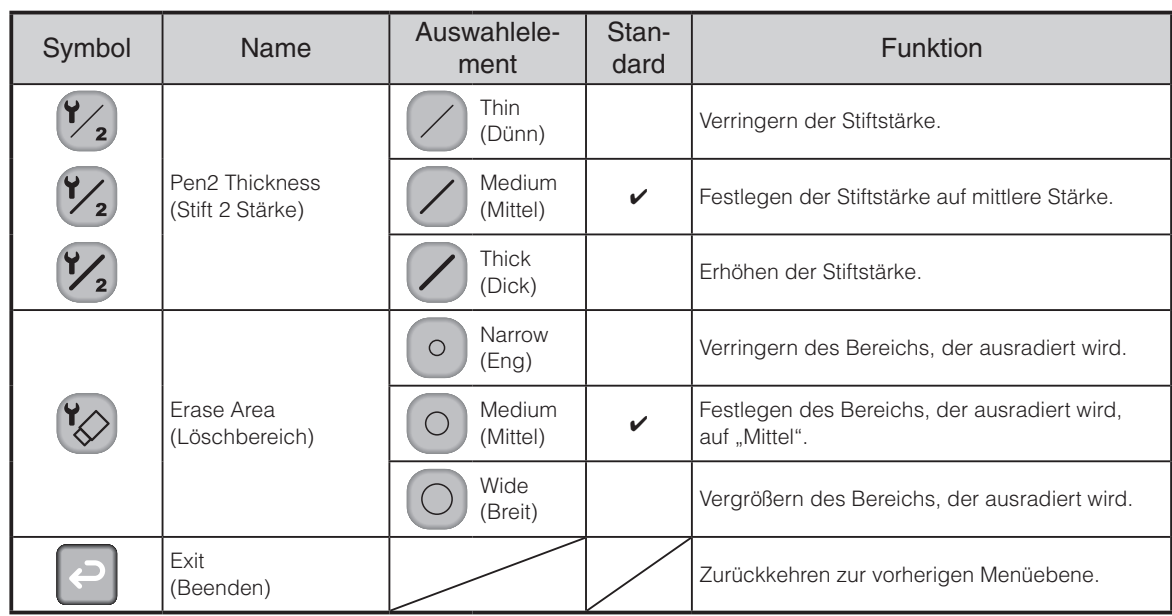

#### Unterstützungsfunktionsmenü

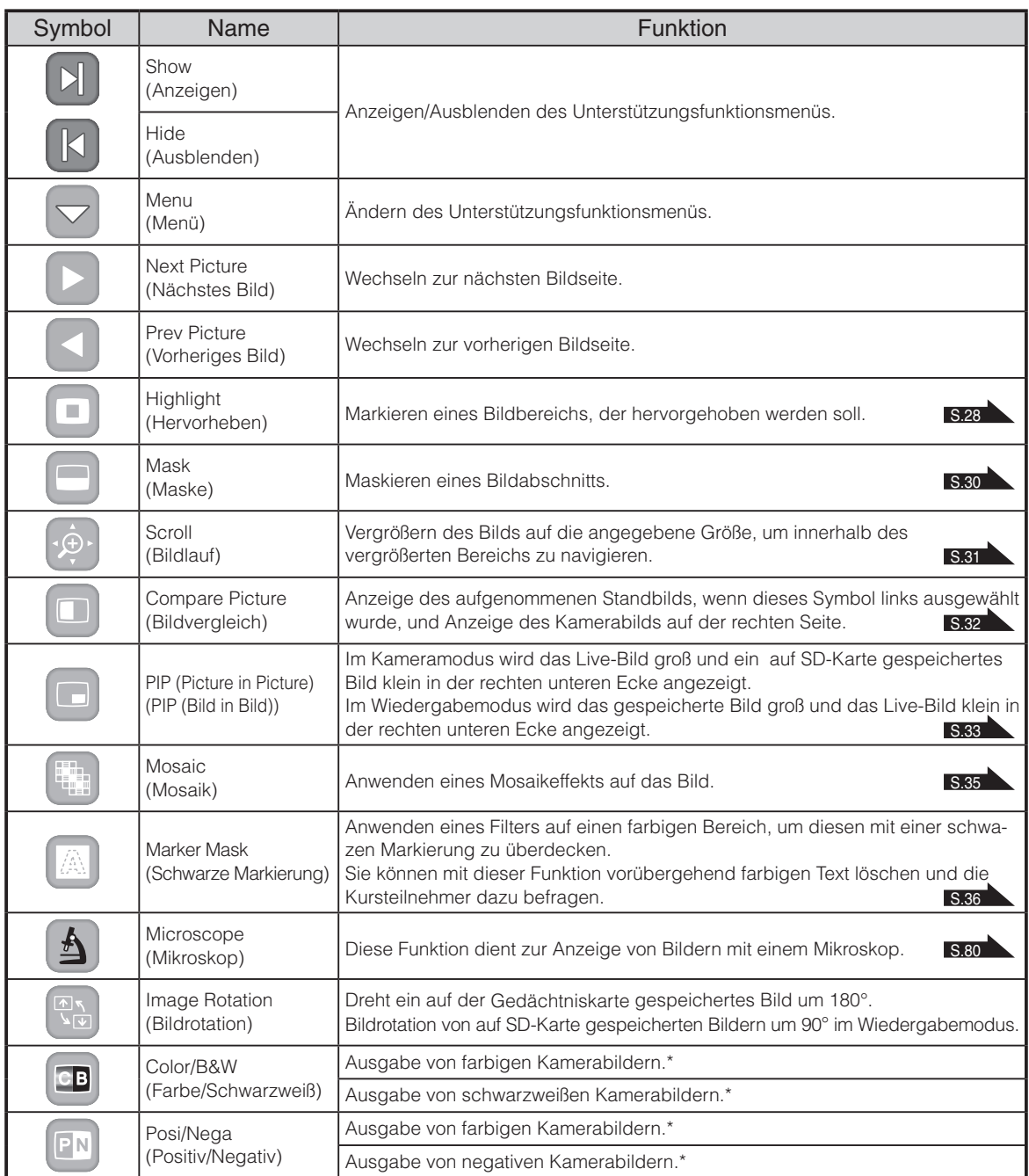

\* : Nur im Kameramodus.

# **Verwenden des Pen Tablet oder des tragbaren IWB als Whiteboard**

Sie können auf alle leeren weißen Bilder oder Hintergrundbereiche zeichnen.

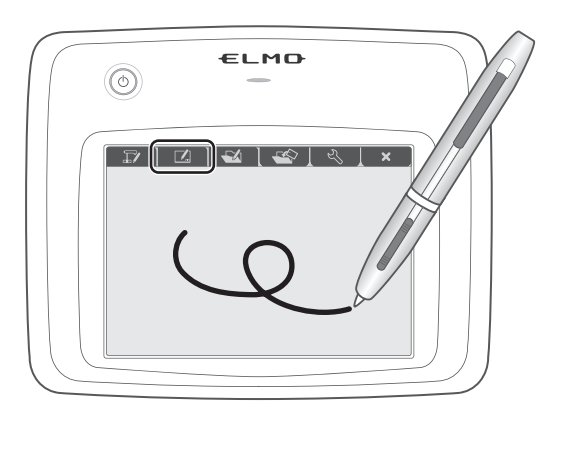

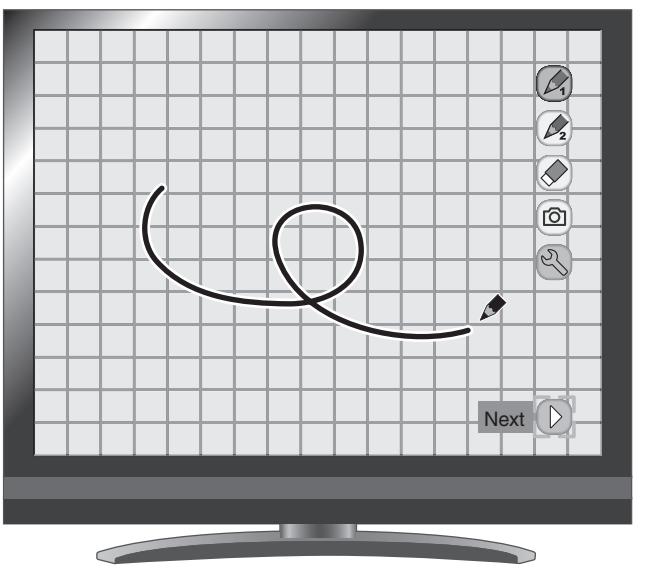

### **Menübeschreibungen**

#### Hauptmenü 1

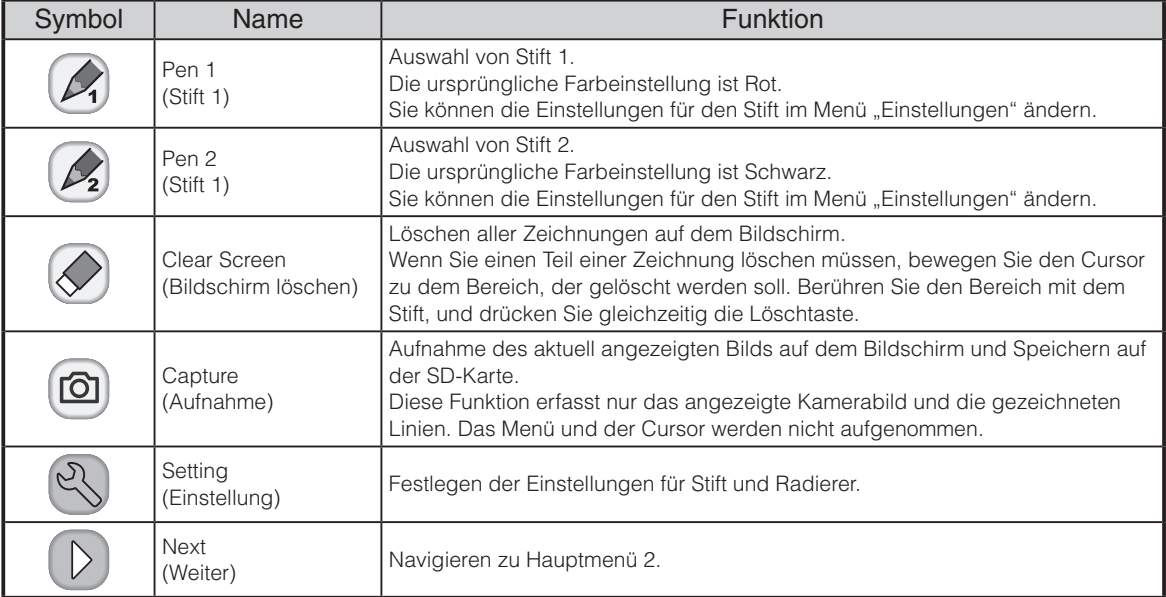

### Hauptmenü 2

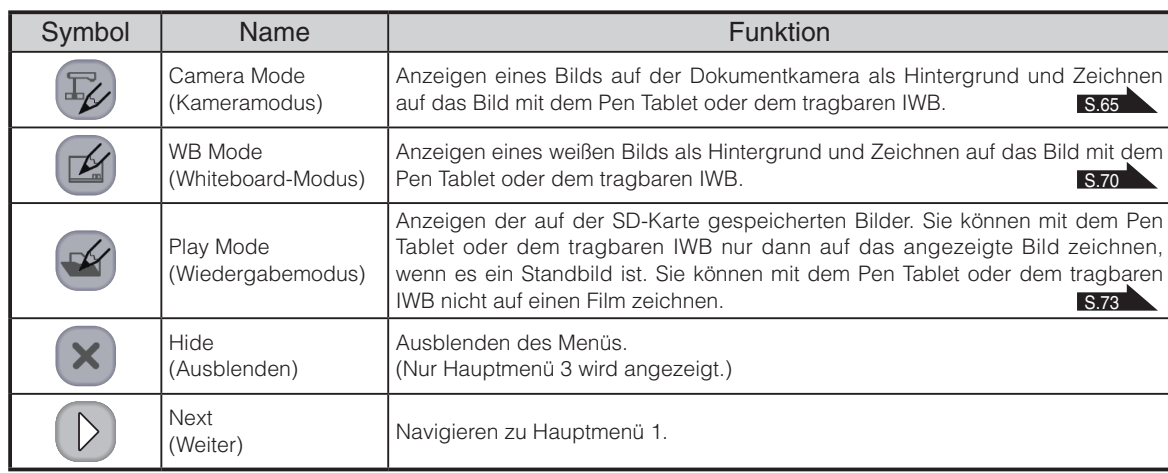

#### Hauptmenü 3

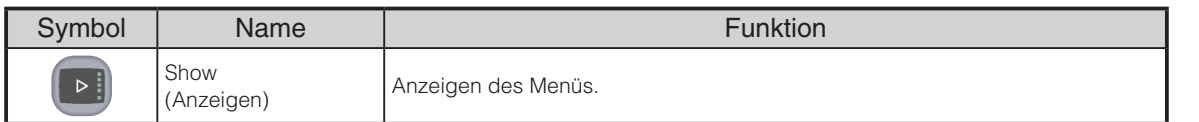

### <sup>2</sup> Einstellungsmenü

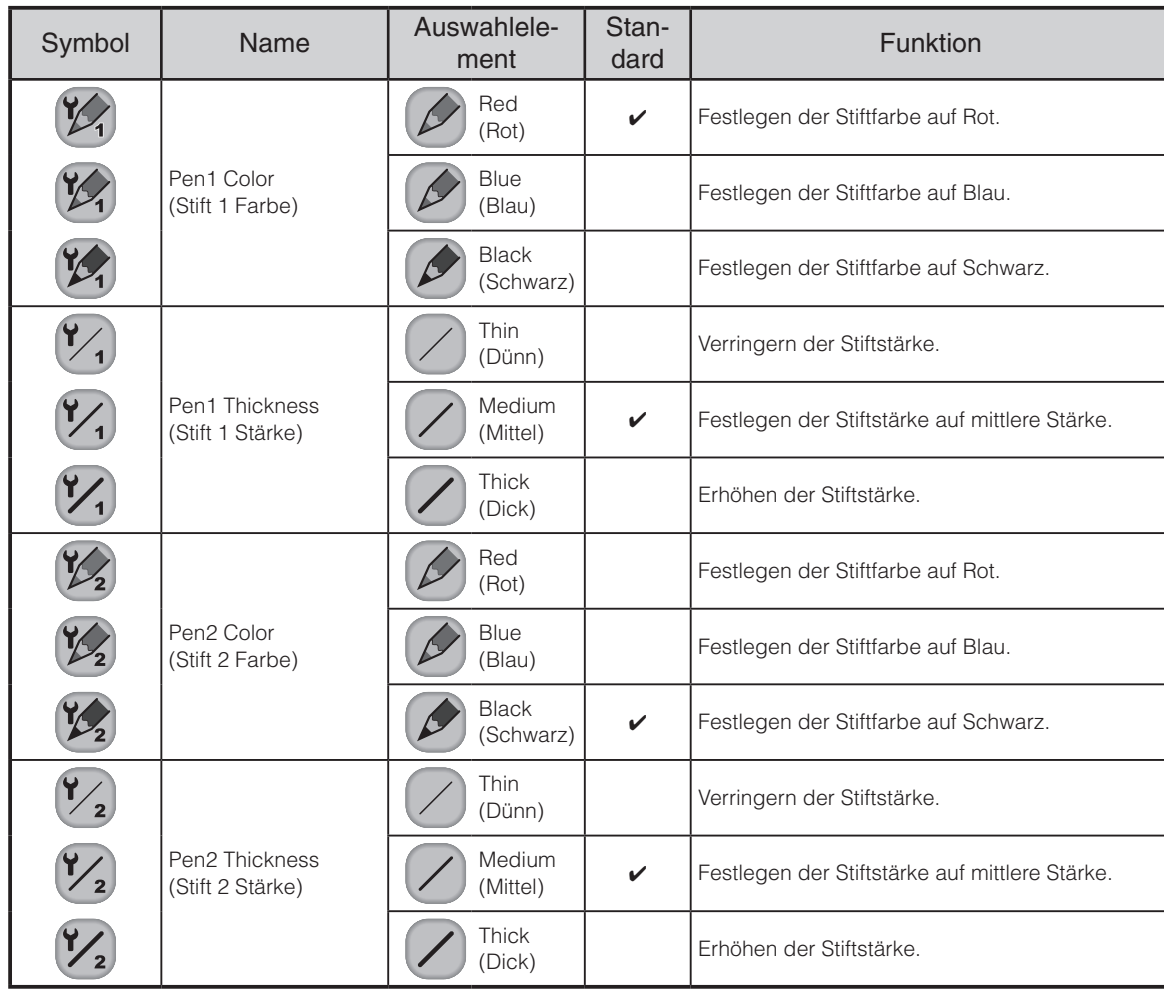

**ERWEITERTE**<br>FUNKTIONEN **ERWEITERTE FUNKTIONEN**

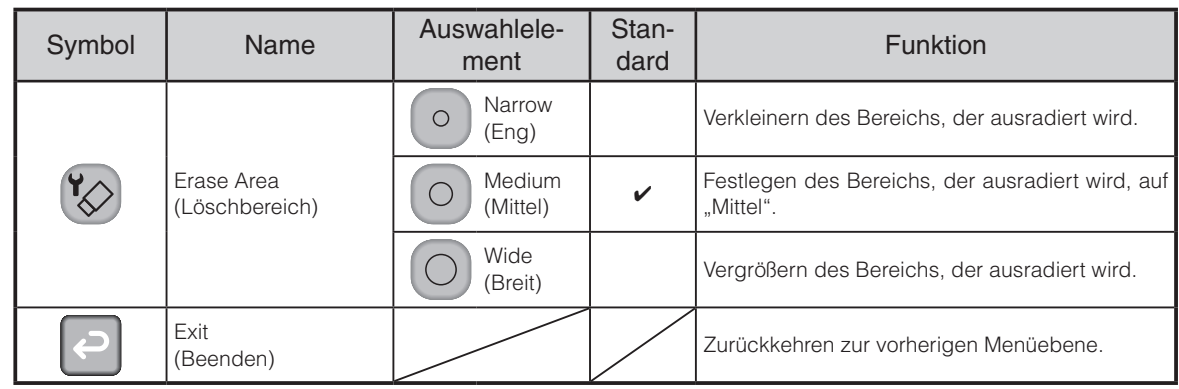

# **Verwenden des Pen Tablet oder des tragbaren IWB und einer SD-Karte**

Sie können ein Bild oder einen Film, das bzw. der auf der SD-Karte gespeichert ist, anzeigen und mit dem Pen Tablet oder dem tragbaren IWB darauf zeichnen oder schreiben.

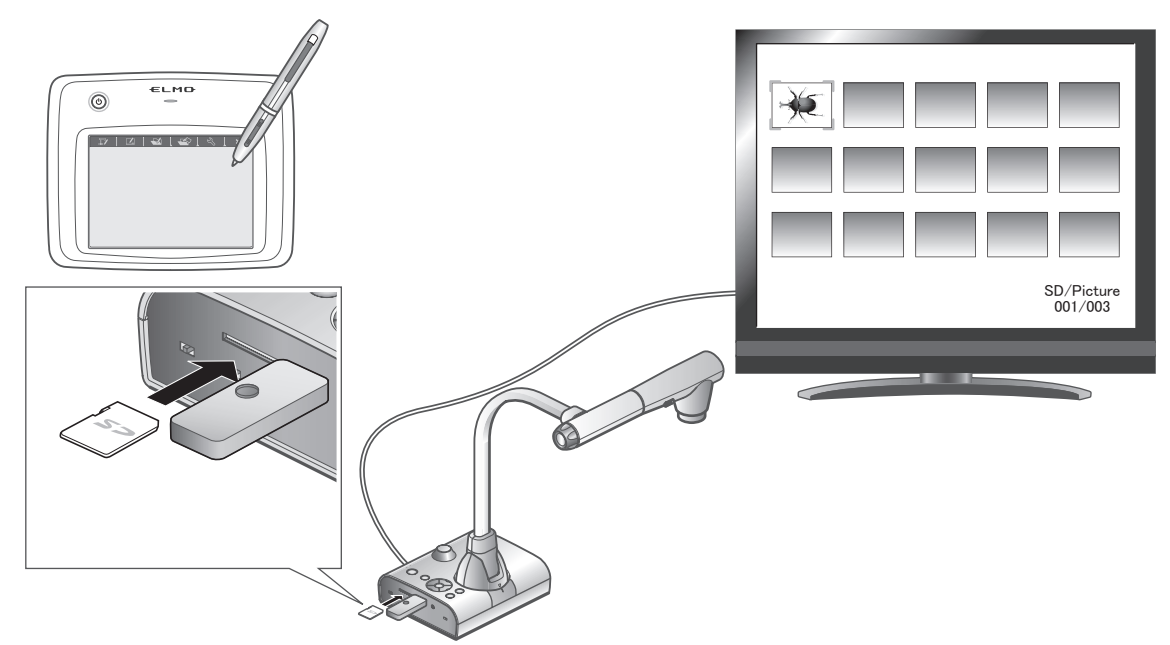

**•** Miniaturansicht

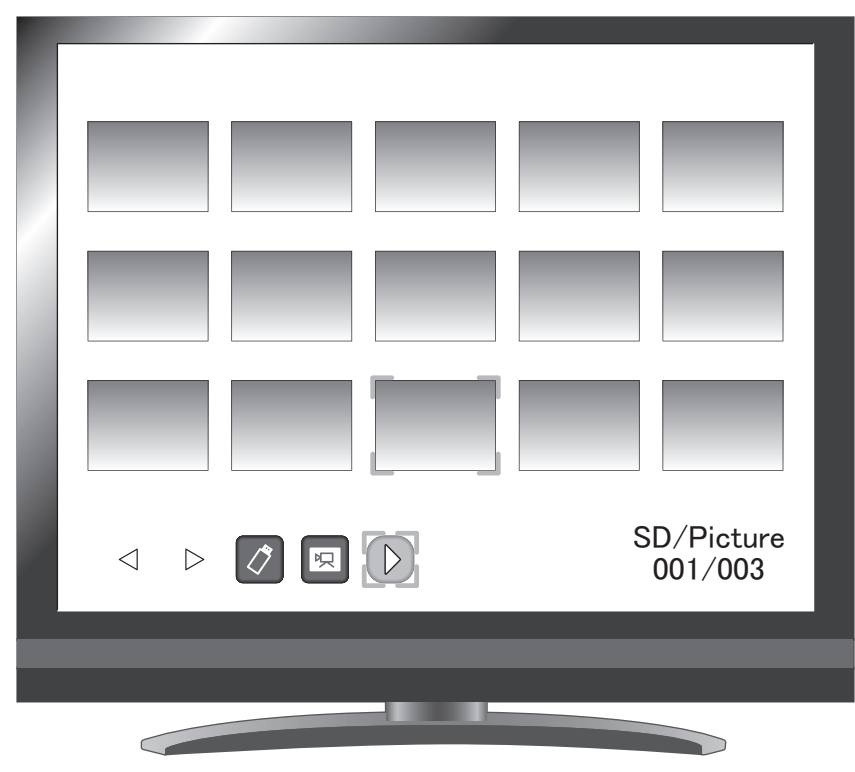

Wenn Sie ein Bild aus der Miniaturansicht auswählen, wird das ausgewählte Bild auf dem Bildschirm angezeigt.

# **Menübeschreibungen**

### Menü für Miniaturansichtsmodus 1

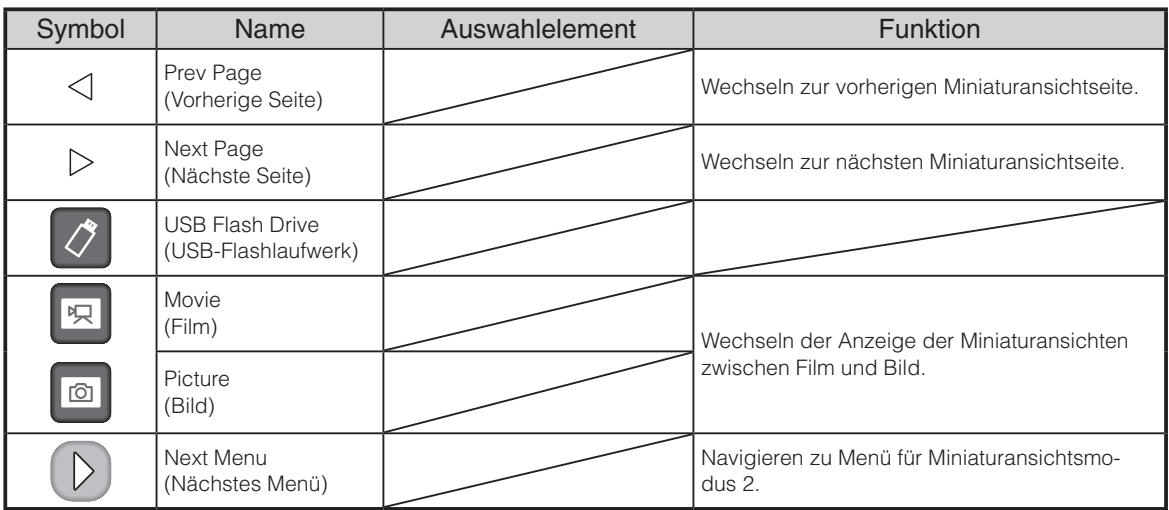

### Menü für Miniaturansichtsmodus 2

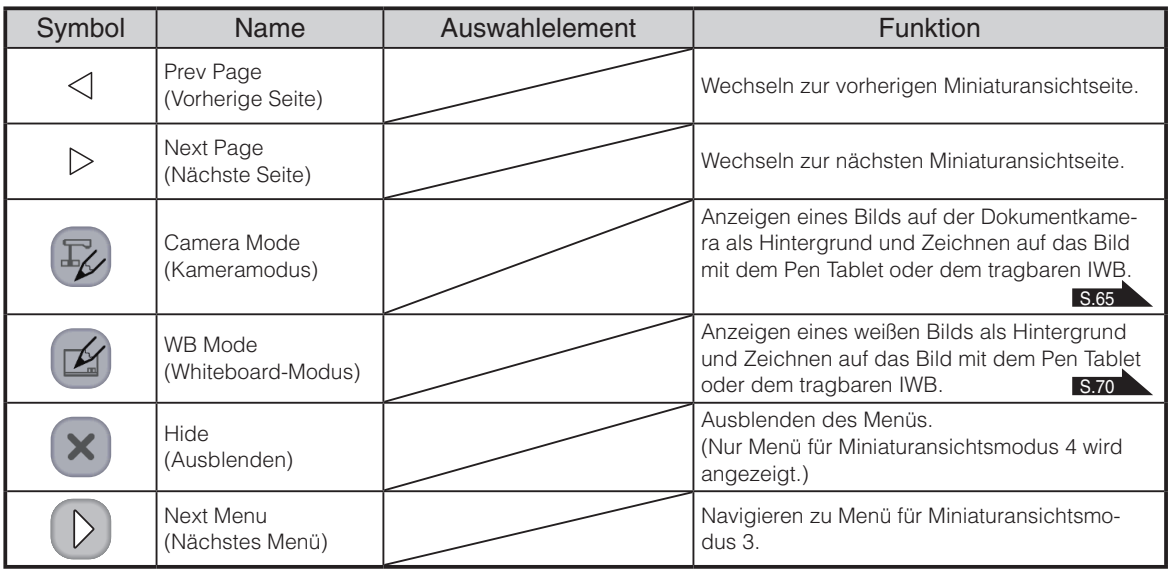

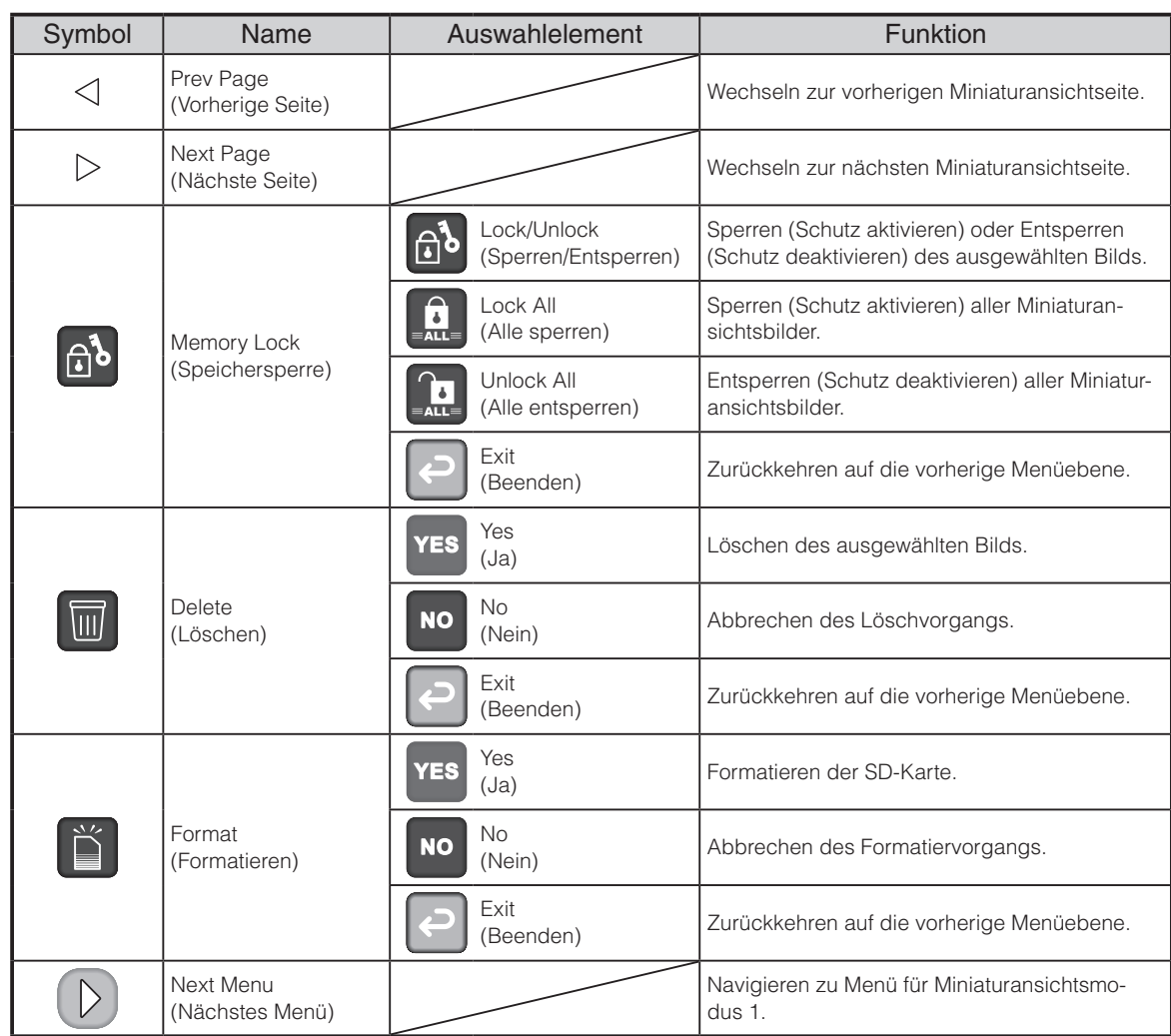

### Menü für Miniaturansichtsmodus 3

### Miniaturansicht-Modus 4

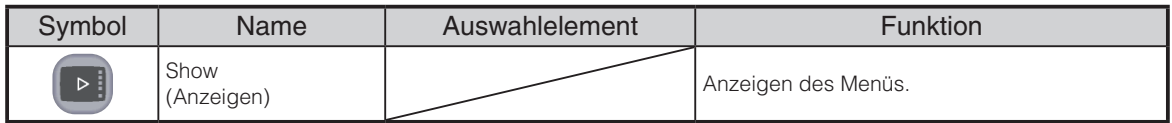

### **Bildanzeigemenü**

**•** Hauptmenü 1

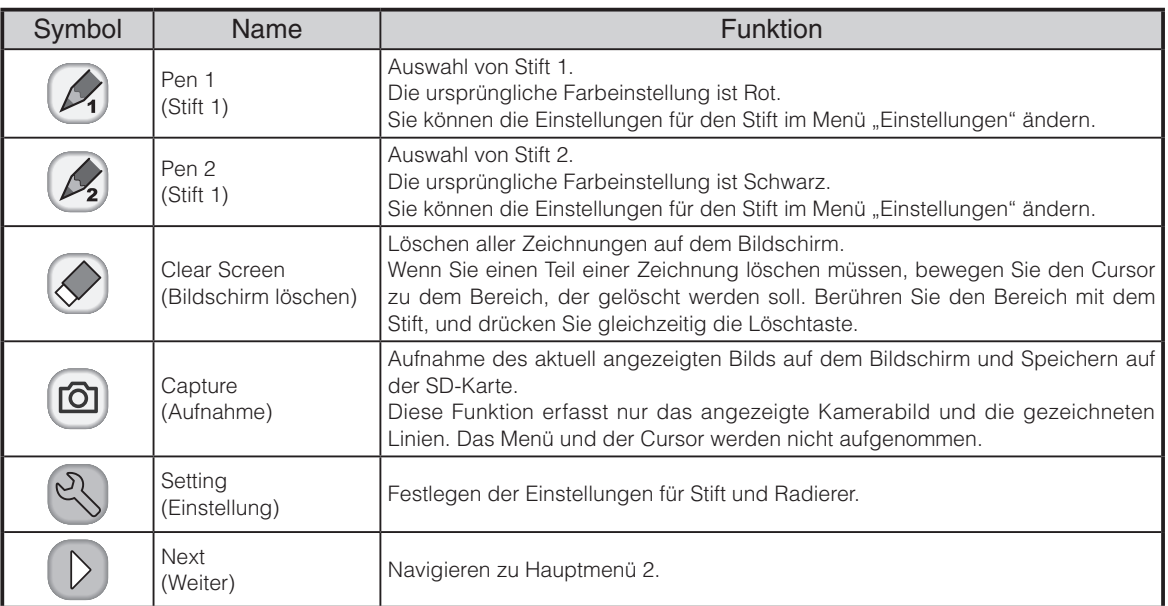

#### **•** Hauptmenü 2

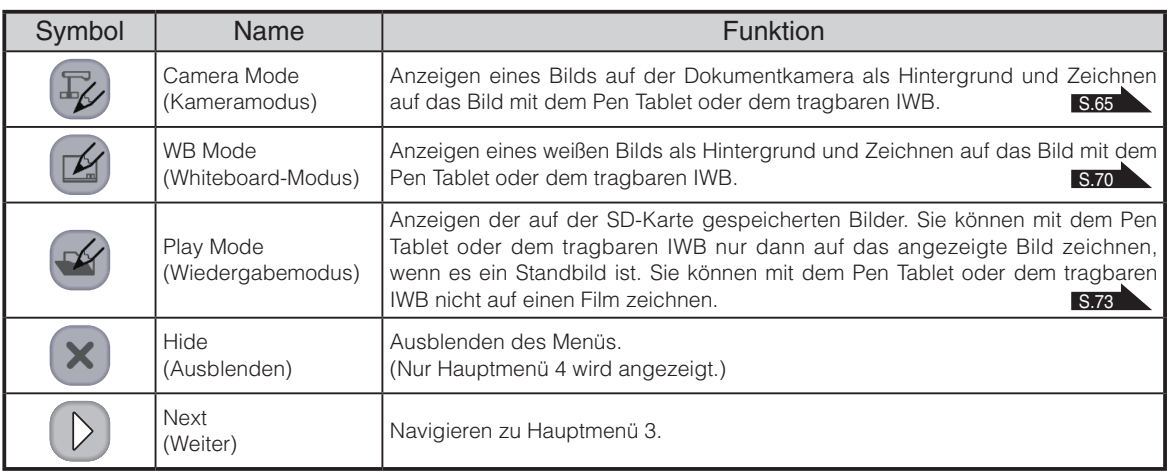

### **•** Hauptmenü 3

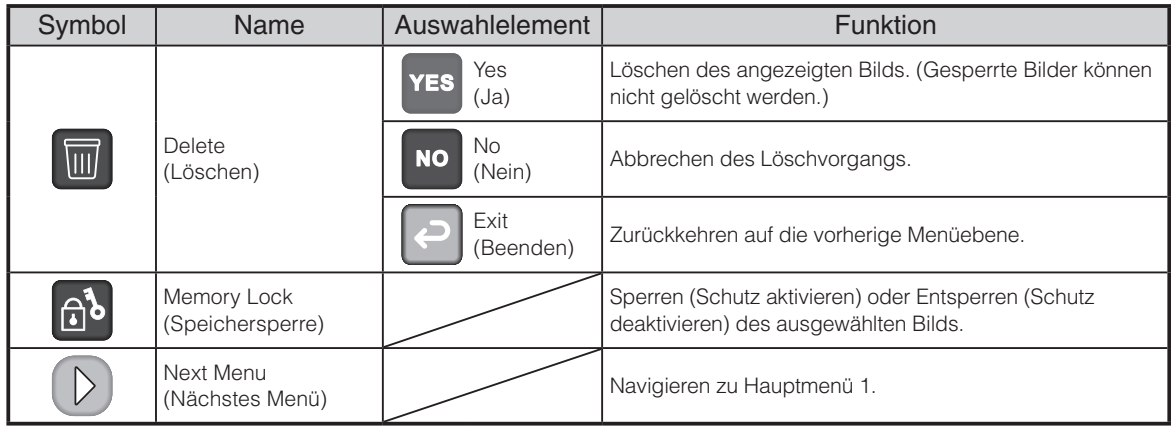

#### **•** Hauptmenü 4

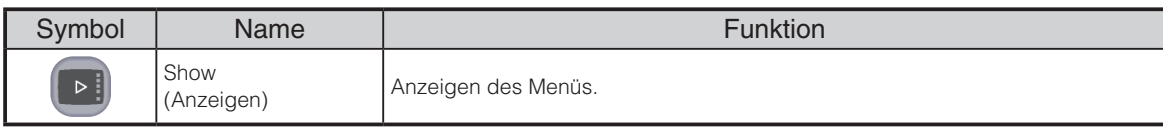

### Einstellungsmenü (bei Auswahl von Einstellungsmenü)

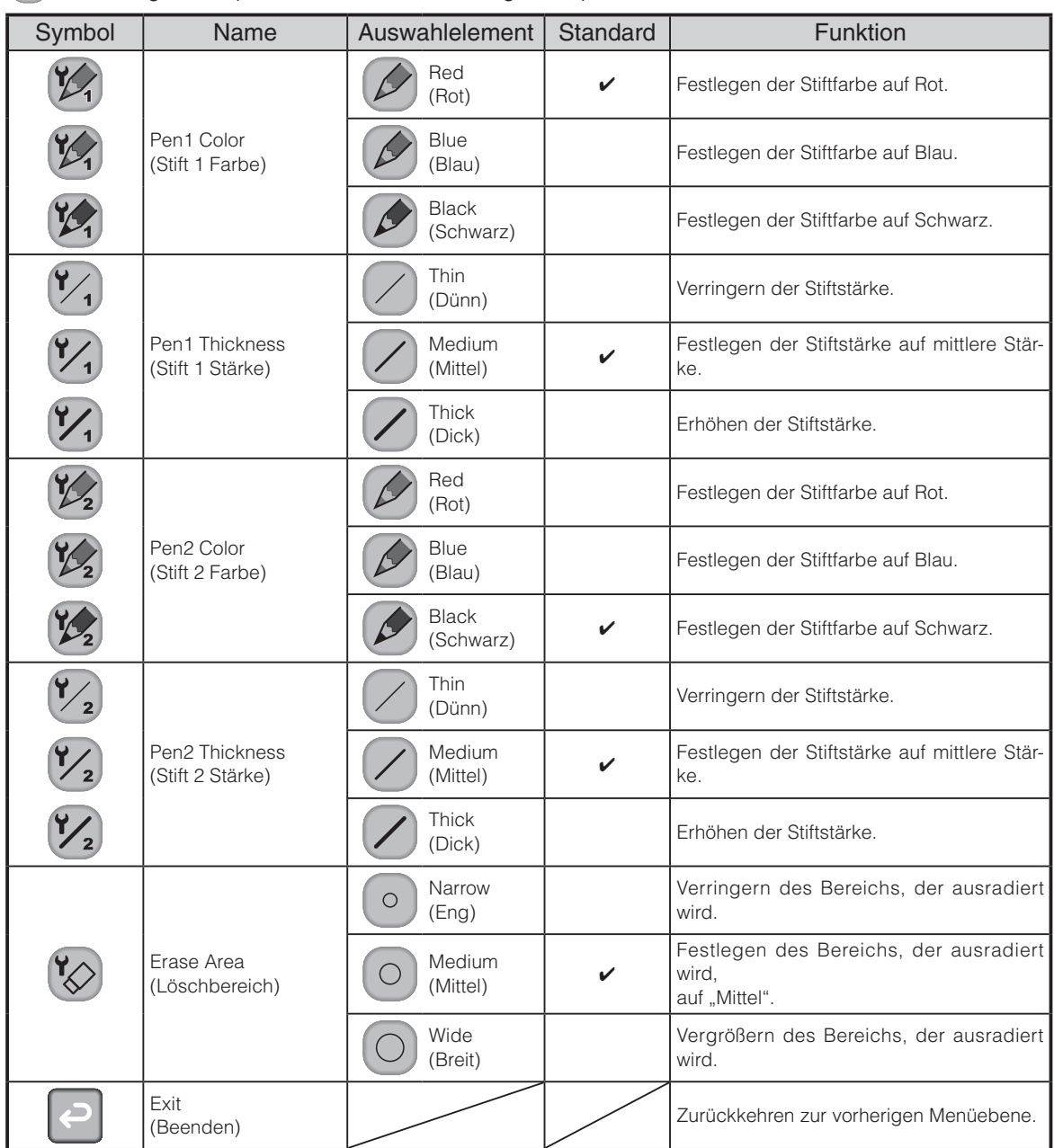

### Filmwiedergabemenü

**•** Filmwiedergabemenü 1

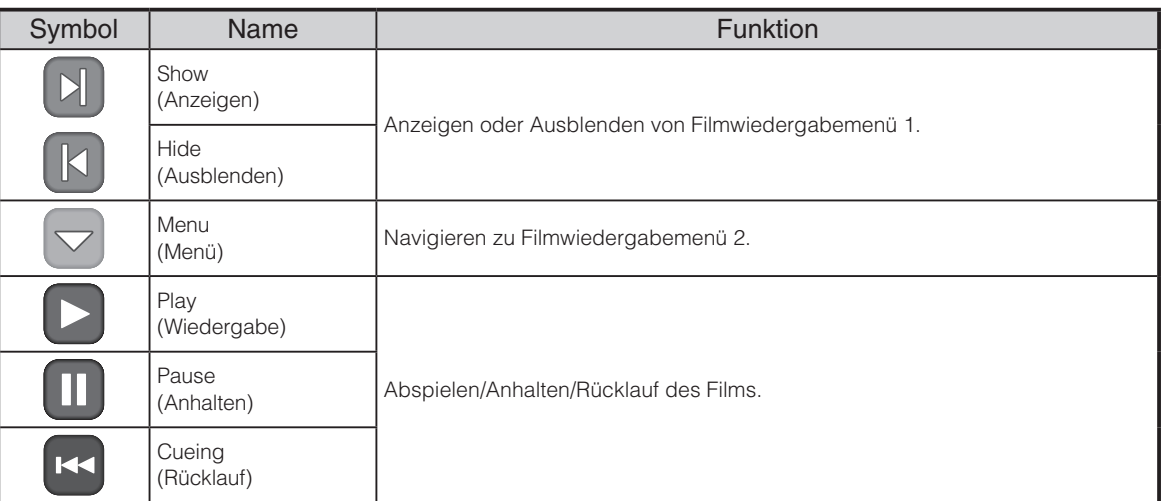

### **•** Filmwiedergabemenü 2

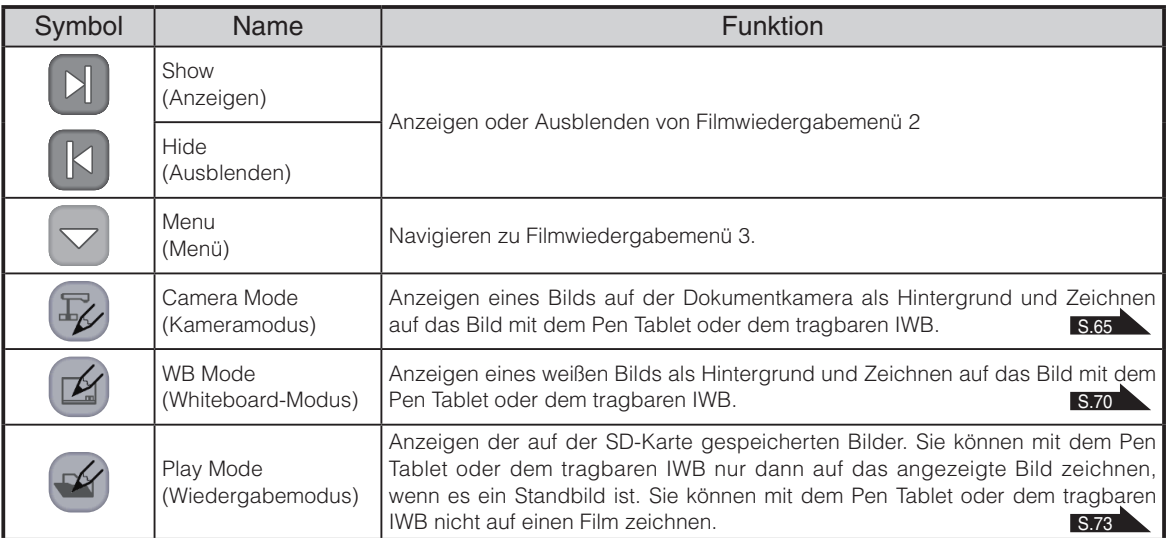

**•** Filmwiedergabemenü 3

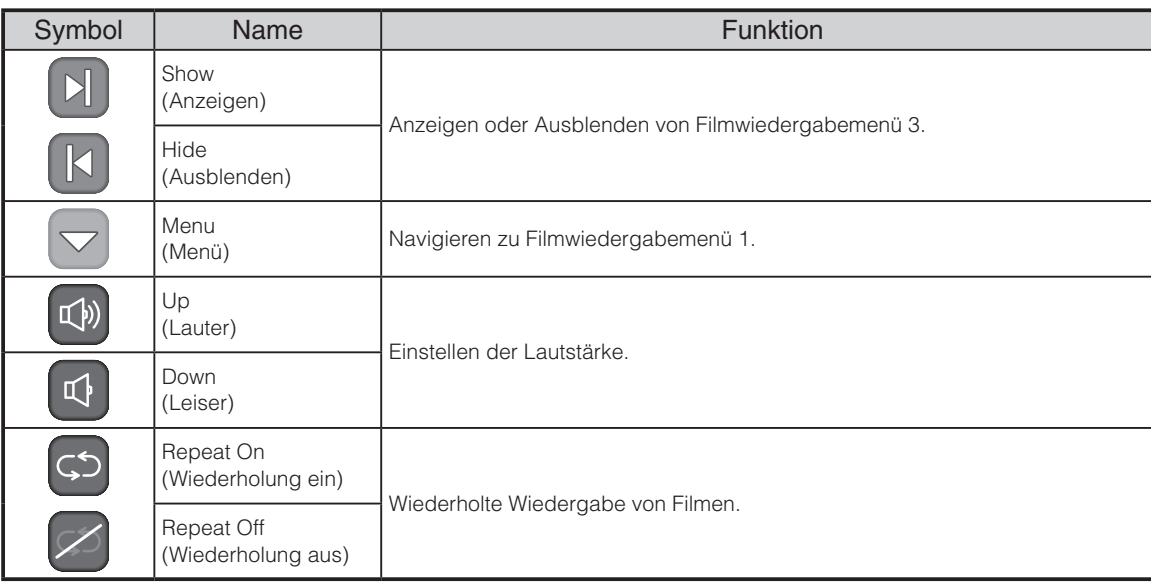

# **3-5 Anzeige vergrößerter Bilder mit einem Mikroskop**

Wenn Sie das separat erhältliche Mikroskopzusatzobjektiv an ein Mikroskop anschließen, können Sie das vergrößerte Bild durch ein Dokumentkameraobjektiv anzeigen.

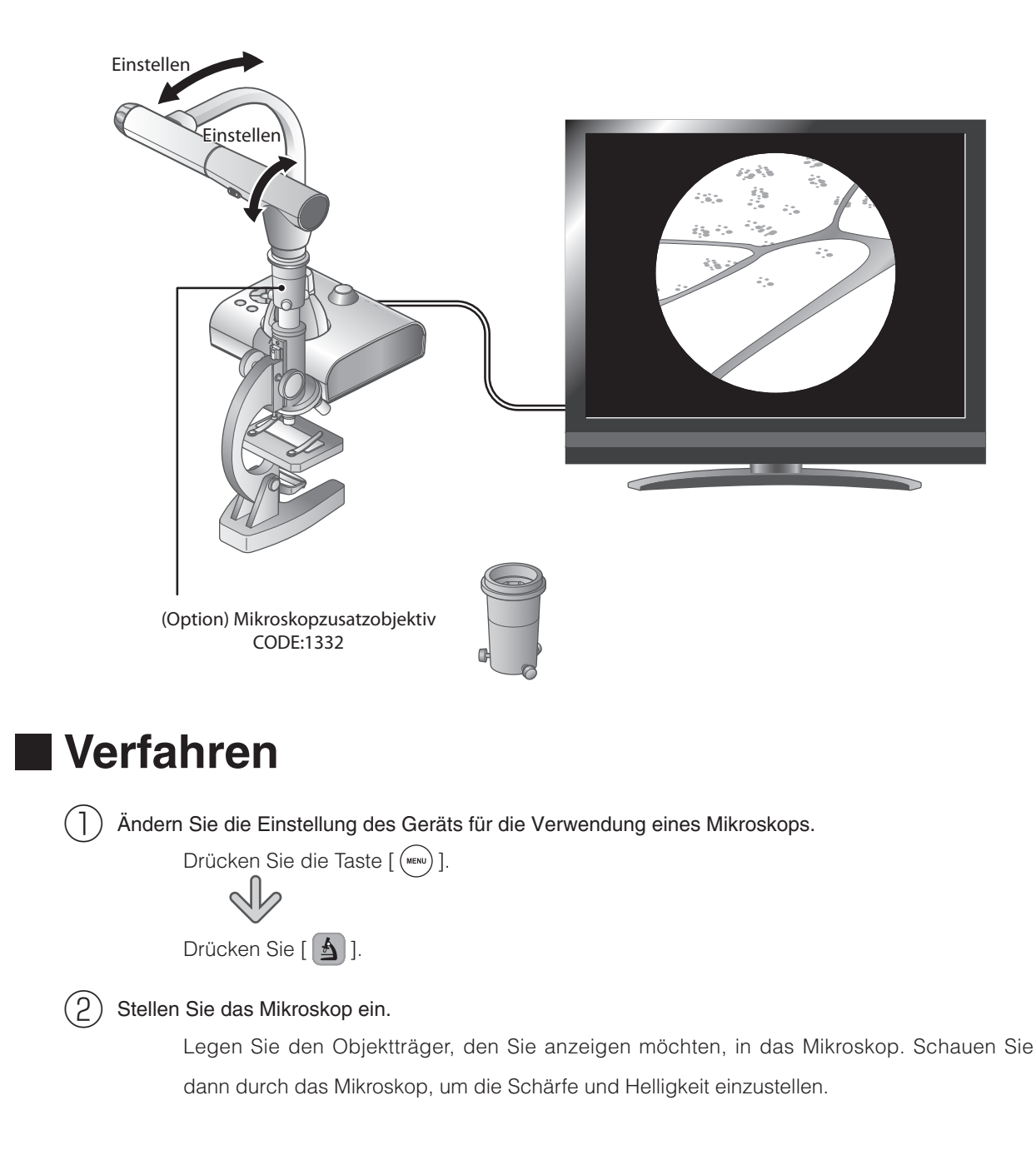

③ Befestigen Sie das Mikroskopzusatzobjektiv.

**•** Befestigen Sie den Führungsring am Mikroskopzusatzobjektiv, und decken Sie das Okular damit ab.

Befestigen des Mikroskopzusatzobjektivs

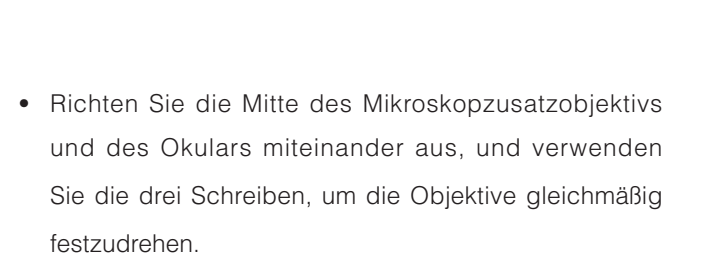

## **WARNUNG**

Wenn die Schrauben zu fest angezogen sind, kann das Okular oder der Tubus des Mikroskops beschädigt werden.

Durch die Schrauben entstehen möglicherweise Kratzer am Mikroskop.

Dieses Problem lässt sich u. U. beheben, indem das Mikroskop vor dem Anbringen mit Klebeband umwickelt wird.

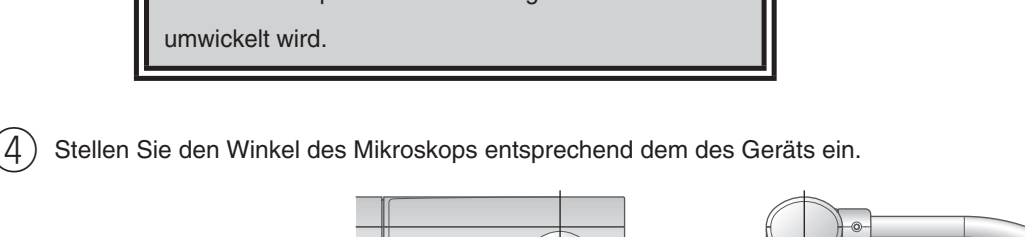

 $C<sub>min</sub>$ 

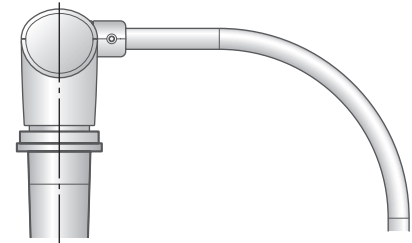

C)

 $(5)$  Stellen Sie die Helligkeit ein.

Stellen Sie die Helligkeit mit dem Spiegel oder dem Licht am Mikroskop ein.

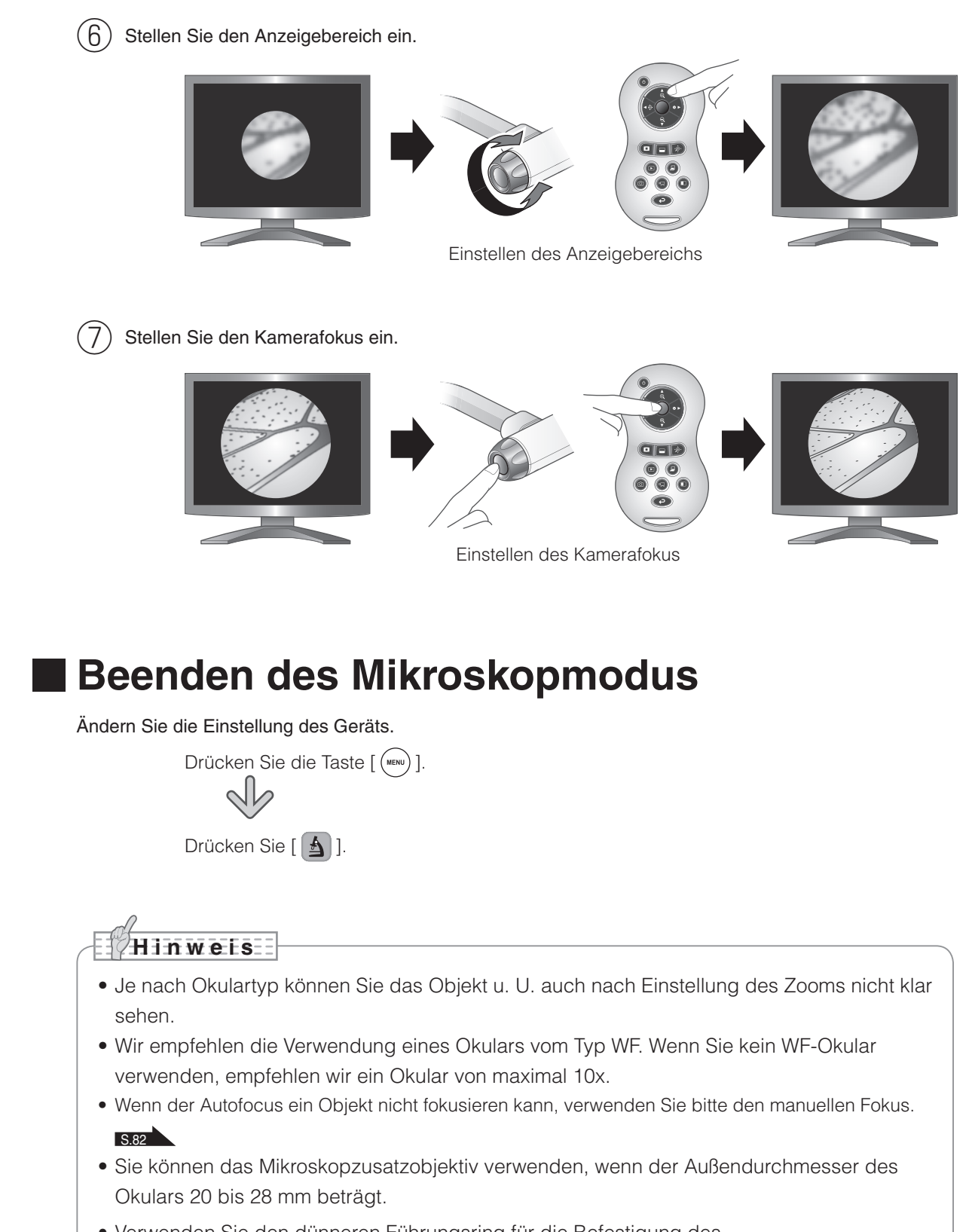

• Verwenden Sie den dünneren Führungsring für die Befestigung des Mikroskopzusatzobjektivs. Im Lieferumfang sind zwei Arten von Ringen enthalten. Der dickere Ring wird nicht verwendet.

**FUNKTIONEN ERWEITERTE** 

**ERWEITERTE<br>FUNKTIONEN** 

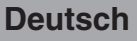

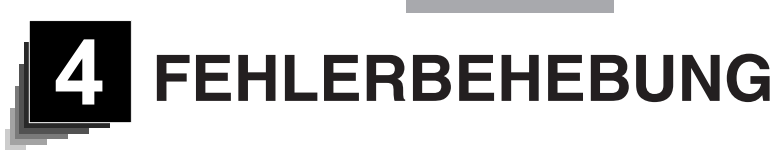

# **4-1 Symptome und Überprüfung**

Prüfen Sie die folgenden Punkte. Falls Sie eine Störung bemerken, wenden Sie sich an den Händler, bei dem Sie das Produkt erworben haben, oder an unsere Niederlassung vor Ort.

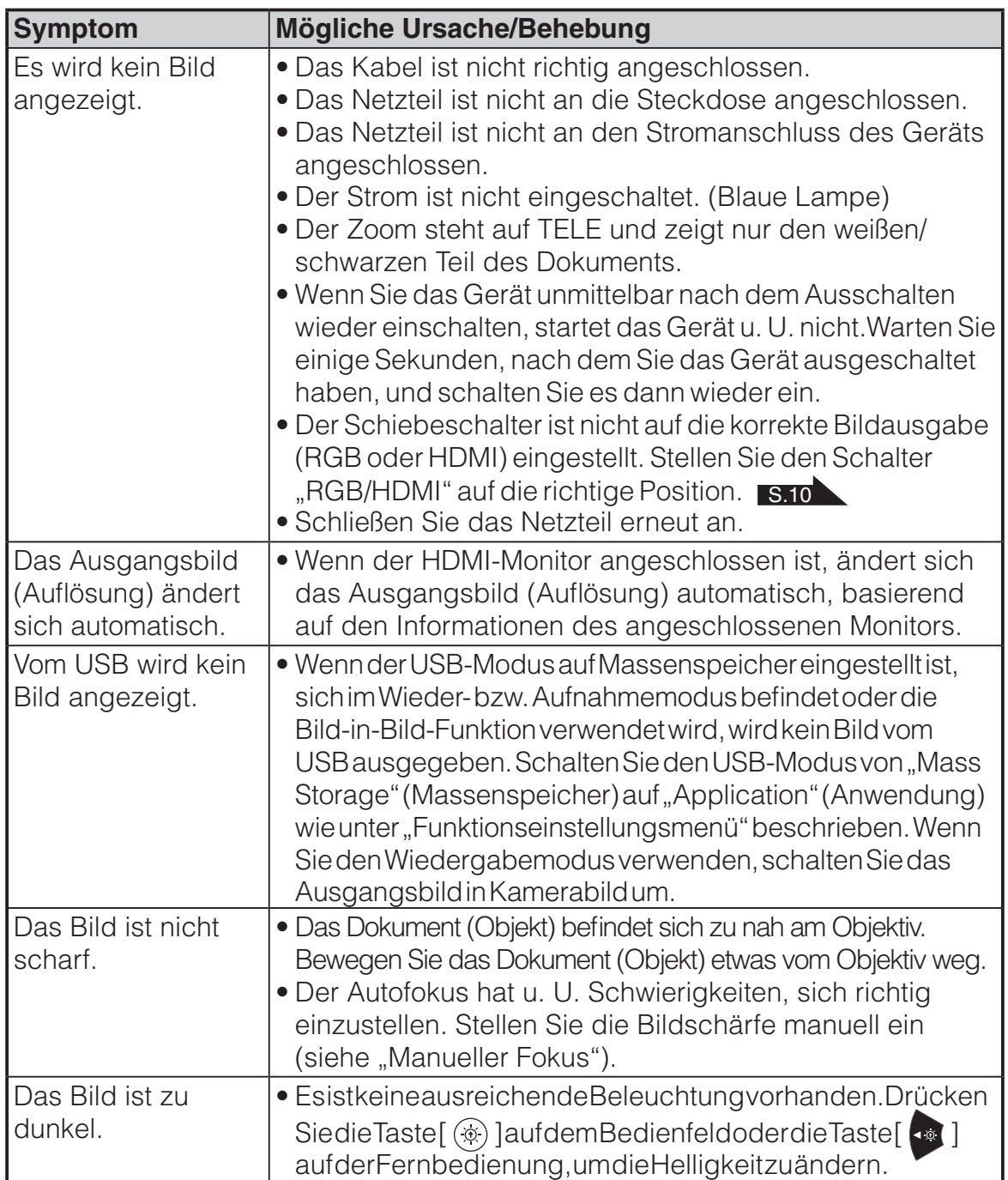

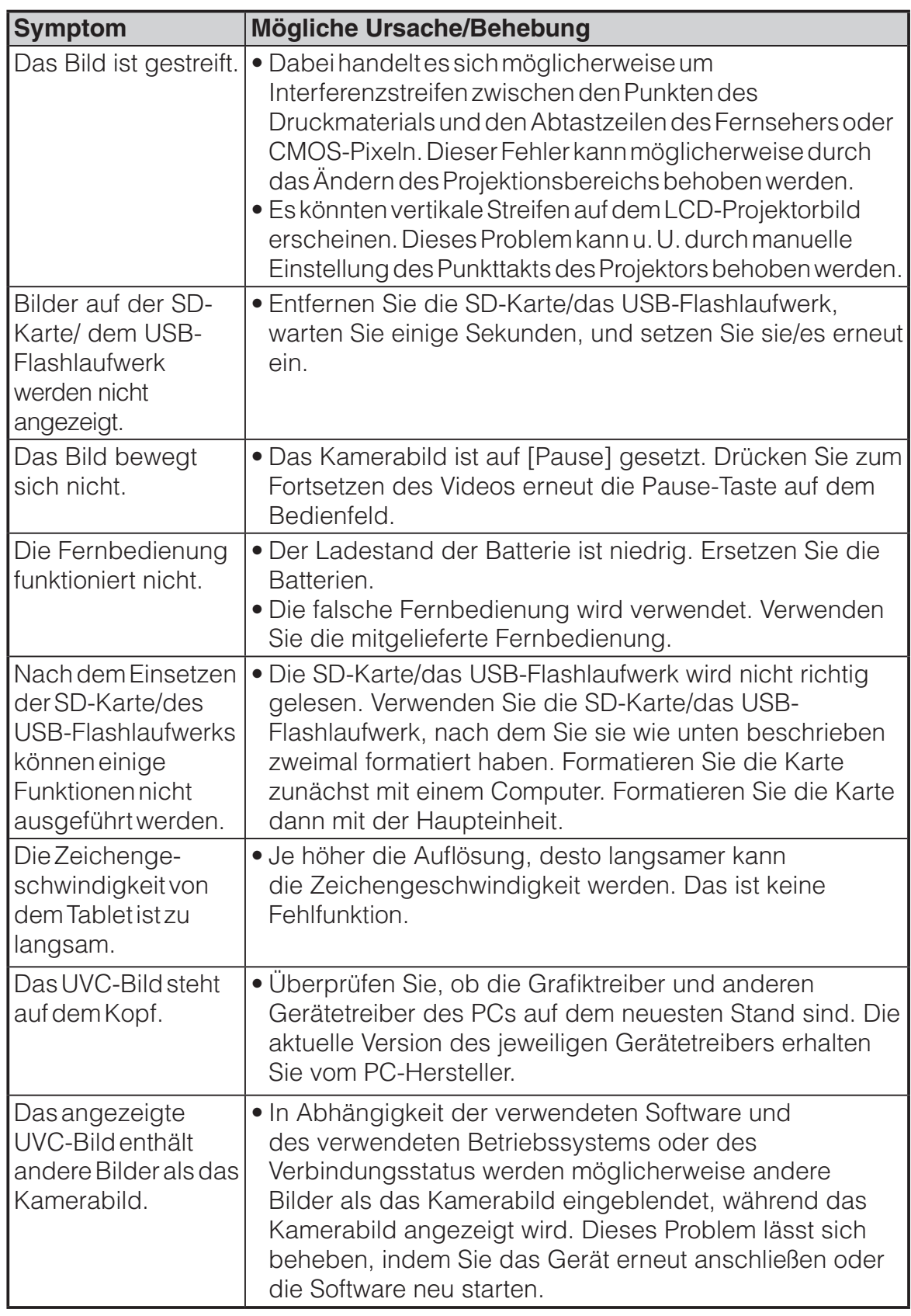

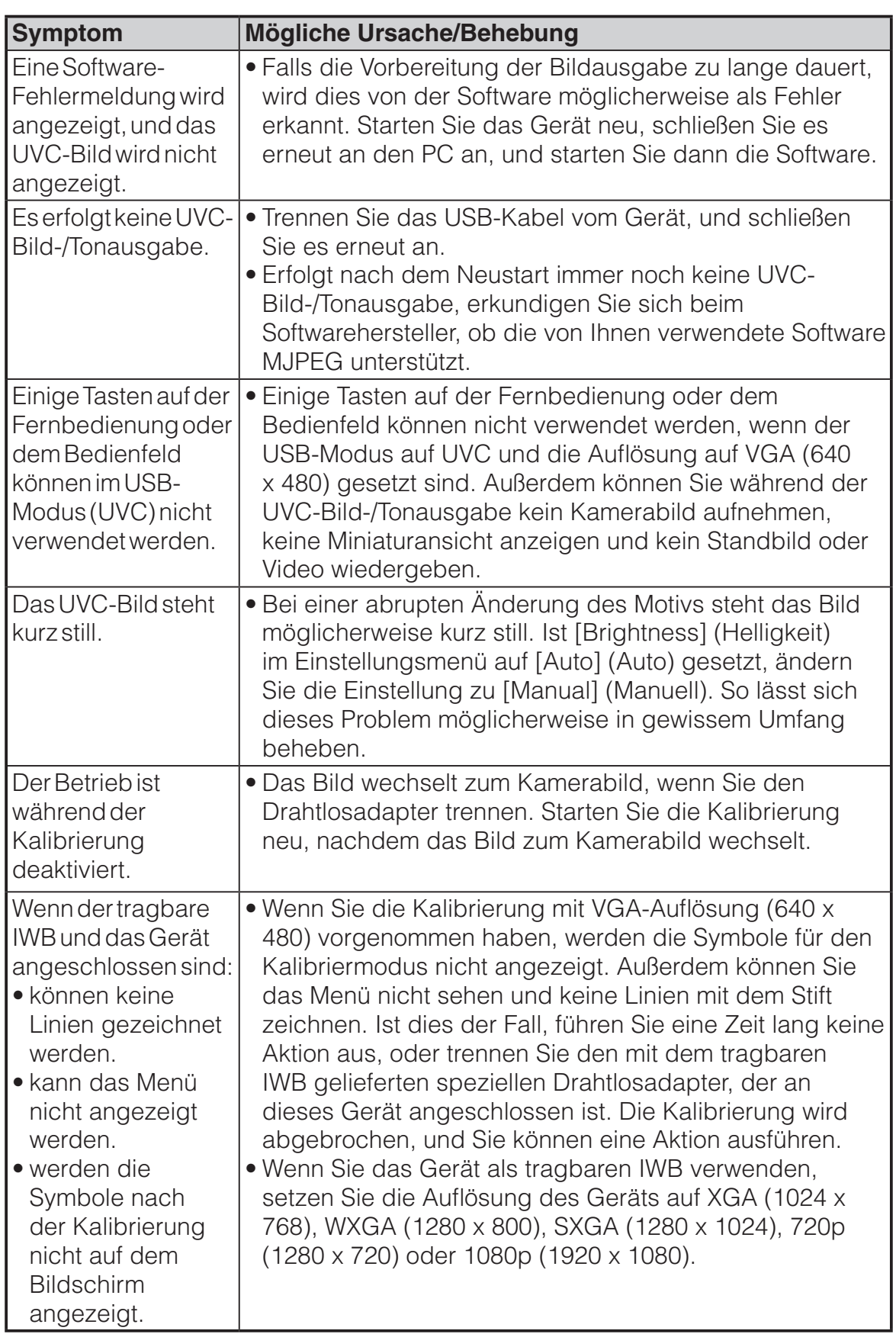

### **Hinweise zur Beleuchtung (LED-Beleuchtung)**

• Die Helligkeit des Lichts lässt bei längerer Verwendung nach. Wenn sich die Helligkeit erheblich verringert, wenden Sie sich an den Händler, von dem Sie das Produkt erworben haben, oder an unsere Niederlassung vor Ort, um ein Ersatzteil zu erhalten.

### **Hinweise zum langfristigen Gebrauch dieses Produkts**

• Aufgrund der Lebensdauer der Komponenten kann die Leistung und die Qualität des Produkts abnehmen, wenn das Produkt über den Garantiezeitraum hinaus verwendet wird. In diesem Fall können Sie gegen Gebühr Ersatzteile bestellen. Wenden Sie sich an den Händler, von dem Sie das Produkt erhalten haben, oder an unsere Niederlassung vor Ort.

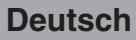

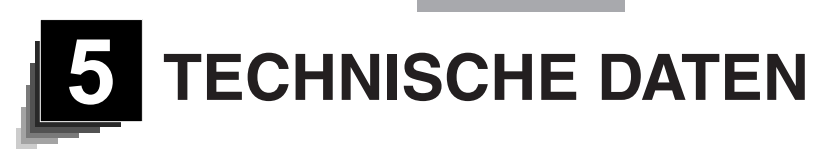

# **5-1 Allgemein**

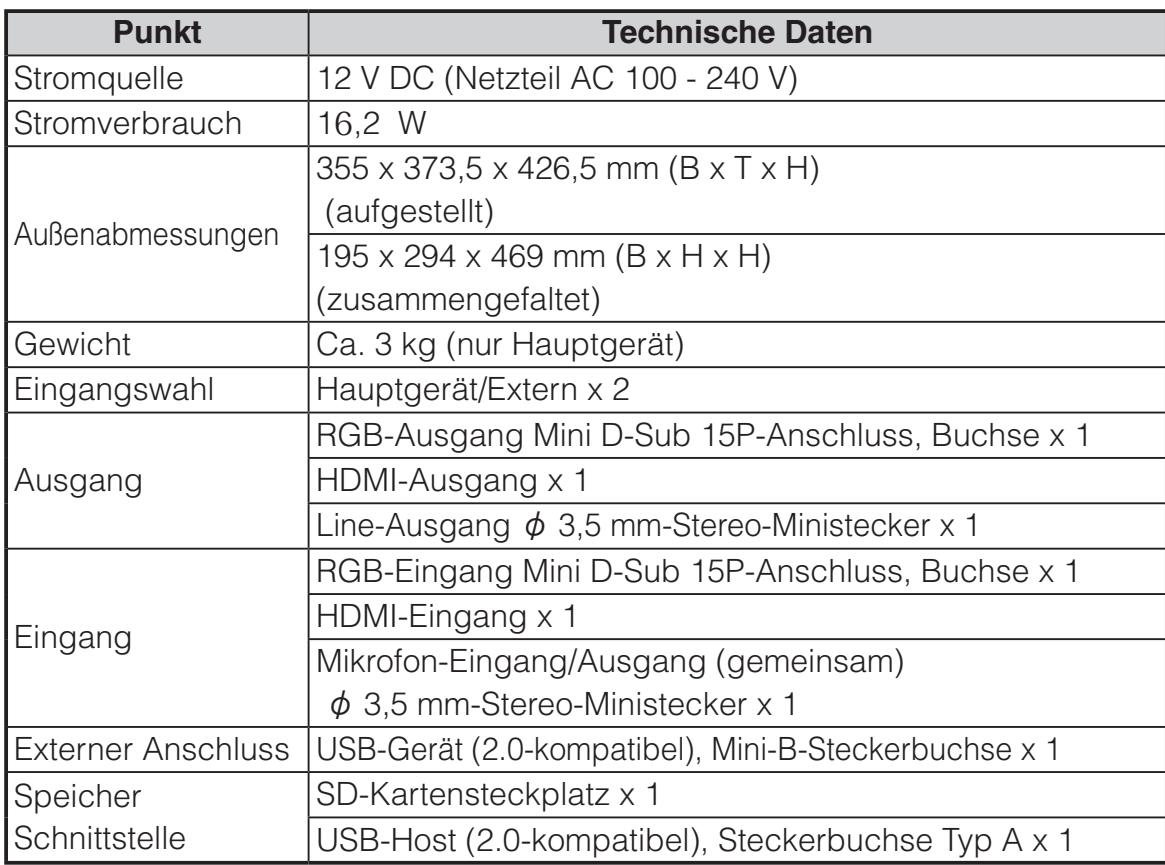

・Line-Eingang

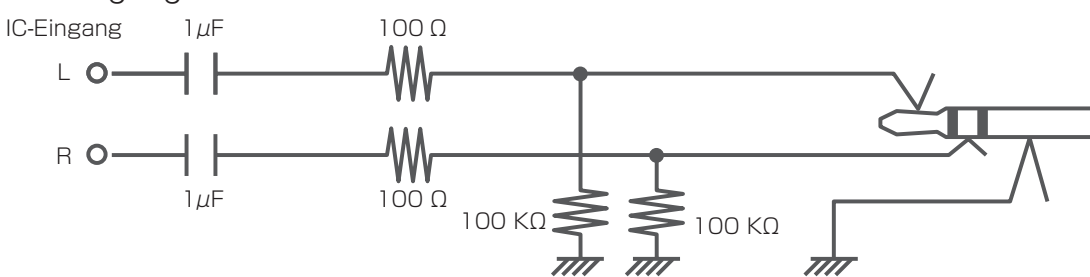

・Externer Mikrofoneingang

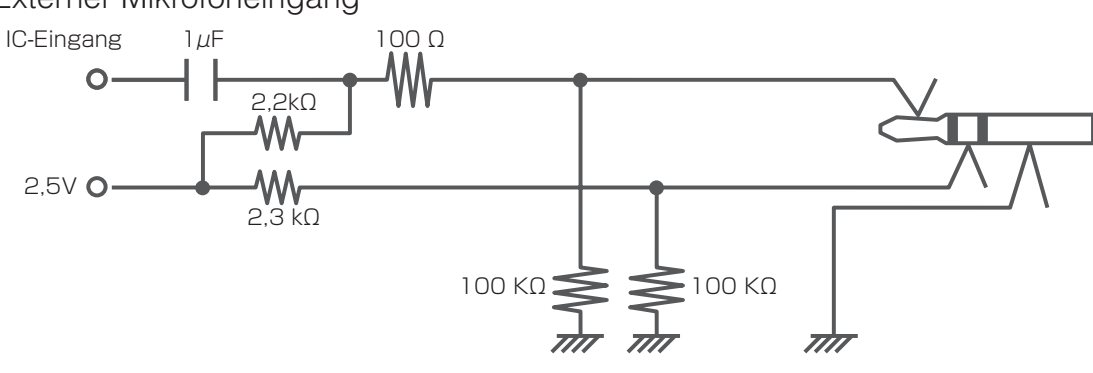

# **5-2 Hauptkamera**

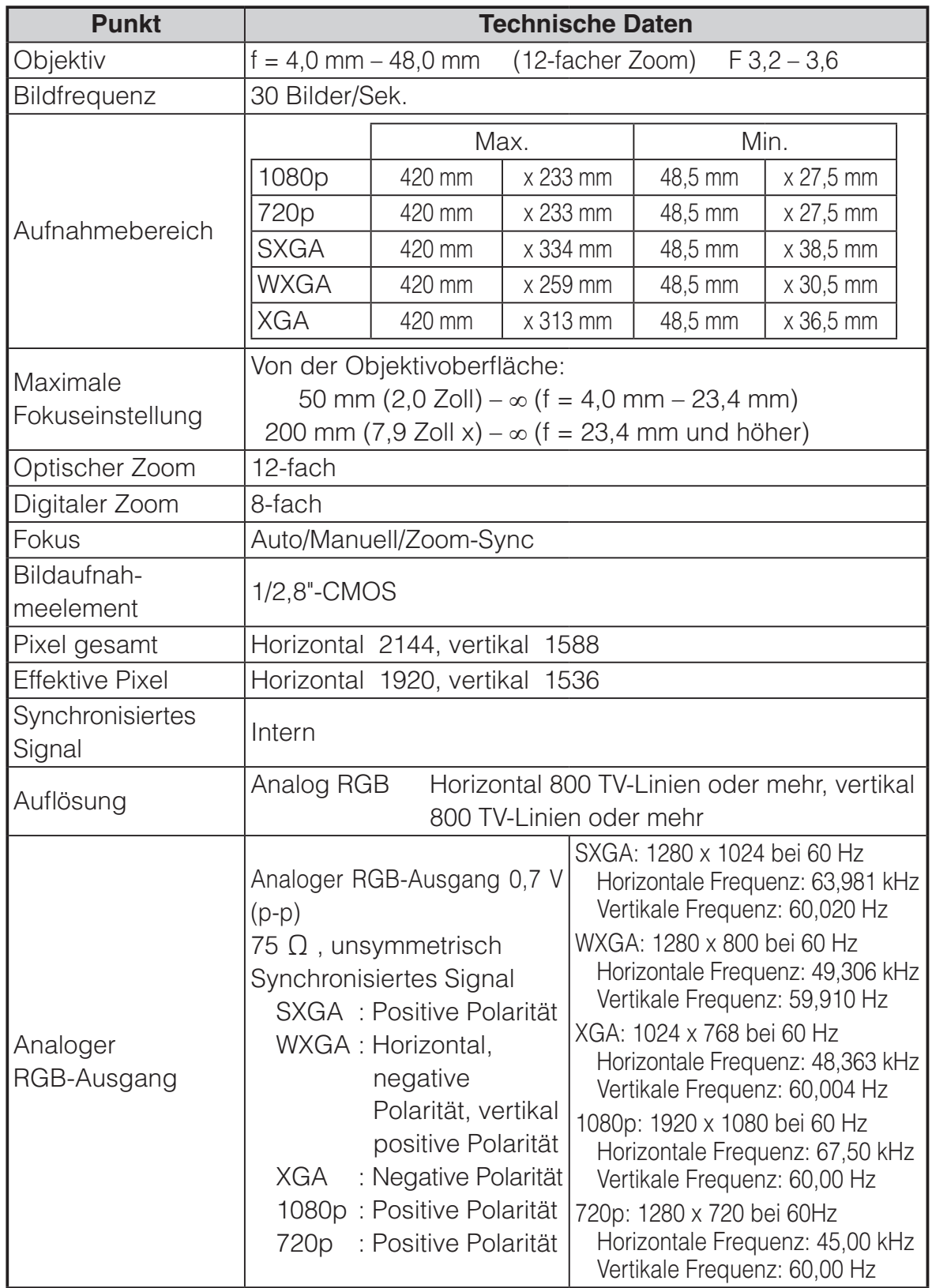

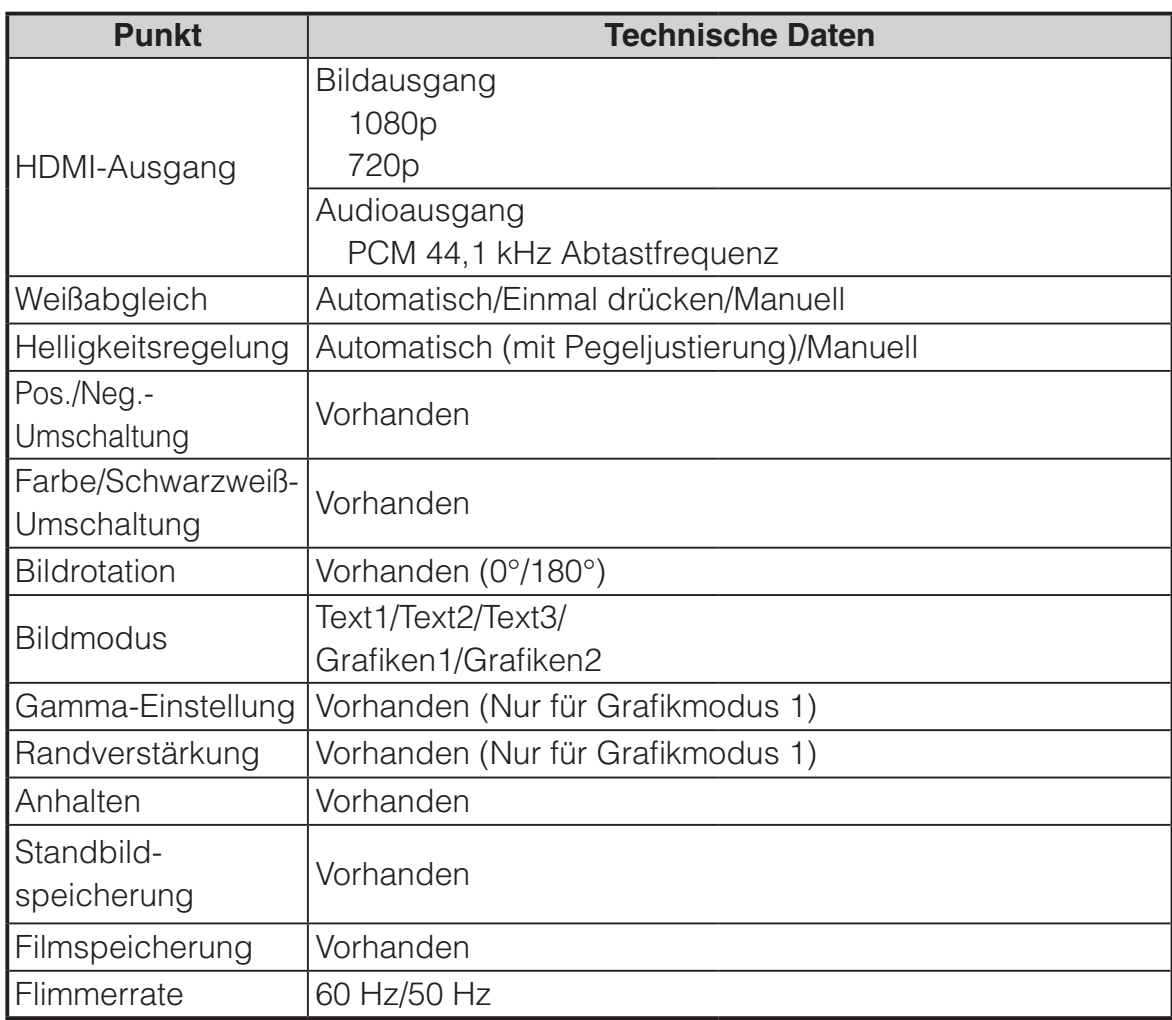

# **5-3 Beleuchtungsvorrichtung**

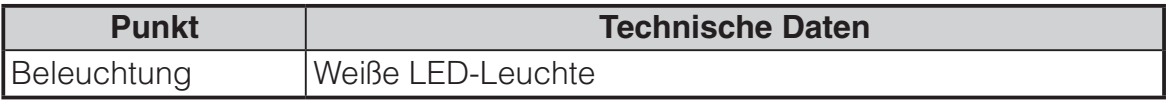

## **5-4 Markenzeichen · Lizenz**

**ELMO** ist eine eingetragene Marke von ELMO Co., Ltd.

Sind eingetragene Marken von SD-3C und LLC.

HEIMI<sup>\*</sup>, High-Definition Multimedia Interface sind eingetragene Marken von HDMI Licensing LLC.

Dieses Produkt basiert auf der Arbeit der Independent JPEG Group.

Alle anderen in diesem Dokument genannten Firmen- oder Produktnamen sind Marken oder eingetragene Marken ihrer jeweiligen Eigentümer.

Dieses Produkt ist unter der AVC Visual Patent Portfolio License (AVC-Video) lizenziert und dient dem persönlichen, nicht kommerziellen Gebrauch eines Kunden zu folgenden Zwecken:

- (i) Wiedergabe von AVC-Video, das von einem Verbraucher in einer persönlichen, nicht kommerziellen Aktivität aufgezeichnet wurde und/oder
- (ii) Wiedergabe eines AVC-Videos, das von einem Videoanbieter mit einer Lizenz von MPEG-LA und LLC

und ausschließlich für die persönliche und nicht kommerzielle Nutzung zulässig ist.

- Bei derWiedergabe vonAVC-Videos, die für persönliche und nicht kommerzielle Zwecke aufgezeichnet wurden.
- Bei der Wiedergabe von AVC-Video, das vom Anbieter mit einer Lizenz von MPEG-LA, LLC, für die Bereitstellung von AVC-Video angeboten wird.

Weitere Informationen, einschließlich die Nutzung für Werbung und kommerzielle Zwecke erhalten Sie von MPEG-LA, LLC.

# **WARNUNG**

Durch die unberechtigte Aufzeichnung von urheberrechtlich geschützten Filmen, Materialien, Fotografien etc. werden möglicherweise die Urheberrechte der Eigentümer und die Gesetze zum Urheberschutz verletzt.

6X1VHZAC2 R0-Xxx